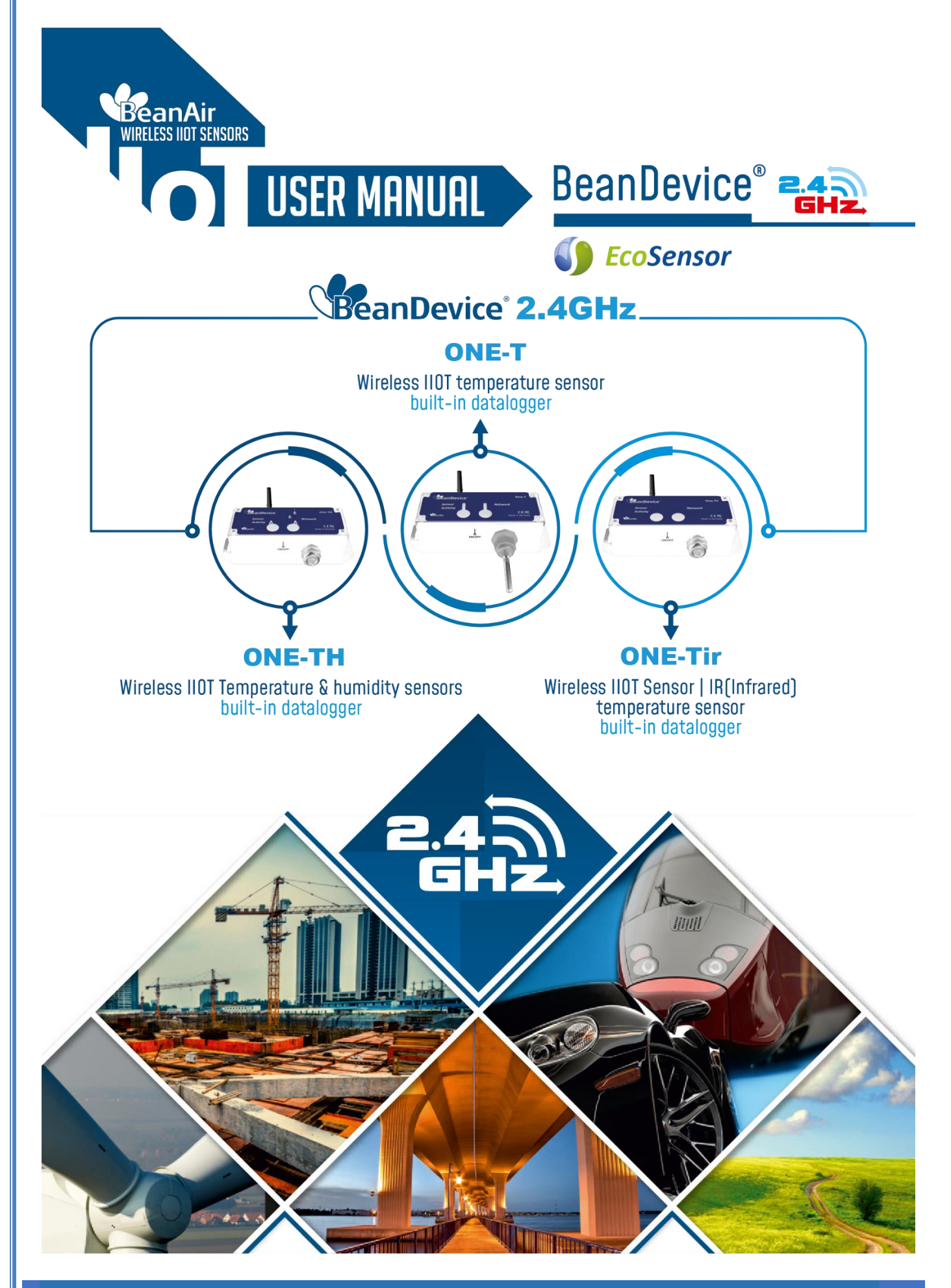

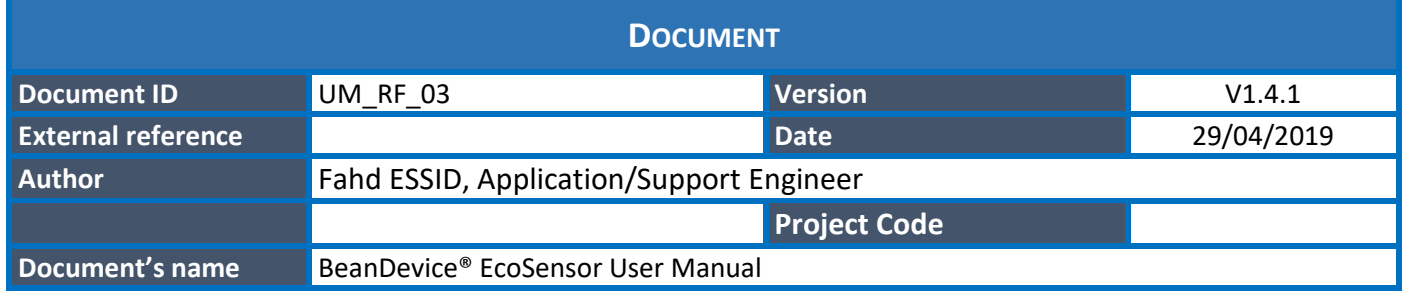

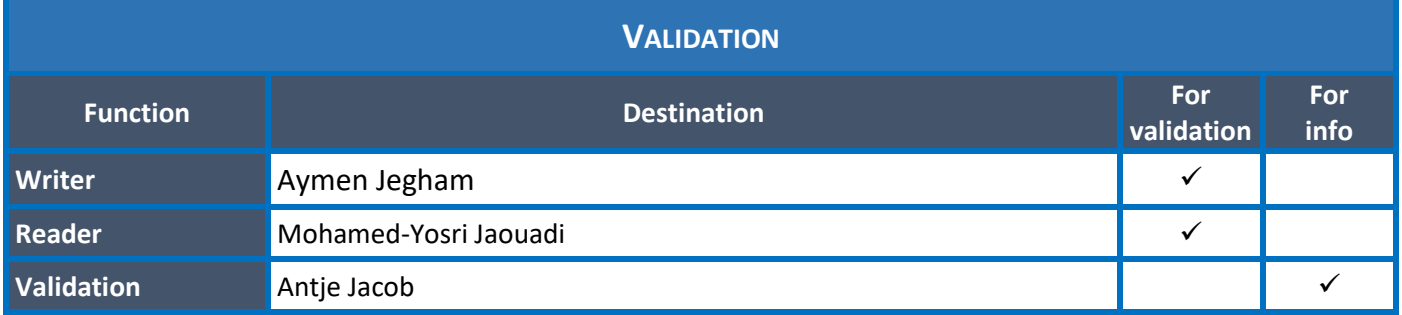

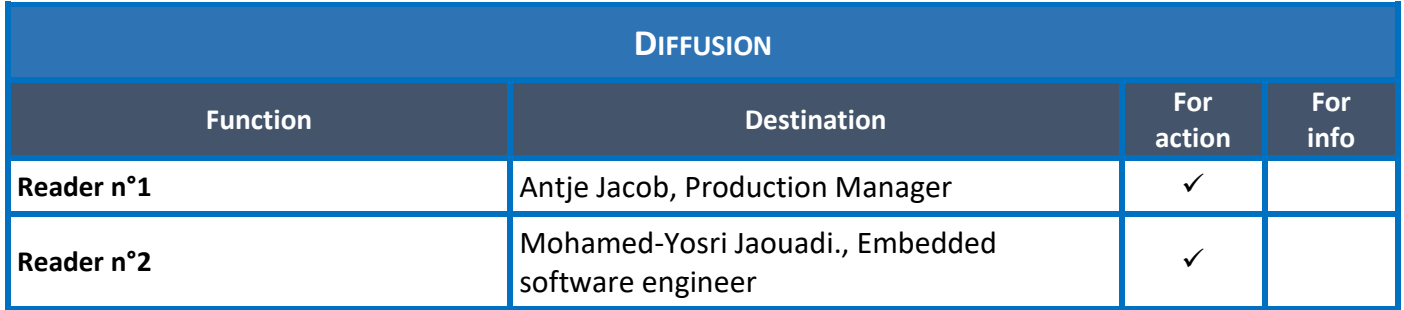

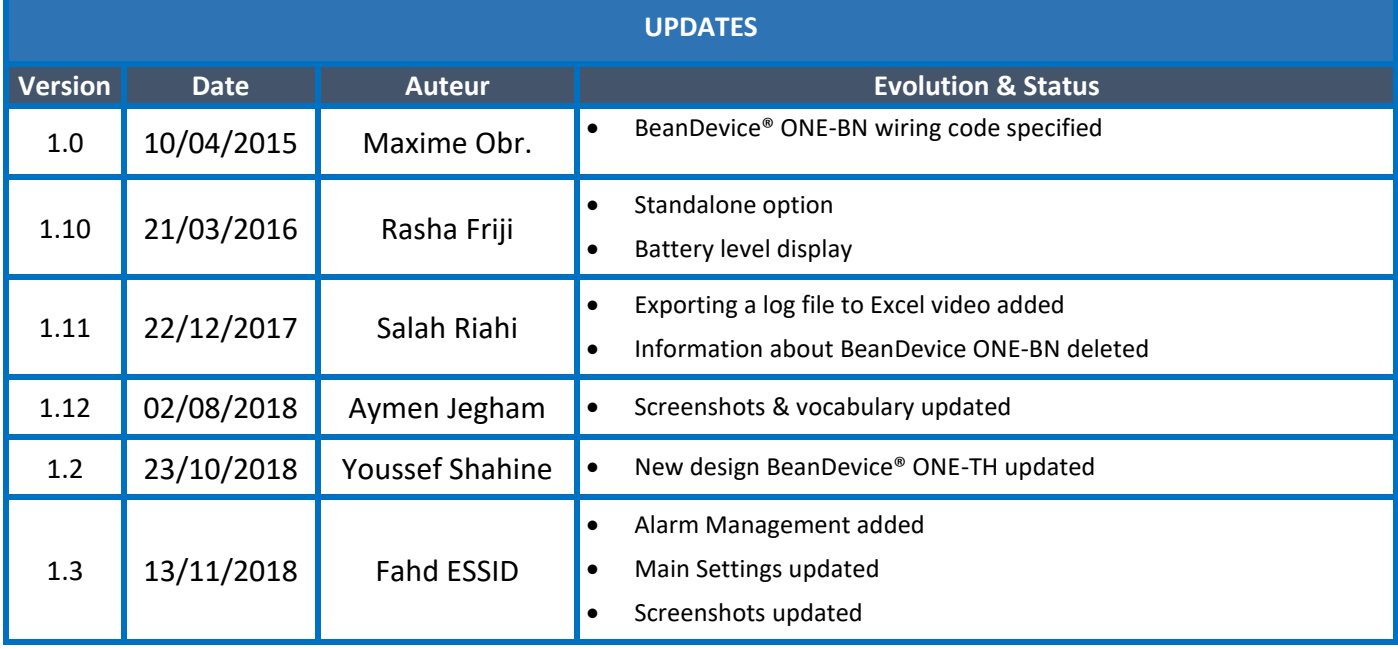

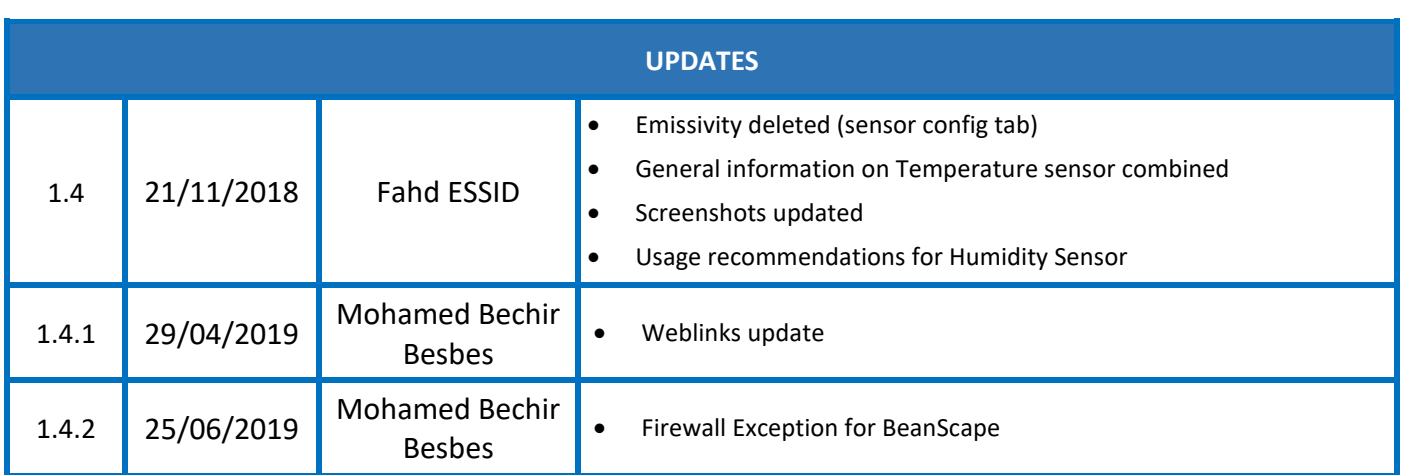

# *Disclaimer*

The contents are confidential and any disclosure to persons other than the officers, employees, agents or subcontractors of the owner or licensee of this document, without the prior written consent of Beanair GmbH, is strictly prohibited.

Beanair makes every effort to ensure the quality of the information it makes available. Notwithstanding the foregoing, Beanair does not make any warranty as to the information contained herein, and does not accept any liability for any injury, loss or damage of any kind incurred by use of or reliance upon the information.

Beanair disclaims any and all responsibility for the application of the devices characterized in this document, and notes that the application of the device must comply with the safety standards of the applicable country, and where applicable, with the relevant wiring rules.

Beanair reserves the right to make modifications, additions and deletions to this document due to typographical errors, inaccurate information, or improvements to programs and/or equipment at any time and without notice.

Such changes will, nevertheless be incorporated into new editions of this document.

Copyright: Transmittal, reproduction, dissemination and/or editing of this document as well as utilization of its contents and communication thereof to others without express authorization are prohibited. Offenders will be held liable for payment of damages. All rights are reserved.

Copyright © Beanair GmbH 2018

# **Contents**

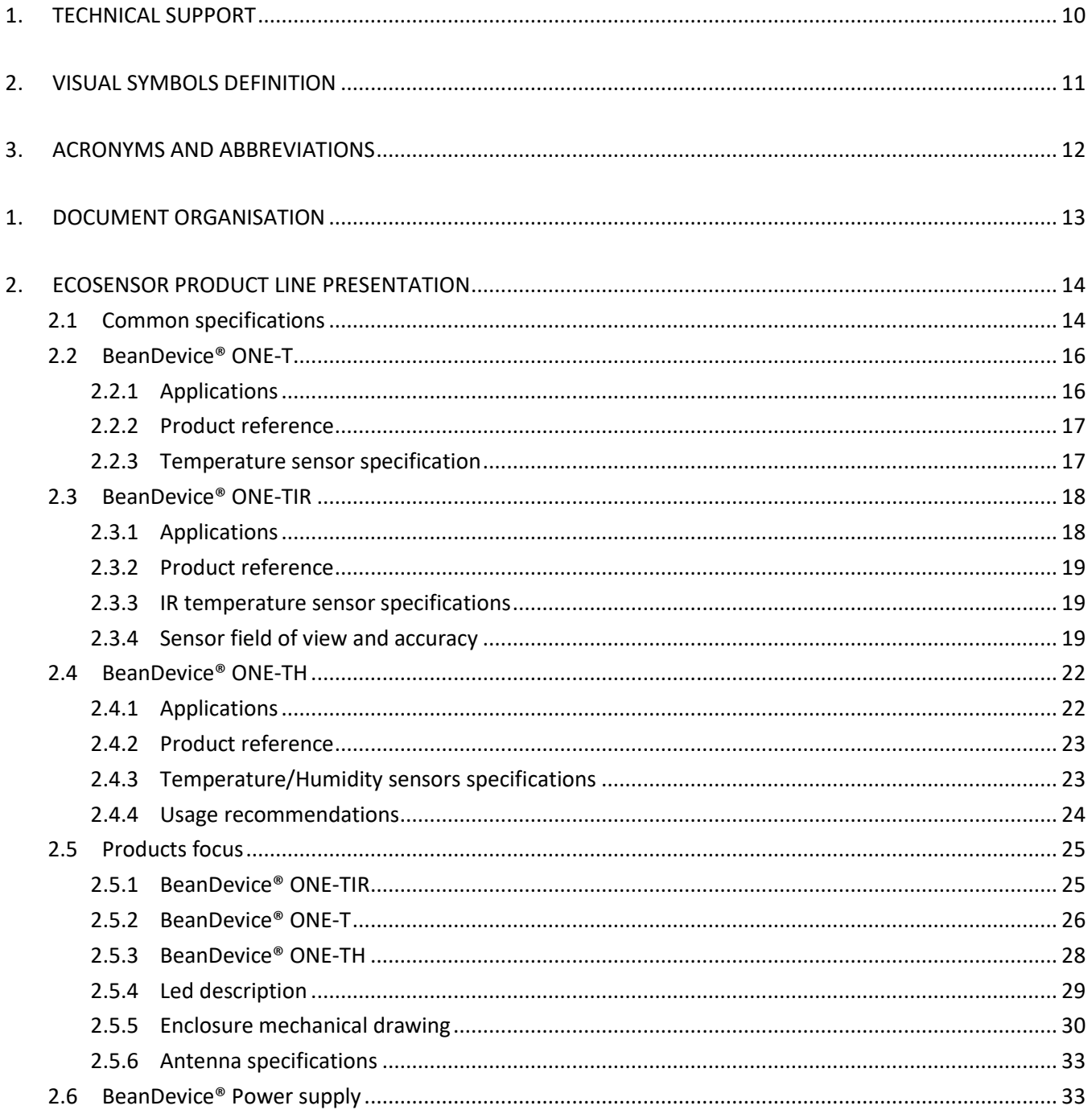

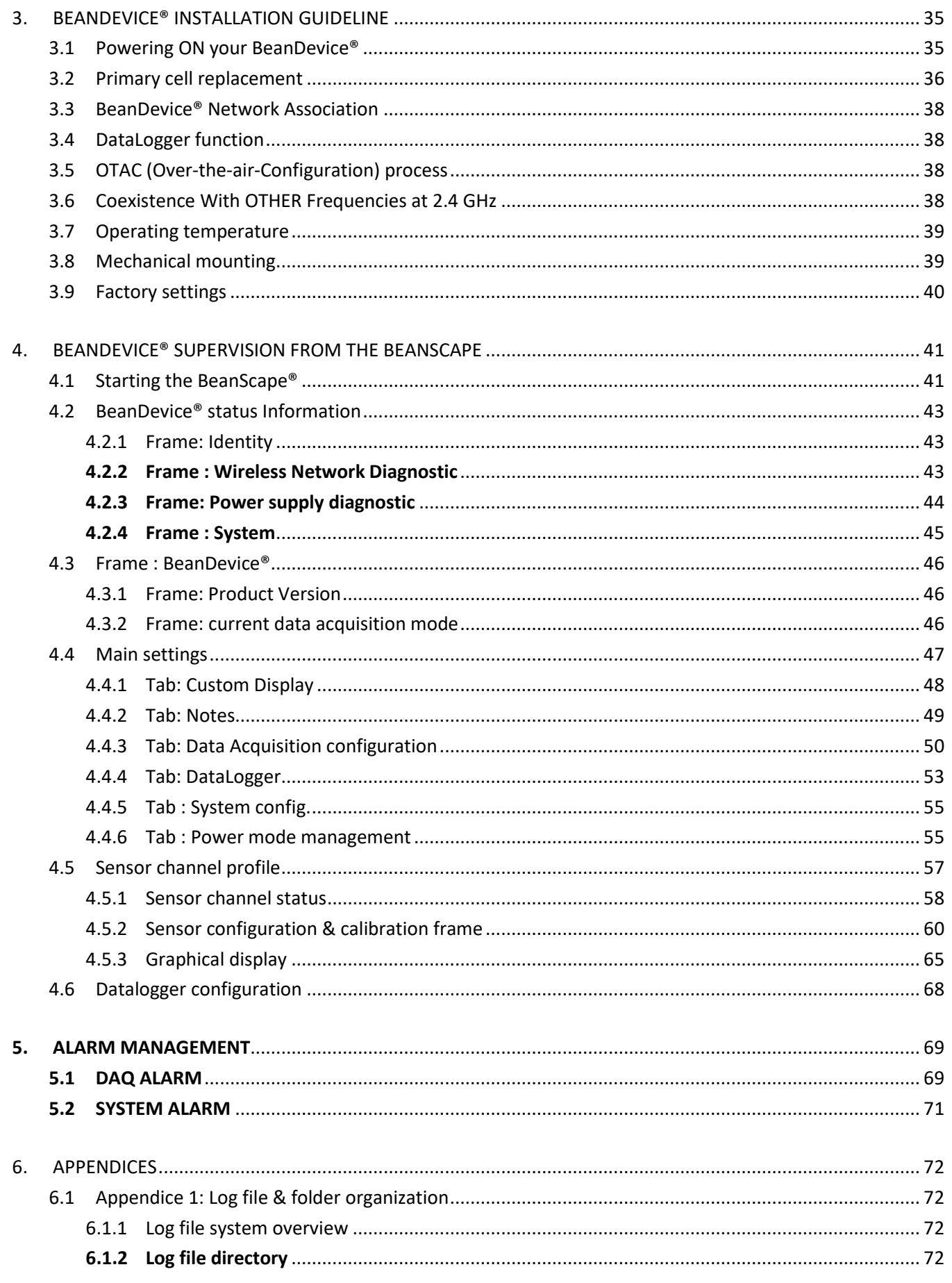

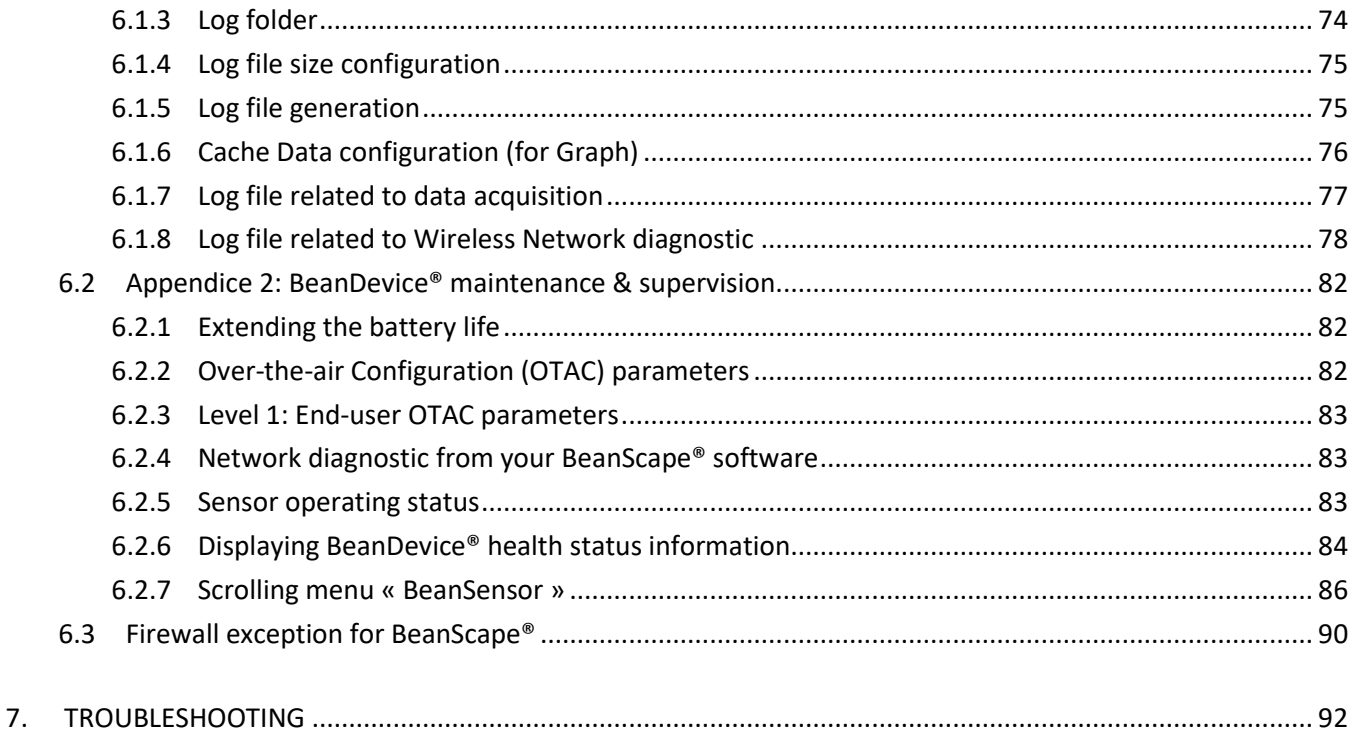

# **List of Tables**

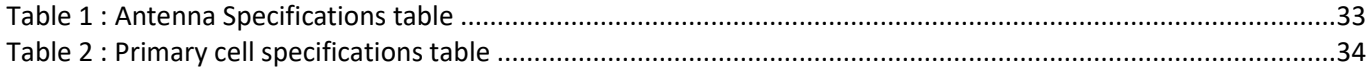

# **List of Figures**

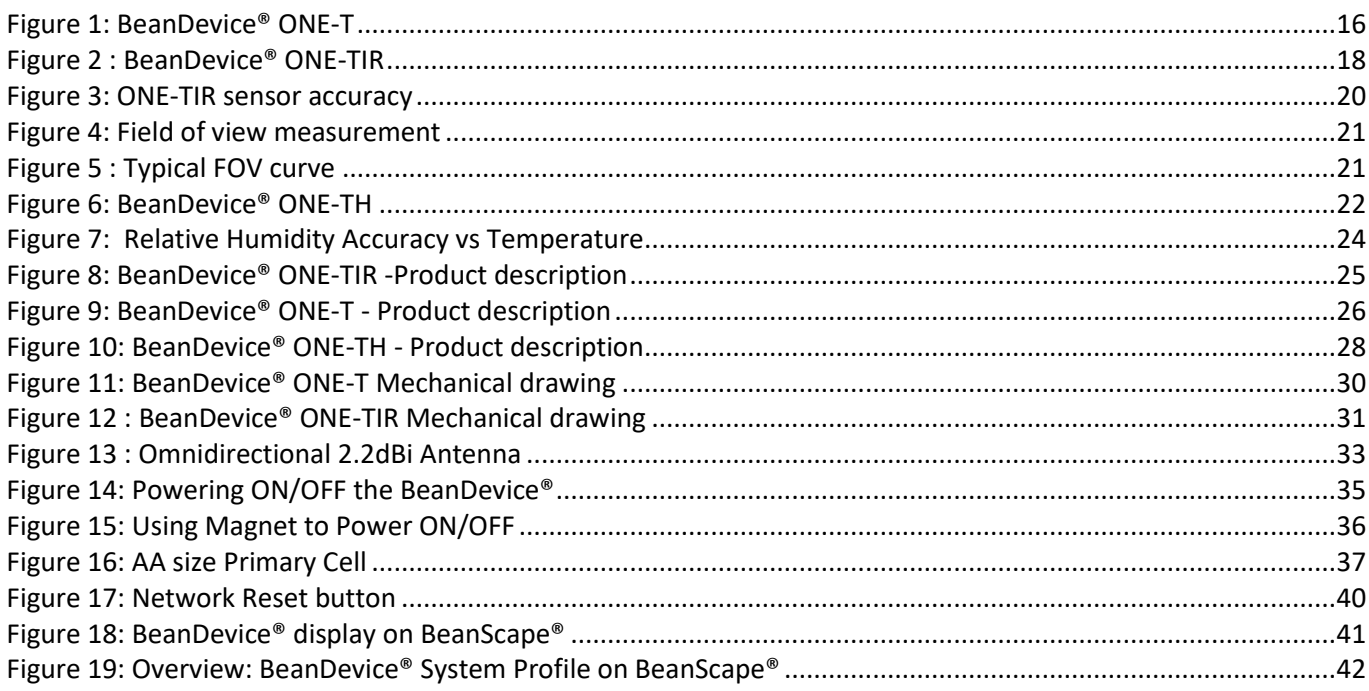

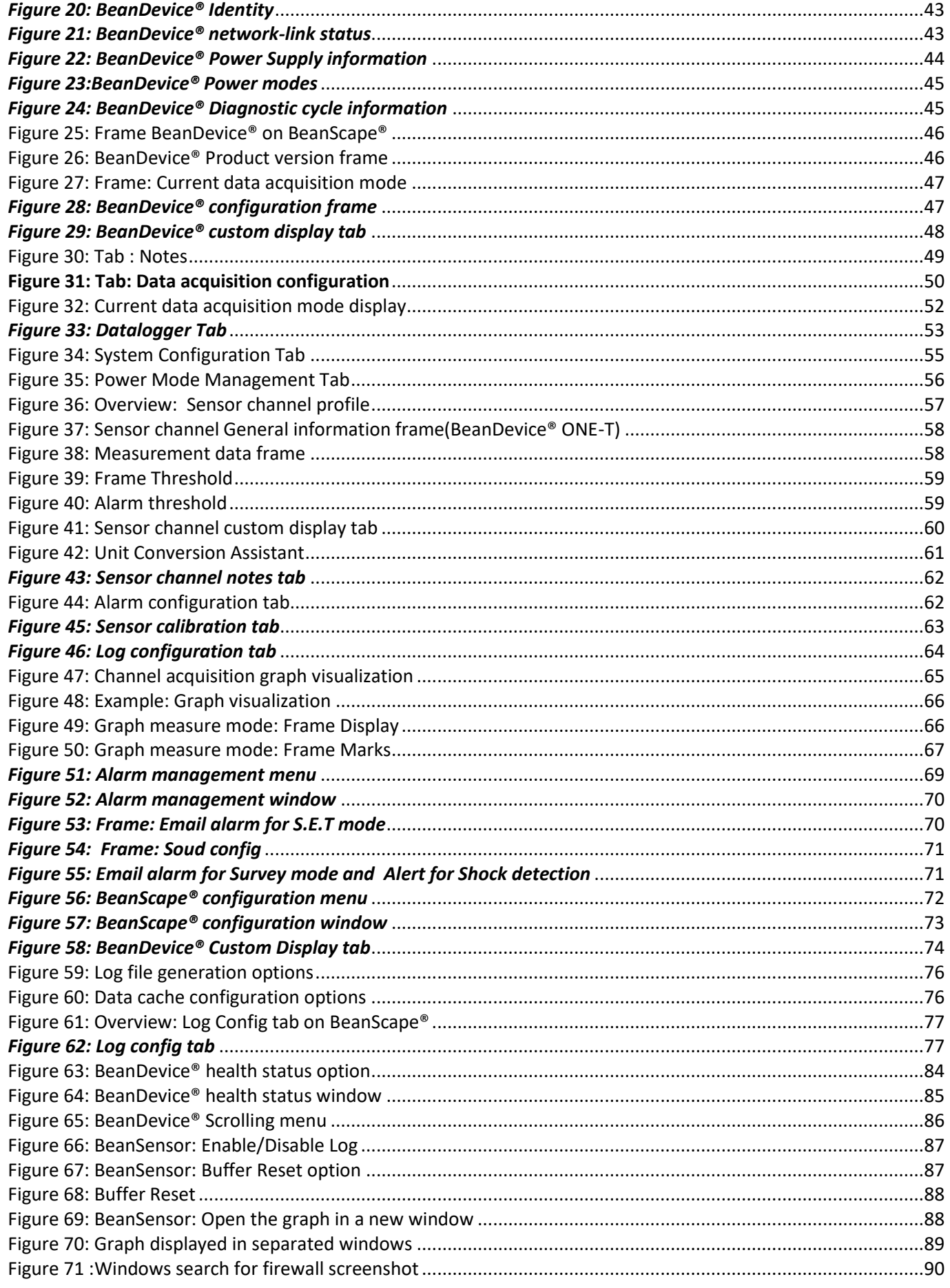

### BEANDEVICE® ONE-T/ONE-TH/ONE-TIR USER MANUAL 2.4GHz wireless sensors

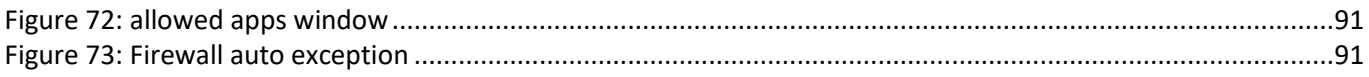

#### <span id="page-9-0"></span>**1. TECHNICAL SUPPORT**

For general contact, technical support, to report documentation errors and to order manuals, contact *Beanair* **Technical Support Center (BTSC) at:** 

#### [tech-support@Beanair.com](mailto:tech-support@beanair.com)

For detailed information about where you can buy the Beanair equipment/software or for recommendations on accessories and components visit:

#### [www.Beanair.com](http://www.beanair.com/)

To register for product news and announcements or for product questions contact Beanair's Technical Support Center (BTSC).

Our aim is to make this user manual as helpful as possible. Keep us informed of your comments and suggestions for improvements.

Beanair appreciates feedback from the users of our information.

# <span id="page-10-0"></span>**2. VISUAL SYMBOLS DEFINITION**

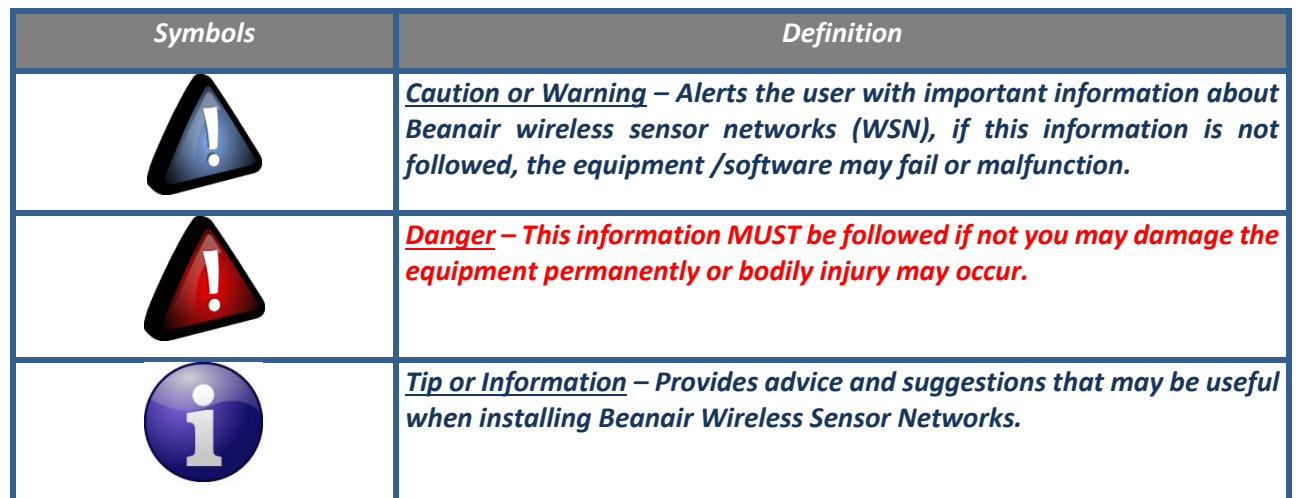

BEANDEVICE® ONE-T/ONE-TH/ONE-TIR USER MANUAL 2.4GHz wireless sensors

# <span id="page-11-0"></span>**3. ACRONYMS AND ABBREVIATIONS**

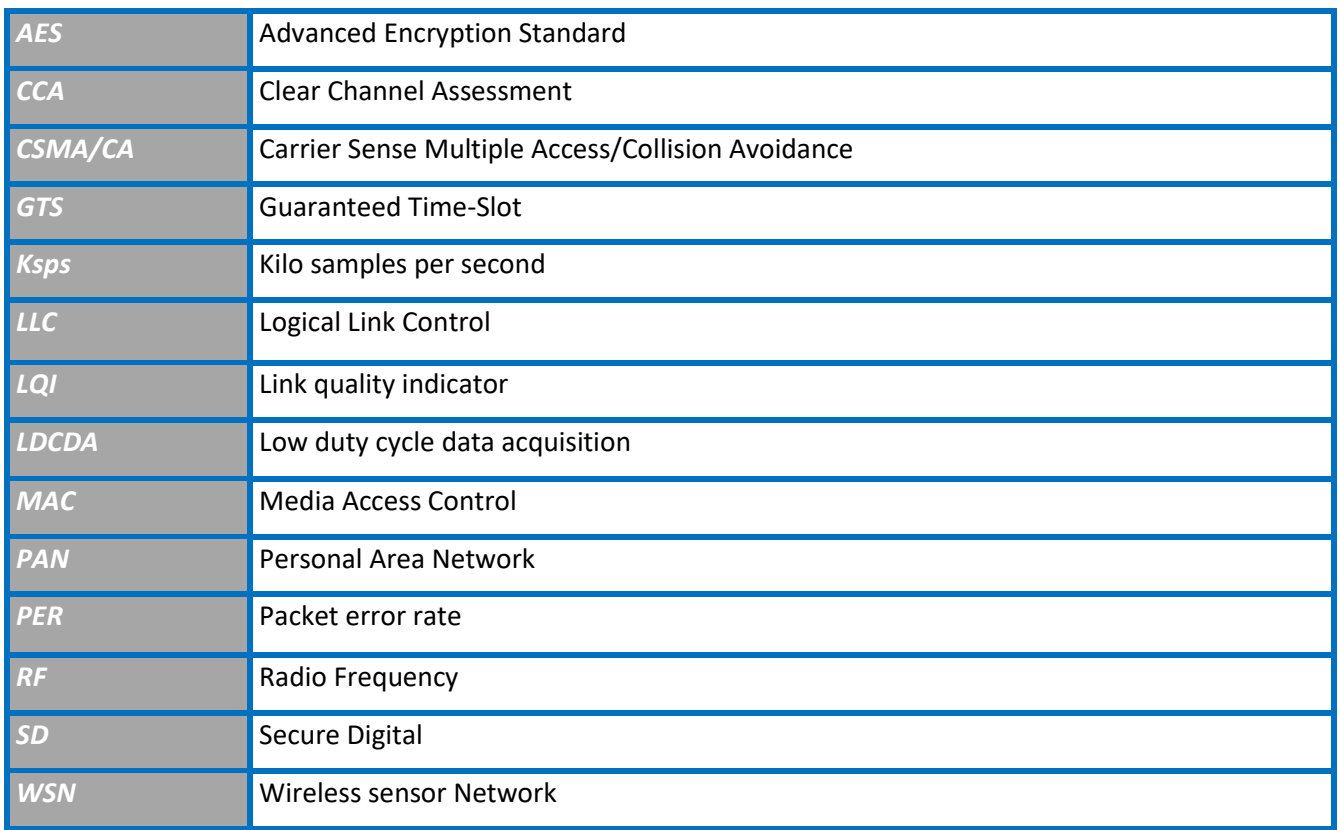

### <span id="page-12-0"></span>**1. DOCUMENT ORGANISATION**

This manual is organized in 7 chapters, as follows:

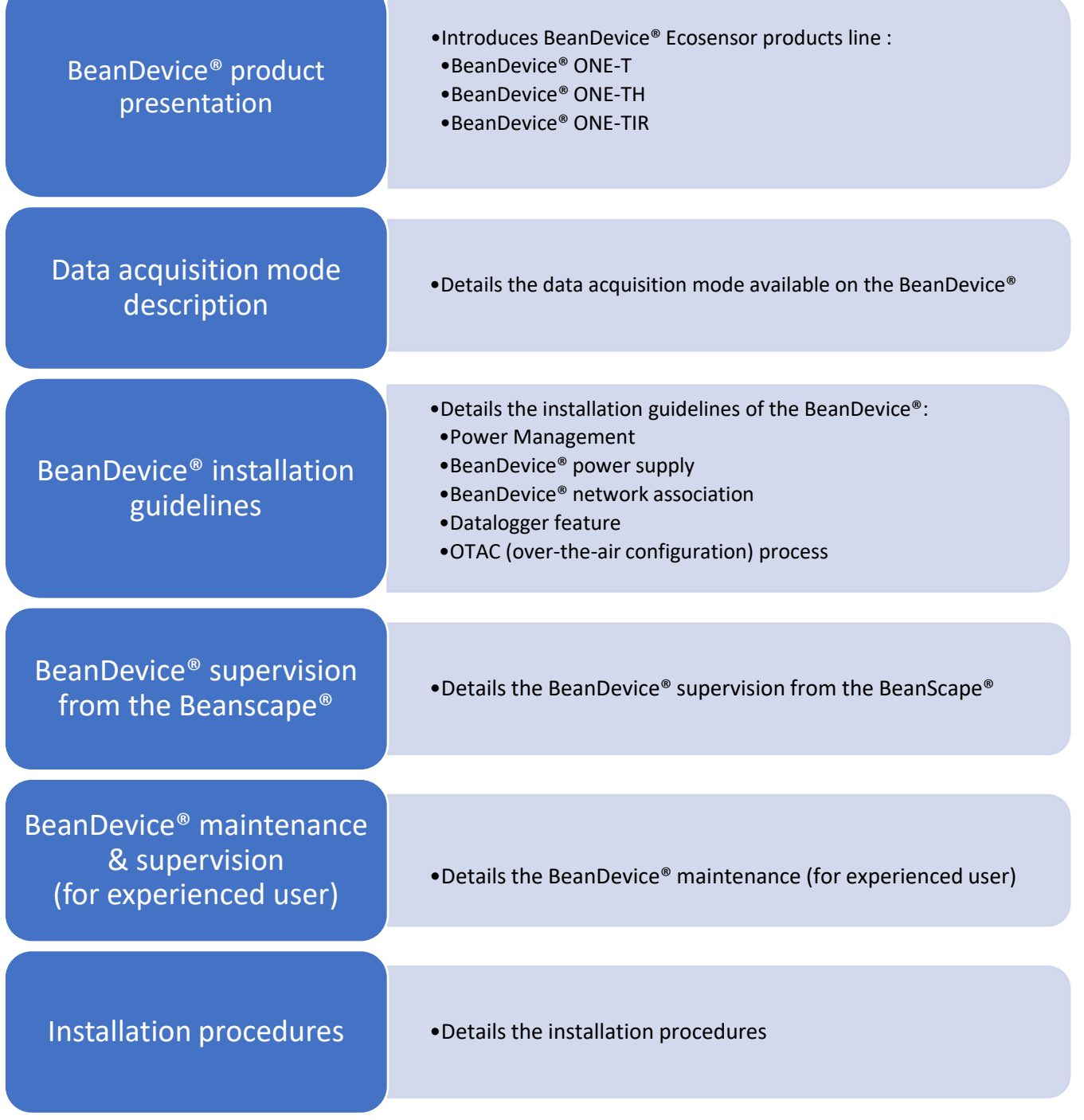

# <span id="page-13-0"></span>**2. ECOSENSOR PRODUCT LINE PRESENTATION**

 *It is highly recommended to read all the user manual related to Beanair software & equipment (BeanScape®, BeanGateway® BeanDevice®) before getting start your BeanDevice®.* 

#### <span id="page-13-1"></span>**2.1 COMMON SPECIFICATIONS**

This section describes the common technical features for the following BeanDevice®

- ✓ *BeanDevice® ONE-T*
- ✓ *BeanDevice® ONE-TH*
- ✓ *BeanDevice® ONE-TIR*

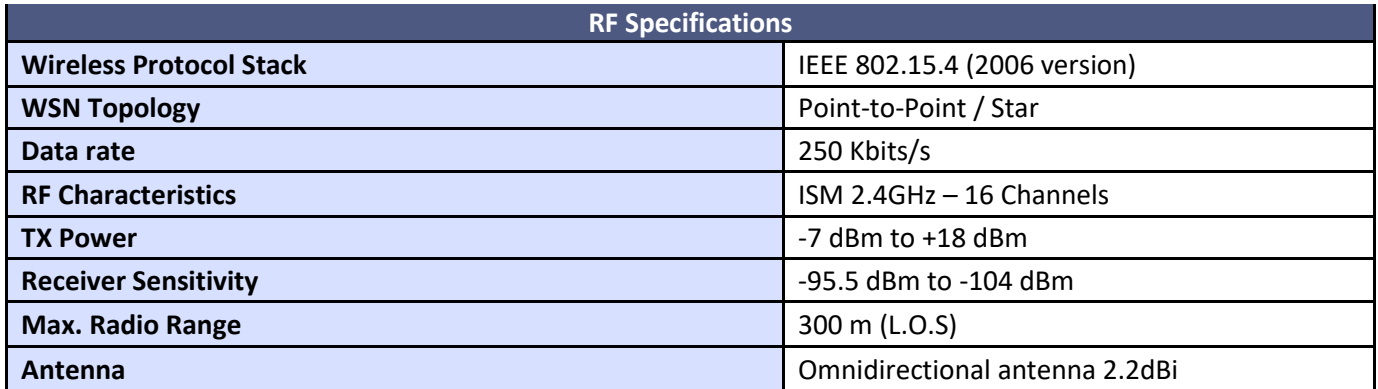

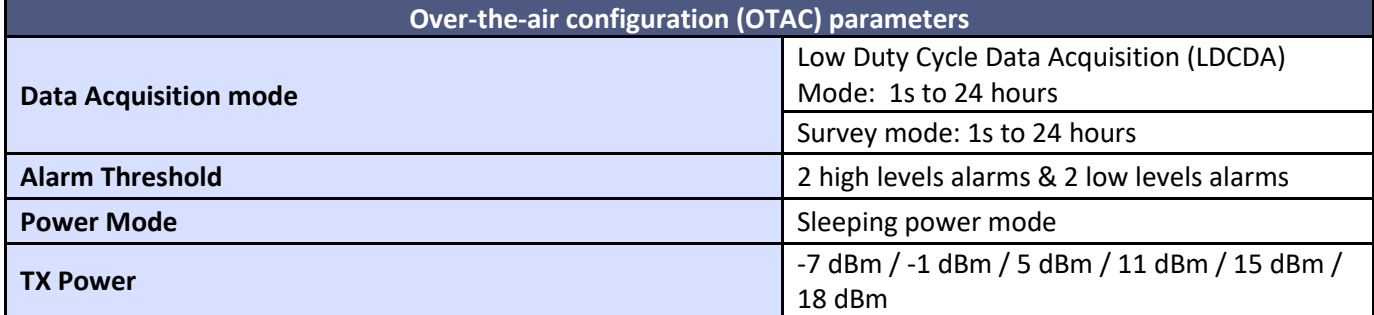

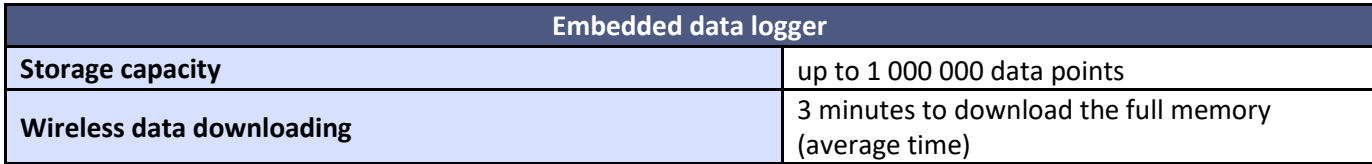

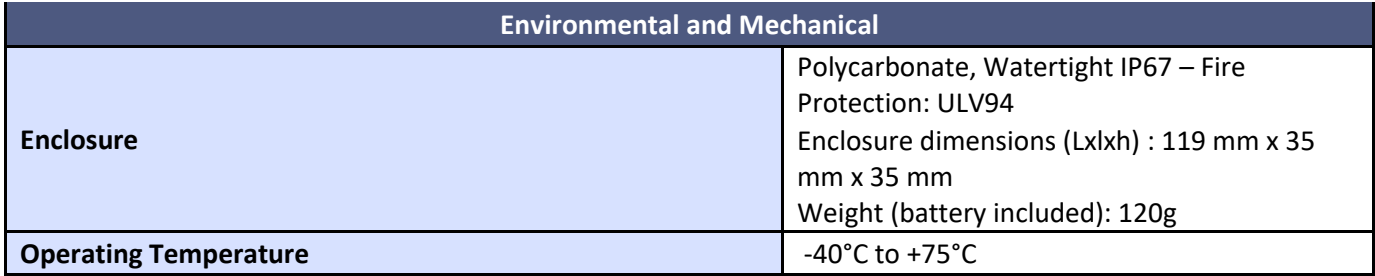

### BEANDEVICE® ONE-T/ONE-TH/ONE-TIR USER MANUAL 2.4GHz wireless sensors

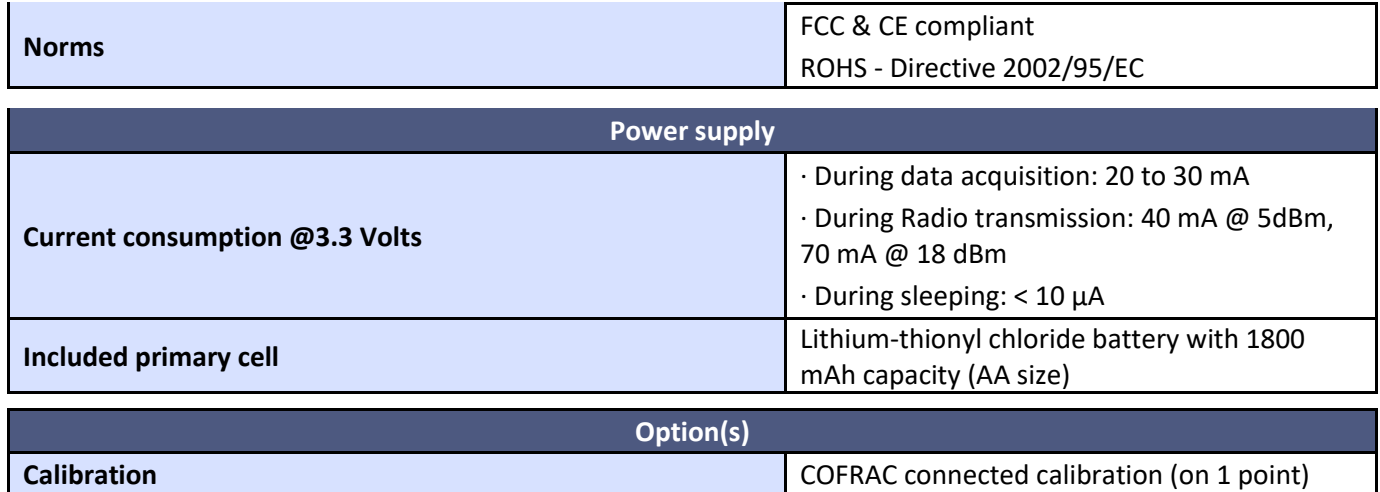

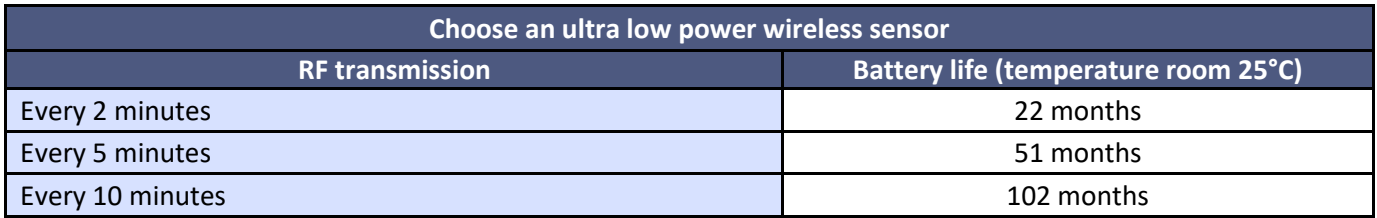

#### <span id="page-15-0"></span>**2.2 BEANDEVICE® ONE-T**

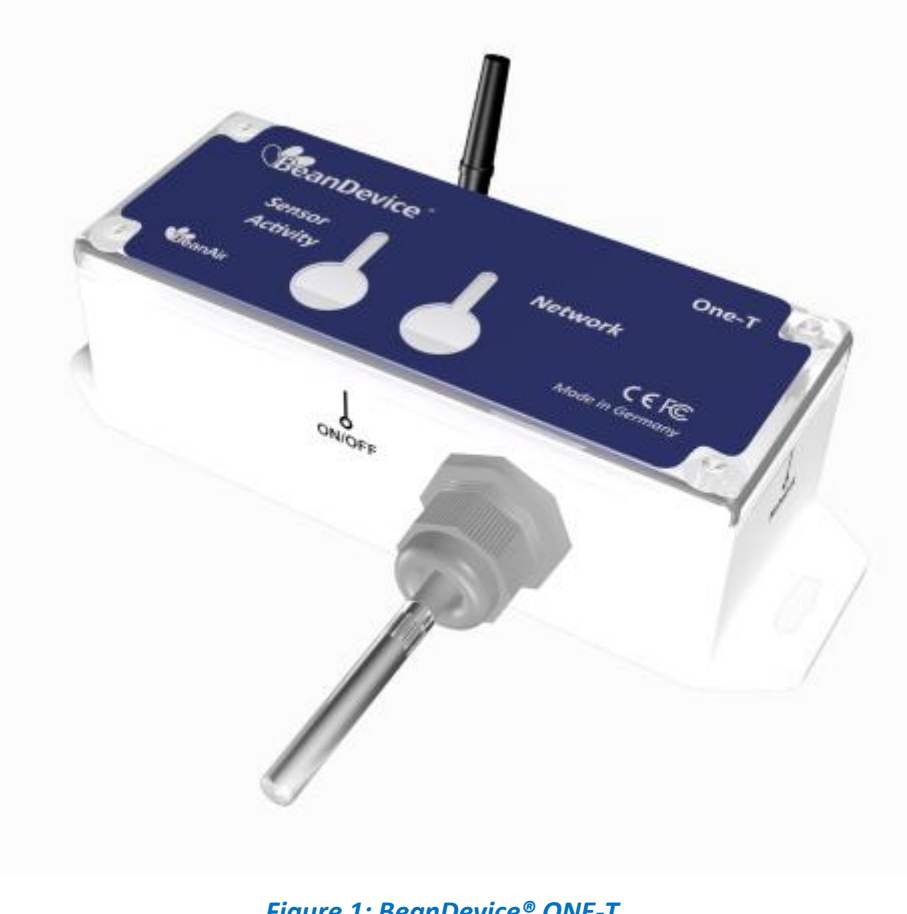

*Figure 1: BeanDevice® ONE-T*

#### <span id="page-15-2"></span><span id="page-15-1"></span>**2.2.1 Applications**

This product is adapted for the following applications:

- $\checkmark$  Technical Building Management
- $\checkmark$  Cold chain traceability
- ✓ Medical lab & white room
- ✓ Solar Panels Monitoring
- ✓ Transport
- ✓ Air-conditioning System (HVAC)

#### <span id="page-16-0"></span>**2.2.2 Product reference**

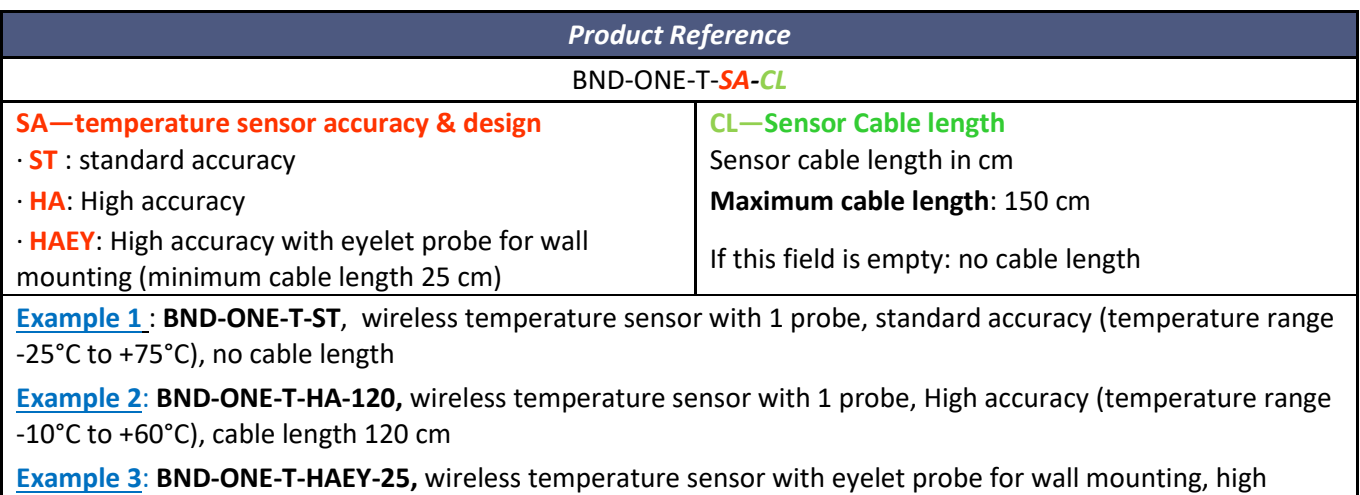

<span id="page-16-1"></span>accuracy (temperature range -10°C to +60°C), cable length 25 cm

#### **2.2.3 Temperature sensor specification**

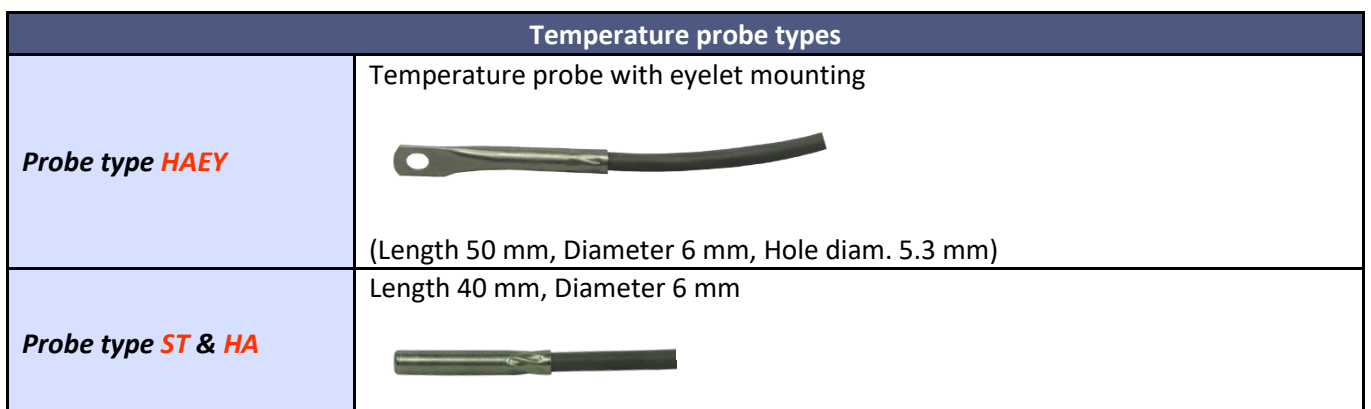

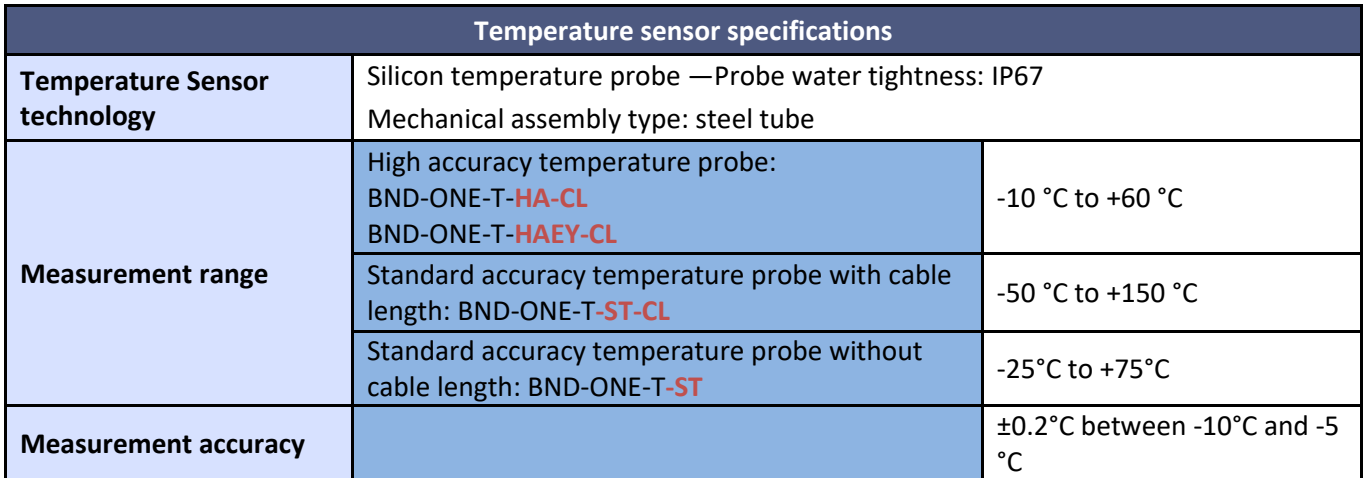

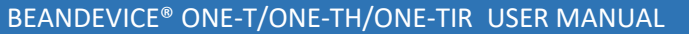

2.4GHz wireless sensors

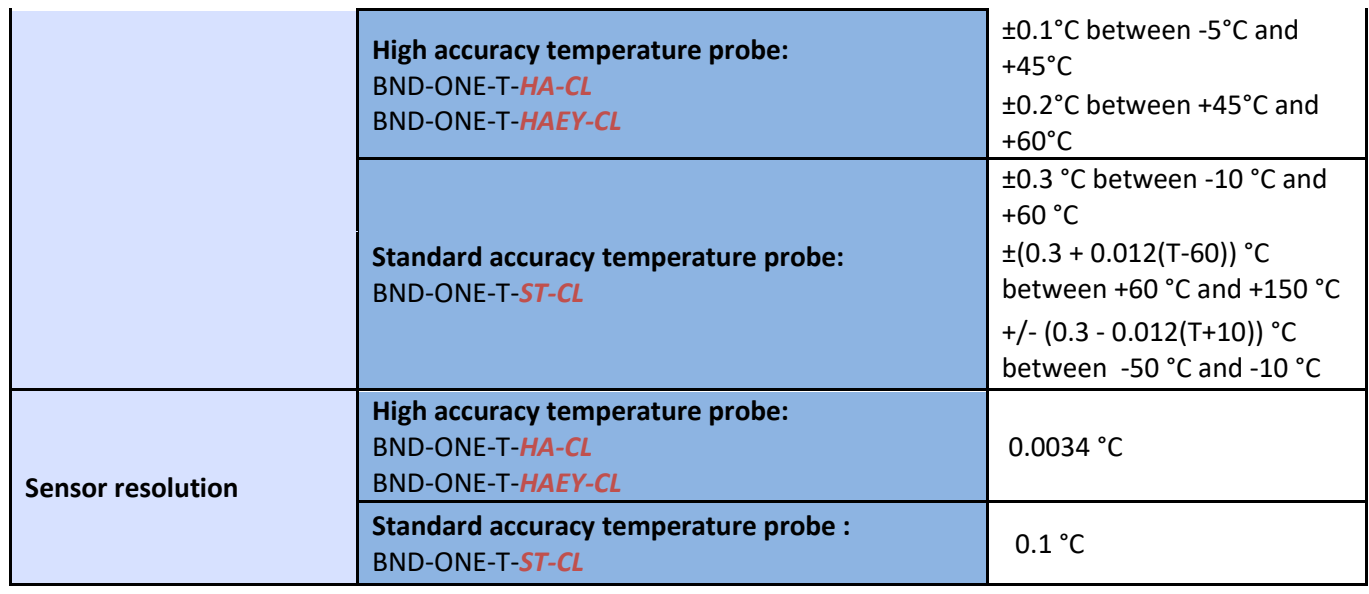

#### <span id="page-17-0"></span>**2.3 BEANDEVICE® ONE-TIR**

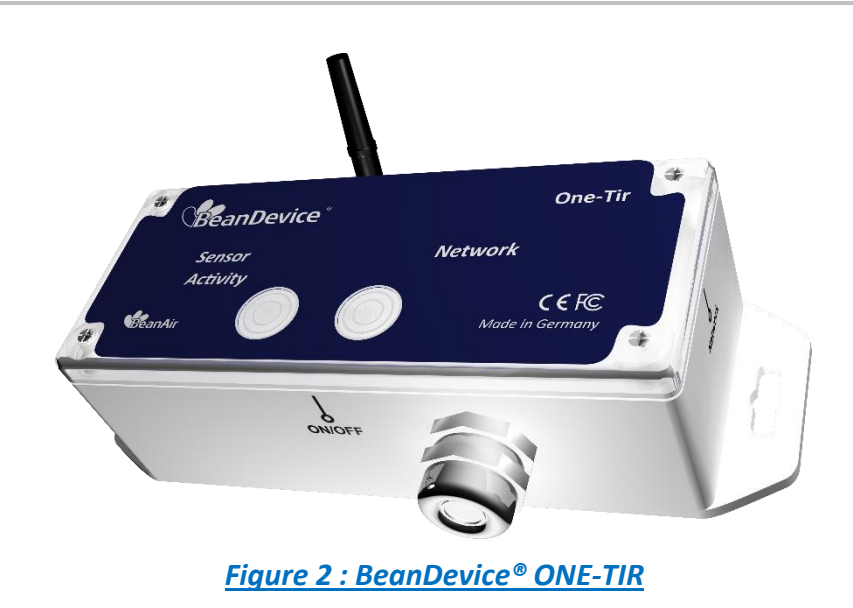

#### <span id="page-17-2"></span><span id="page-17-1"></span>**2.3.1 Applications**

This product is adapted for the following applications:

- ✓ Railway temperature control
- $\checkmark$  Industrial temperature control of moving parts
- ✓ Gas detection
- $\checkmark$  Plastic, glass & metal processing
- ✓ Movement Detection
- $\checkmark$  Chemistry & pharmaceutical industry
- ✓ Automotive diagnosis
- ✓ Electrical Systems & equipment monitoring
- ✓ Healthcare

#### <span id="page-18-0"></span>**2.3.2 Product reference**

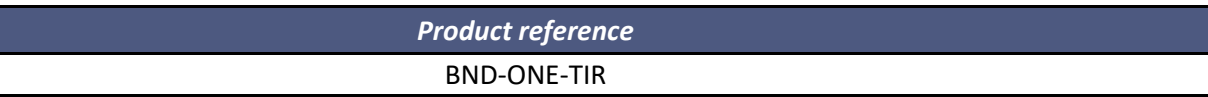

#### <span id="page-18-1"></span>**2.3.3 IR temperature sensor specifications**

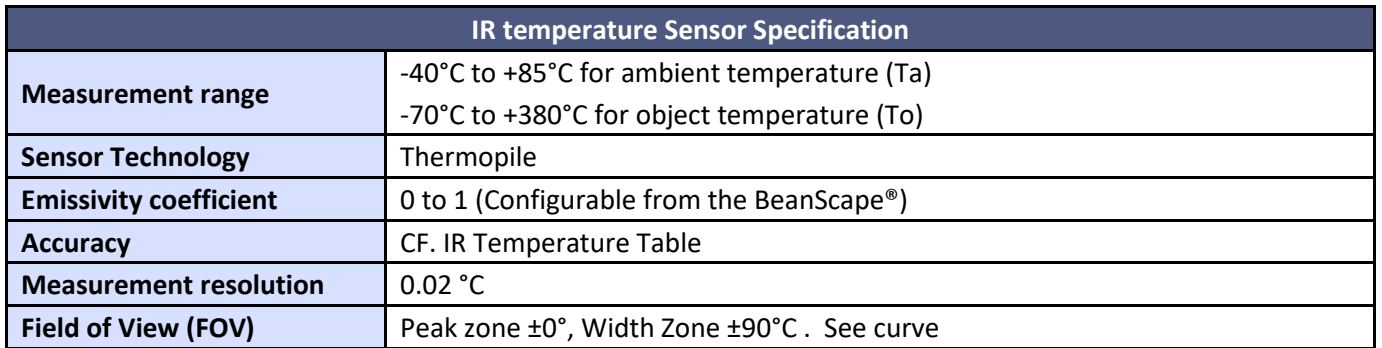

#### <span id="page-18-2"></span>**2.3.4 Sensor field of view and accuracy**

All accuracy specifications apply under settled isothermal conditions only. Furthermore, the accuracy is only valid if the object fills the FOV of the sensor completely.

#### **Ta (Ambient temperature) and To (Object temperature)**

380 To, <sup>o</sup>C

 $\pm 4$  °C. 300 240  $\pm$  4 °C  $\pm$  3 °C  $180 \pm$  4 °C  $\pm$  3 °C  $\pm 2$  °C  $\pm 2$  °C  $\pm$  2 °C  $120 \pm 3$  °C  $\pm$  1 °C  $\pm$  2 °C  $\pm$  1 °C  $\pm$  2 °C 60  $\pm$  2 °C  $\pm$  1 °C  $\pm\,0.5$  °C  $\pm$  1 °C  $\pm$  2 °C  $\mathbf 0$  $\pm$  1 °C  $\pm$  3 °C  $\pm$  1 °C  $\pm$  2 °C  $\pm$  3 °C  $-40$  $\pm$  3 °C  $\pm$  2 °C  $\pm$  4 °C.  $\pm$  3 °C  $\pm$  3 °C  $-70$  $\overline{1}$   $\overline{1}$   $\overline{1}$ т т Ι. л.  $\mathbf{I}$  $\mathbf{1}$  $\mathbf{I}$  $\overline{\phantom{a}}$  $-40$  $-20$  $\pmb{0}$ 50 100 125

<span id="page-19-0"></span>*Figure 3: ONE-TIR sensor accuracy*

Ta, °C

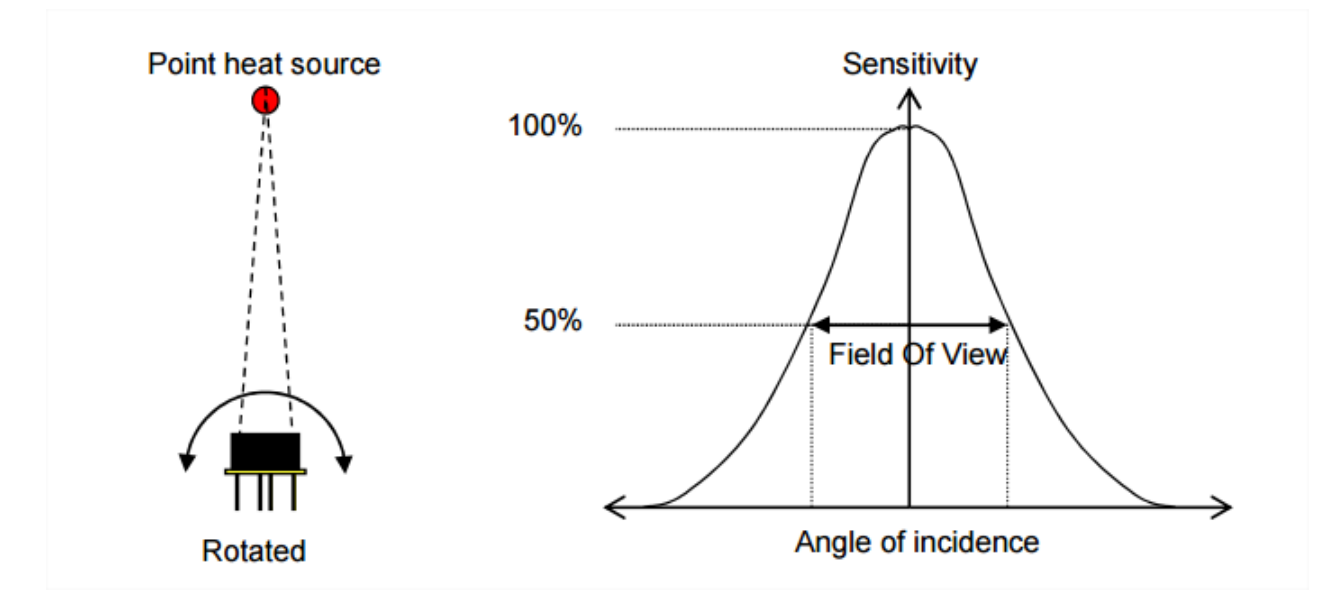

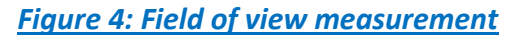

<span id="page-20-0"></span>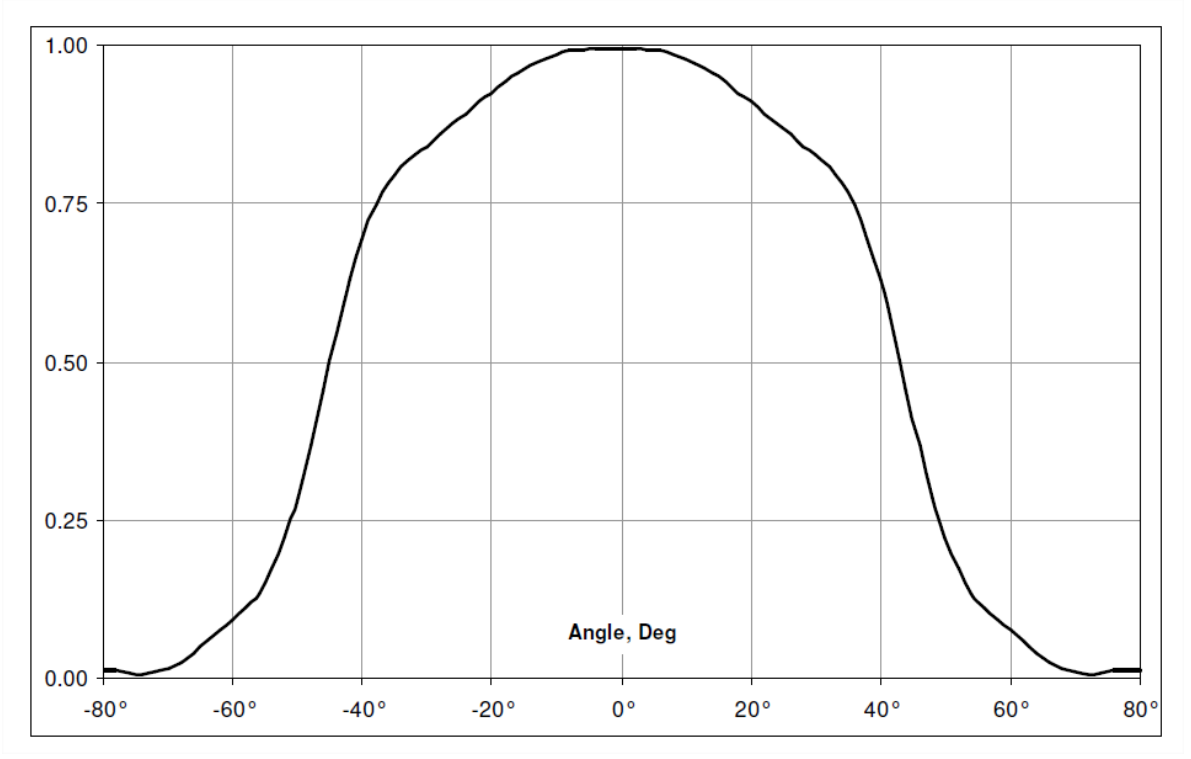

<span id="page-20-1"></span>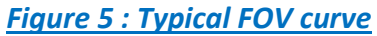

#### <span id="page-21-0"></span>**2.4 BEANDEVICE® ONE-TH**

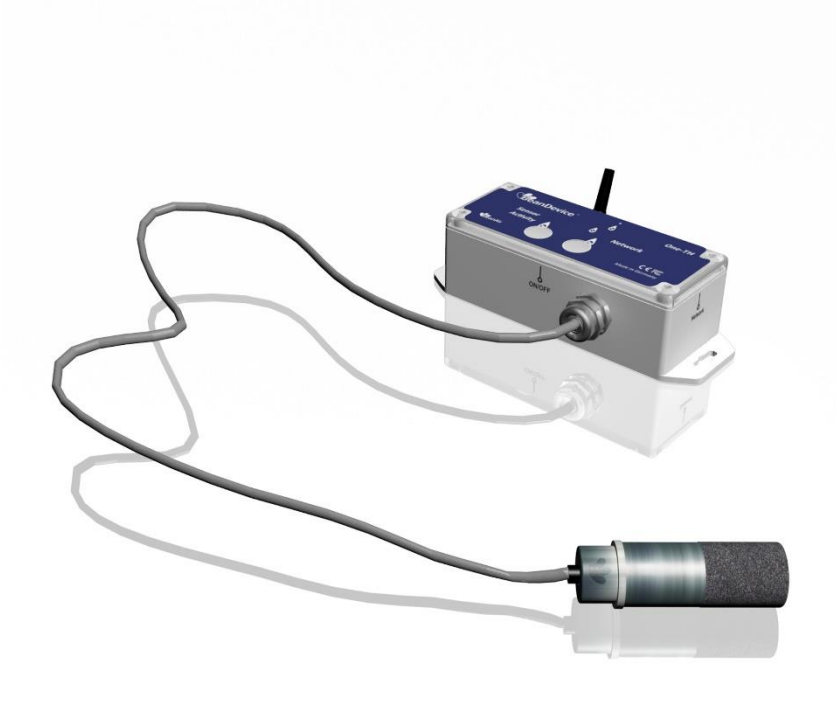

*Figure 6: BeanDevice® ONE-TH*

#### <span id="page-21-2"></span><span id="page-21-1"></span>**2.4.1 Applications**

- $\checkmark$  HVAC (heating, ventilation, and air conditioning)
- $\checkmark$  Cold chain traceability
- ✓ Medical lab & clean room
- ✓ Agriculture & Greenhouse
- ✓ Environment

#### <span id="page-22-0"></span>**2.4.2 Product reference**

<span id="page-22-1"></span>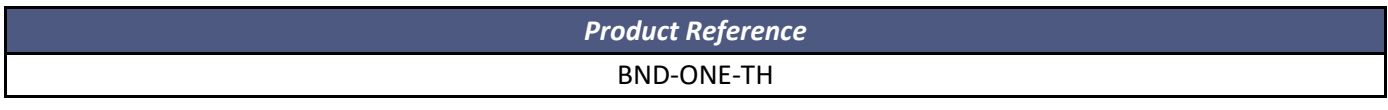

#### **2.4.3 Temperature/Humidity sensors specifications**

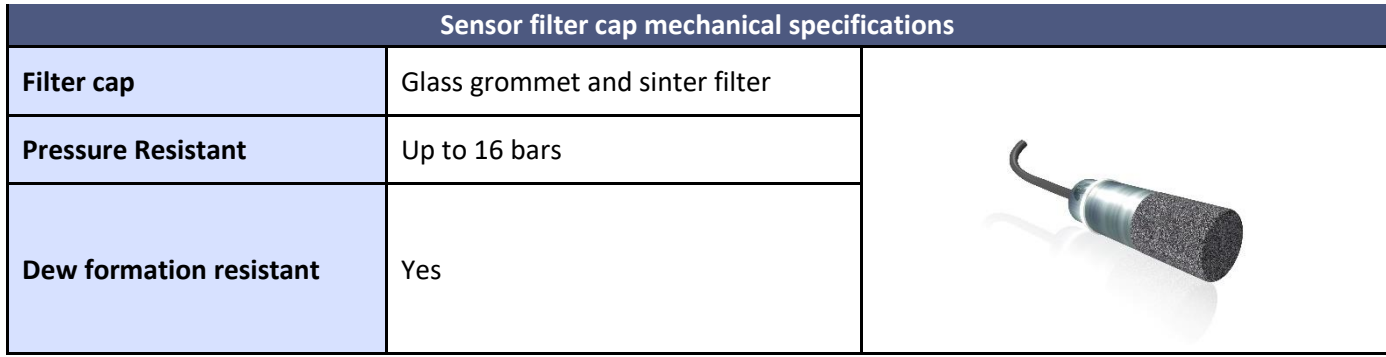

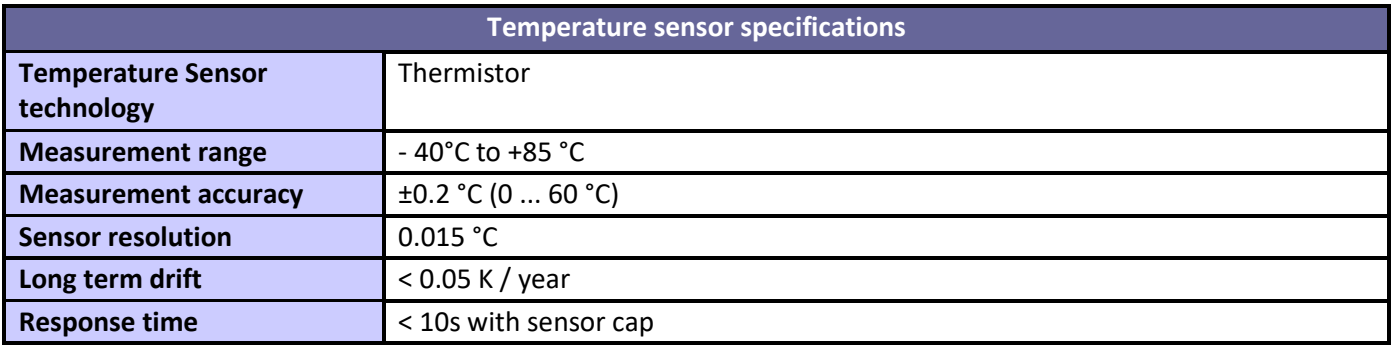

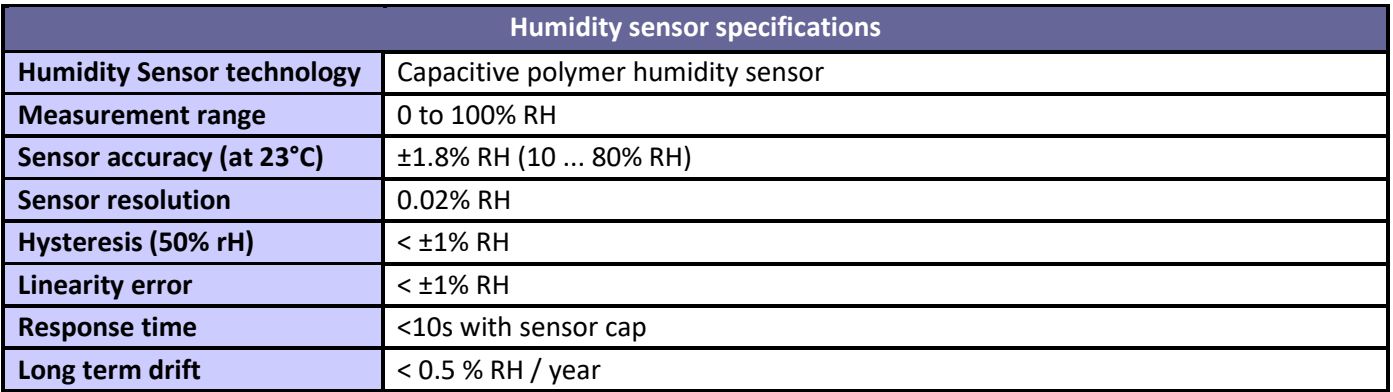

#### <span id="page-23-0"></span>**2.4.4 Usage recommendations**

#### 2.4.4.1 Hysteresis

The hysteresis value is the difference between an RH measurement in a rising and falling RH environment, at a specific RH point

#### 2.4.4.2 Long-term drift

Drift due to aging effects at typical conditions (30°C and 20% to 50% RH). This value may be impacted by dust, vaporized solvents, outgassing tapes, adhesives, packaging materials, etc.

#### 2.4.4.3 High temperature and Humidity

Recommended humidity operating range is 10% to 70% RH. Prolonged operation outside this range may result in a measurement offset. The measurement offset will decrease after operating the sensor in this recommended operating range.

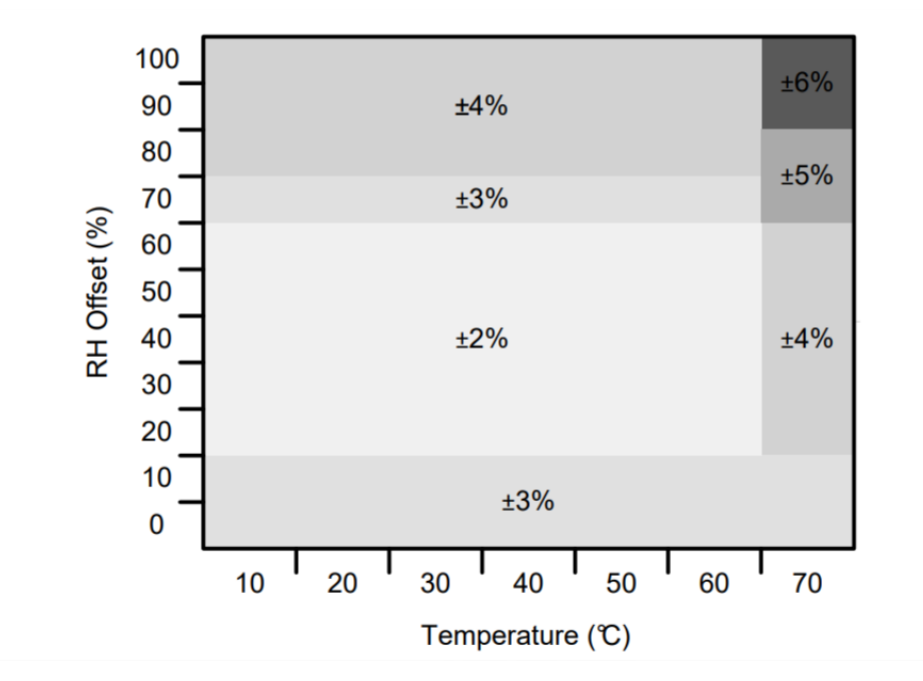

*Figure 7: Relative Humidity Accuracy vs Temperature*

<span id="page-23-1"></span>The following table shows the RH offset values that can be expected for exposure to 85 °C and 85 % RH for durations between 12 and 500 hours (continuous).

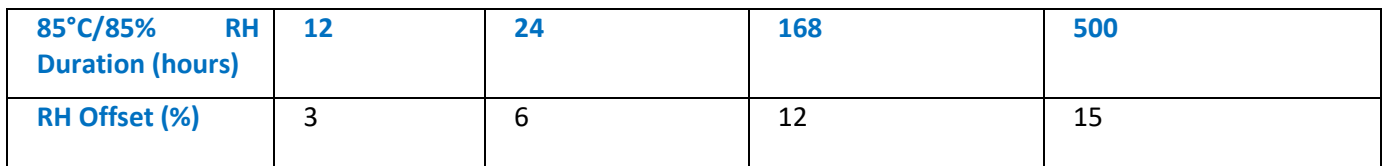

#### <span id="page-24-1"></span><span id="page-24-0"></span>**2.5 PRODUCTS FOCUS**

#### **2.5.1 BeanDevice® ONE-TIR**

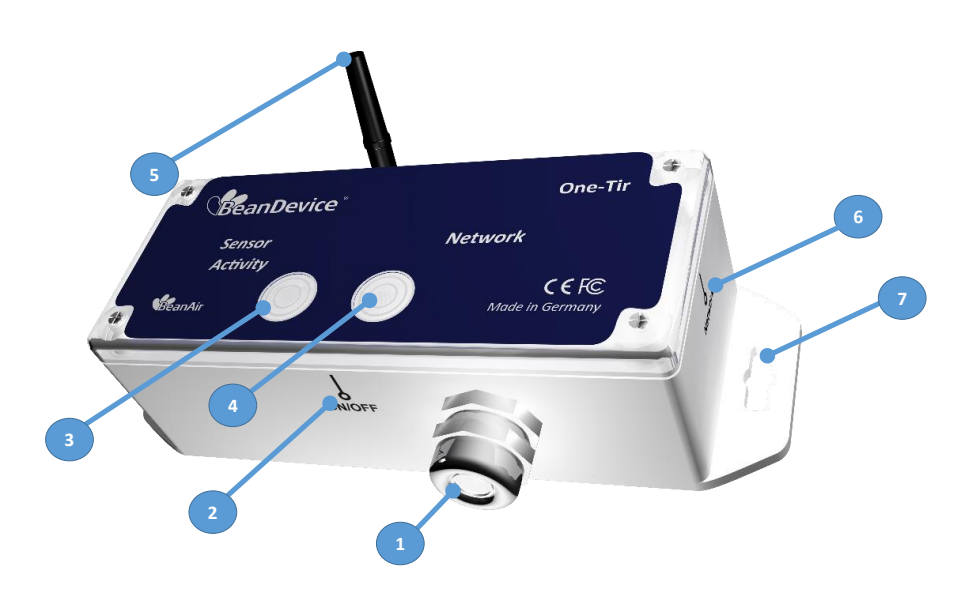

## *Figure 8: BeanDevice® ONE-TIR -Product description*

<span id="page-24-2"></span>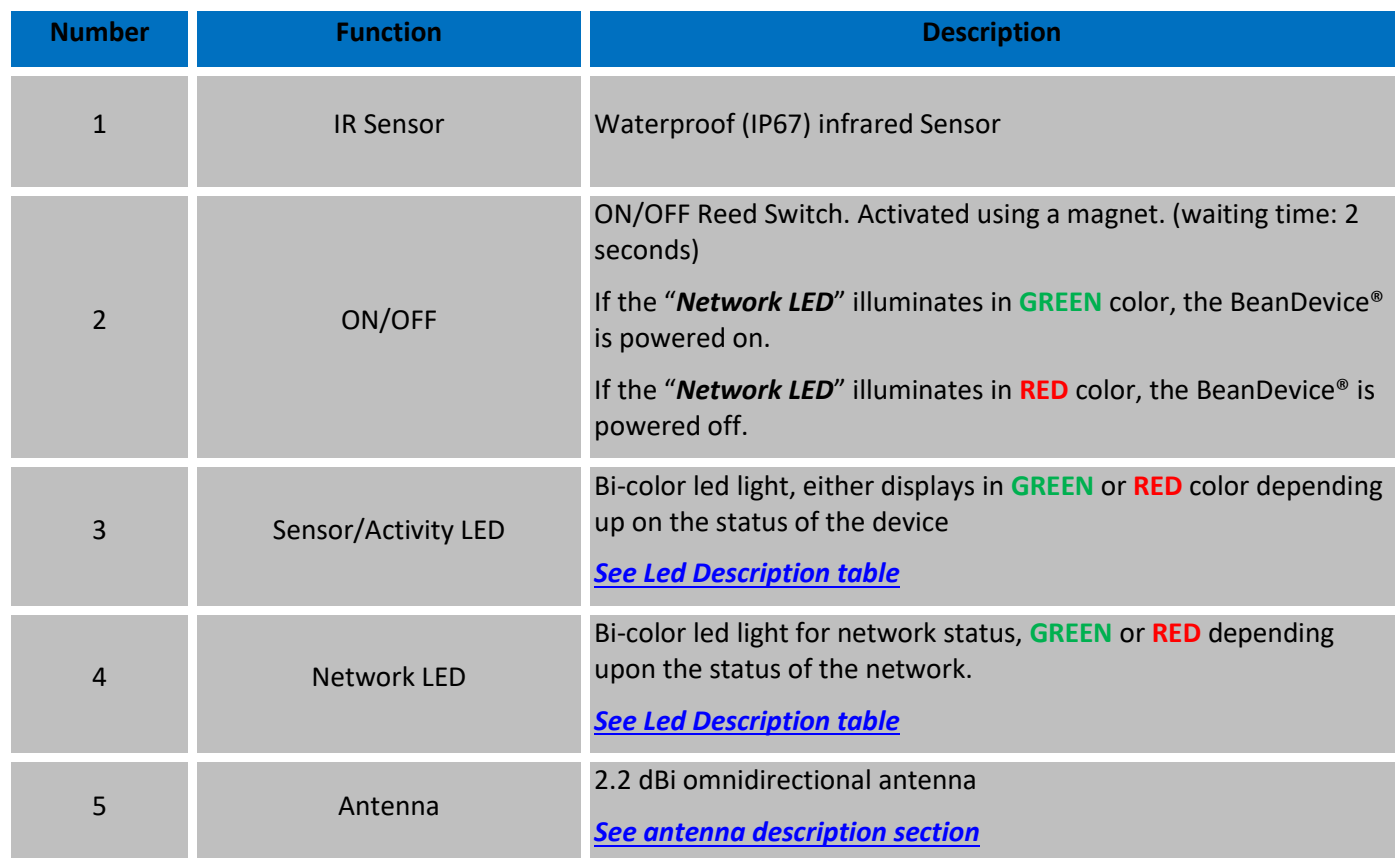

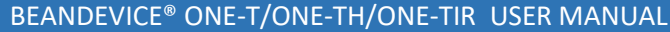

2.4GHz wireless sensors

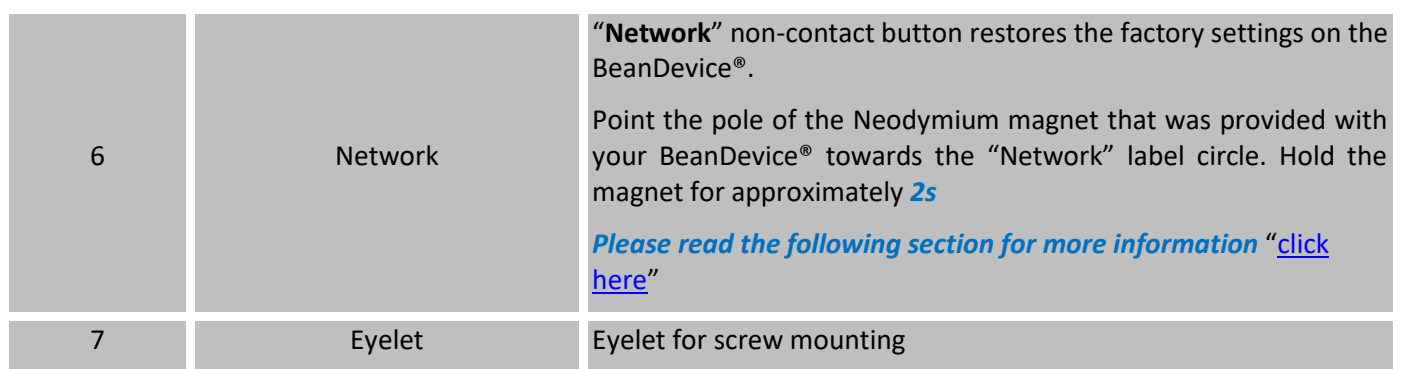

#### <span id="page-25-0"></span>**2.5.2 BeanDevice® ONE-T**

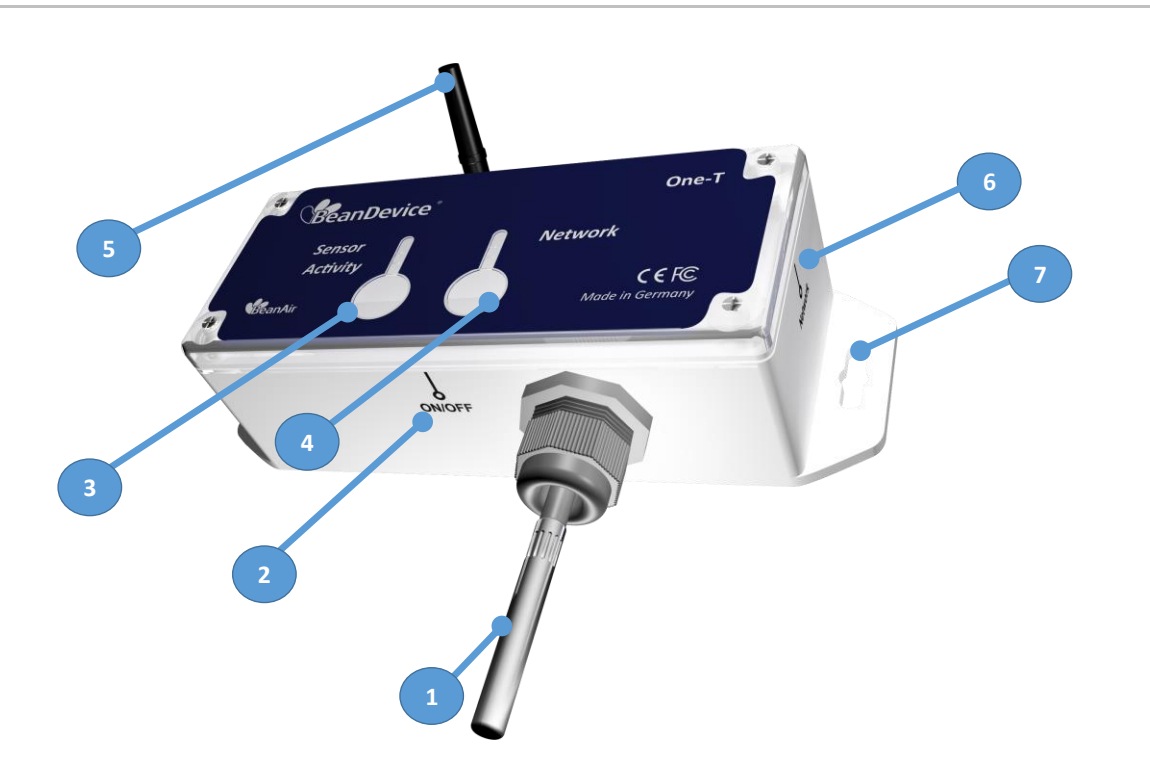

### *Figure 9: BeanDevice® ONE-T - Product description*

<span id="page-25-1"></span>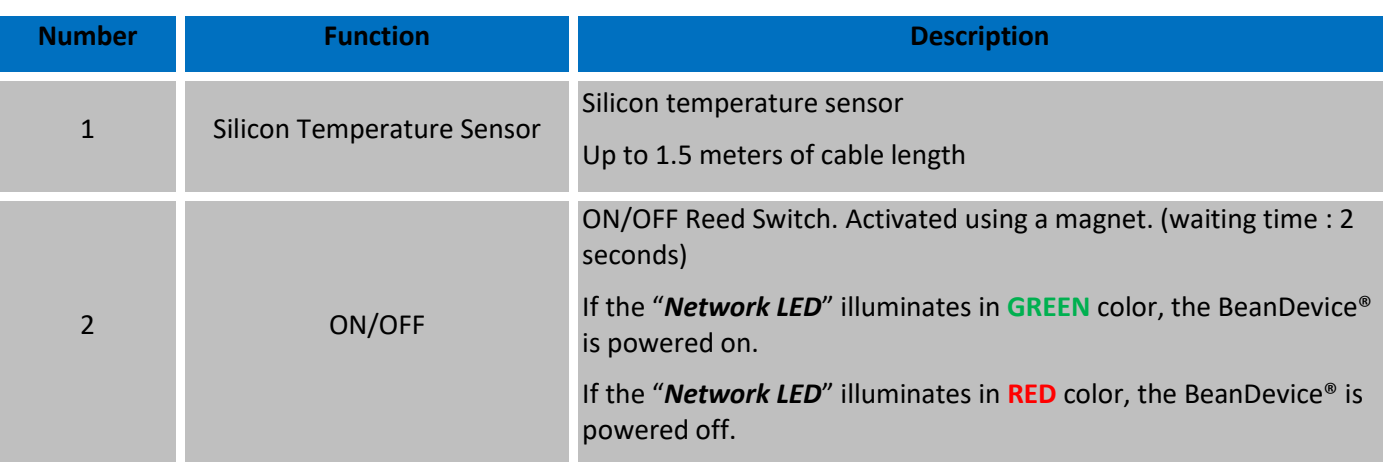

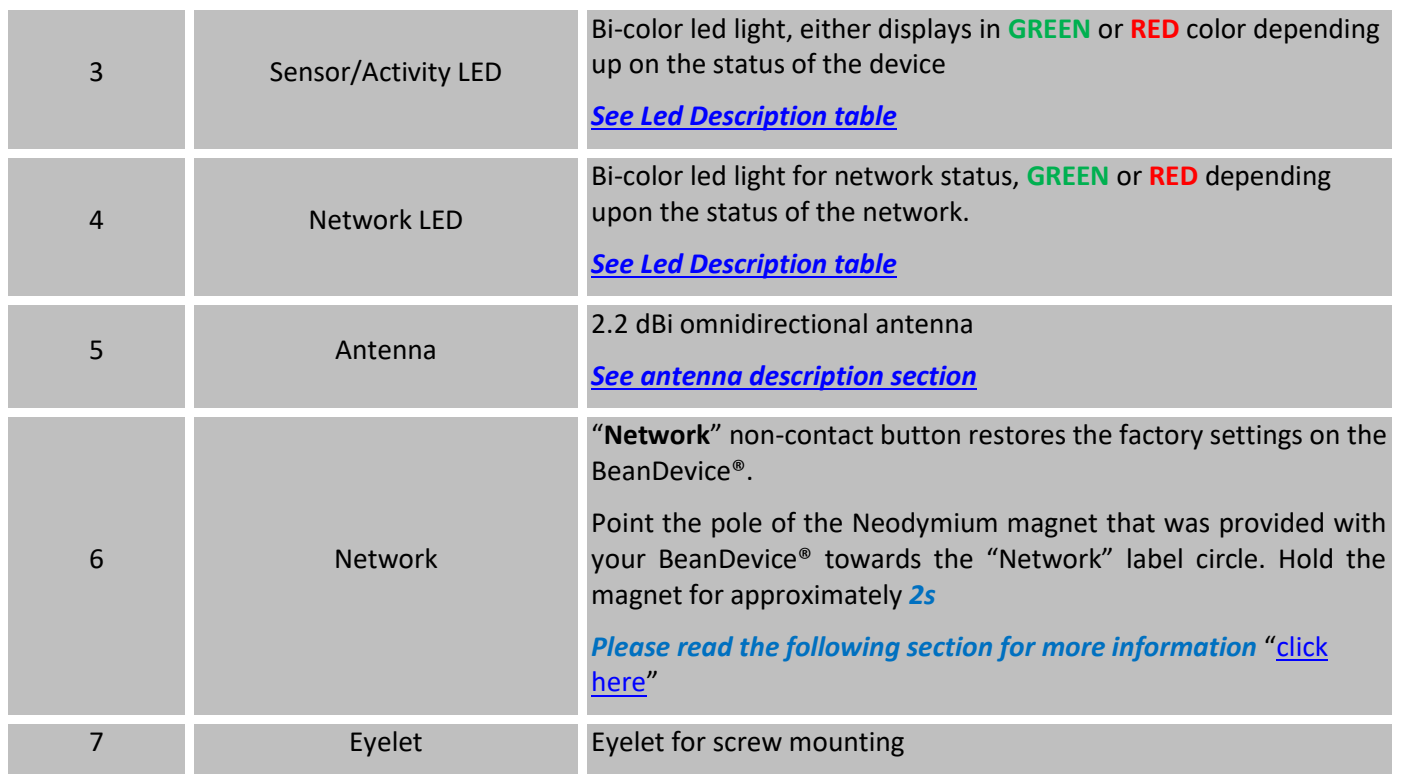

#### <span id="page-27-0"></span>**2.5.3 BeanDevice® ONE-TH**

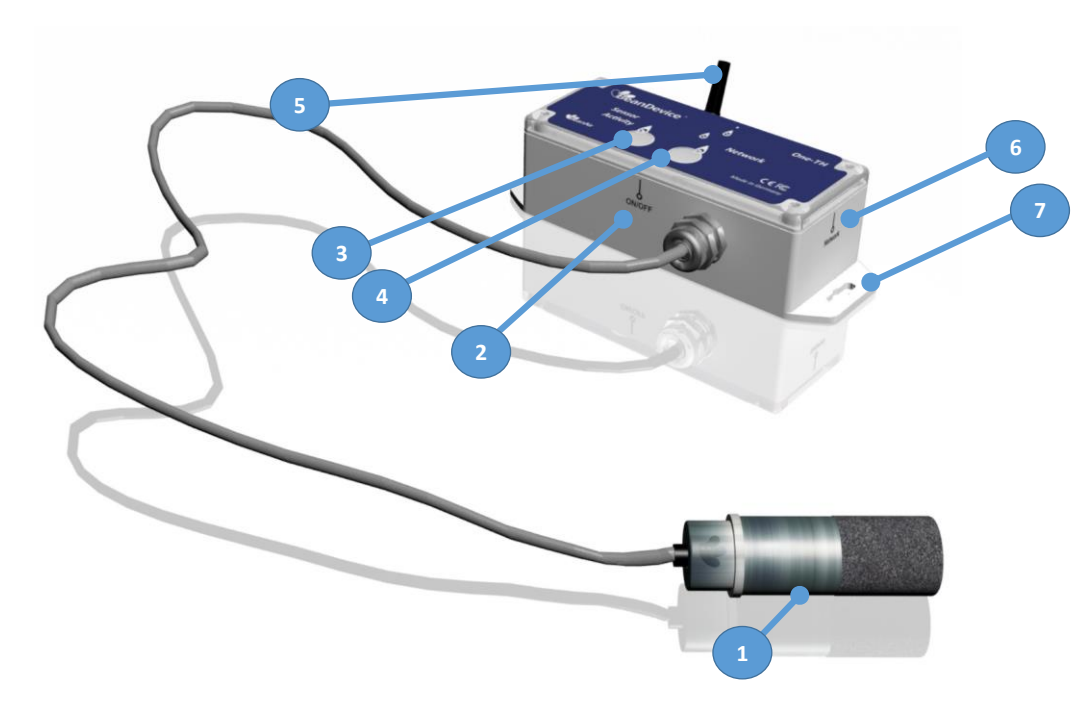

# *Figure 10: BeanDevice® ONE-TH - Product description*

<span id="page-27-1"></span>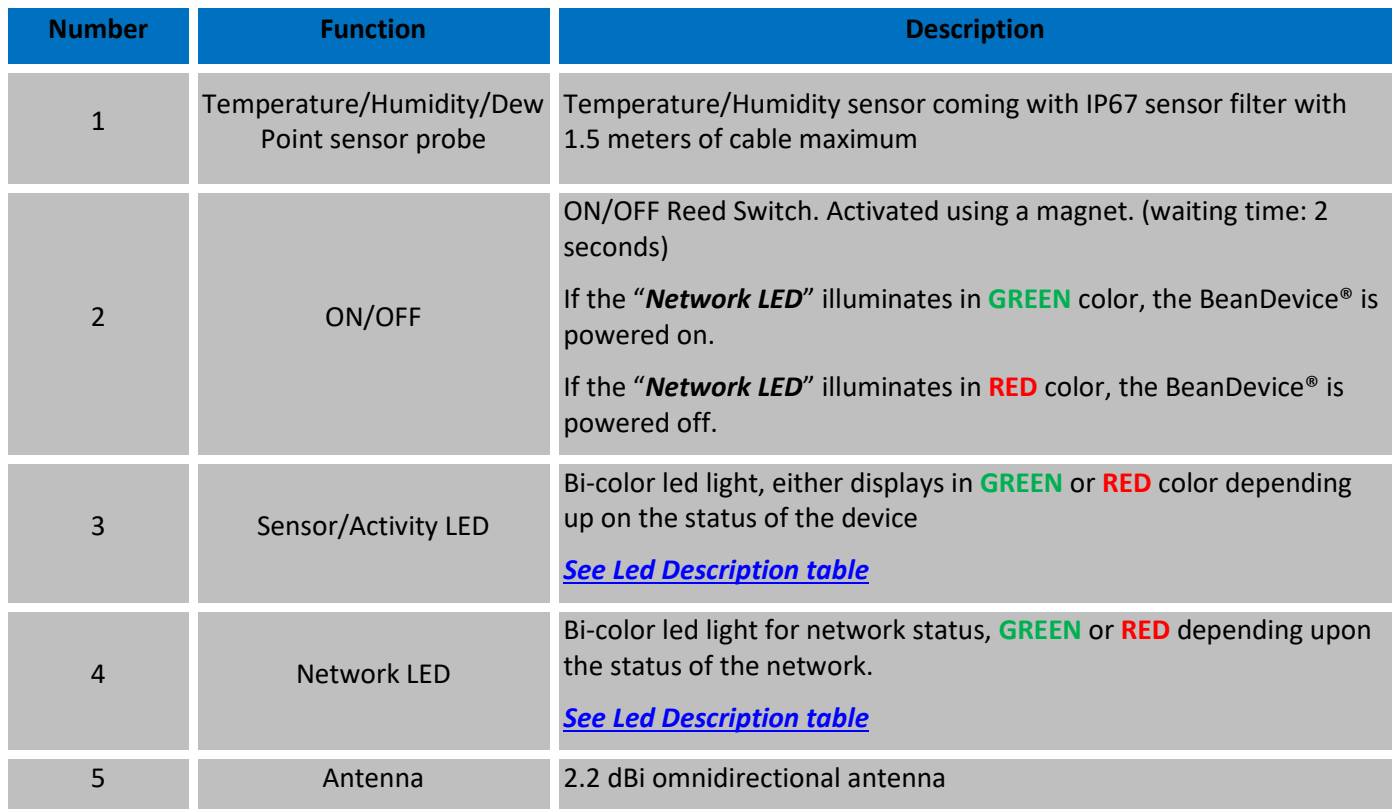

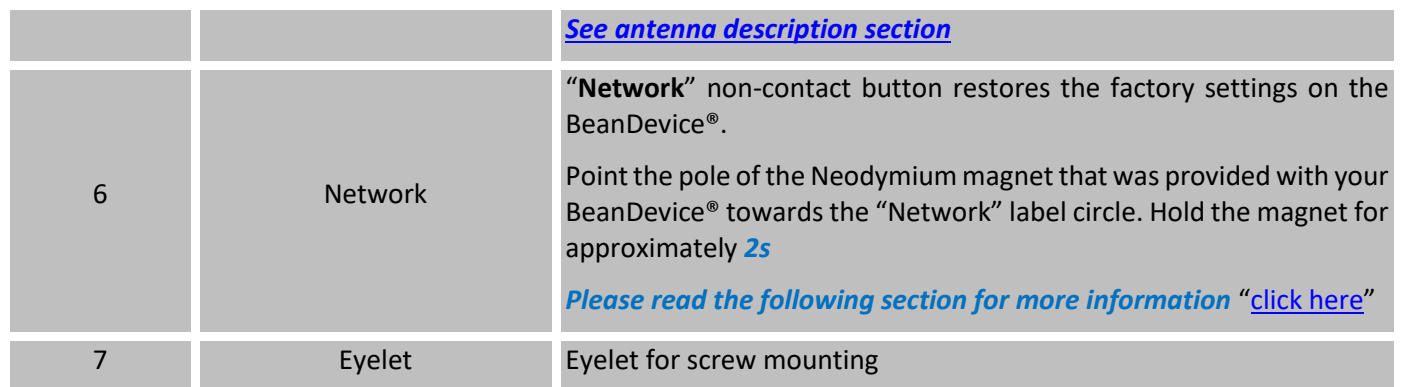

#### <span id="page-28-0"></span>**2.5.4 Led description**

This table shows the led description depending on the BeanDevice® status:

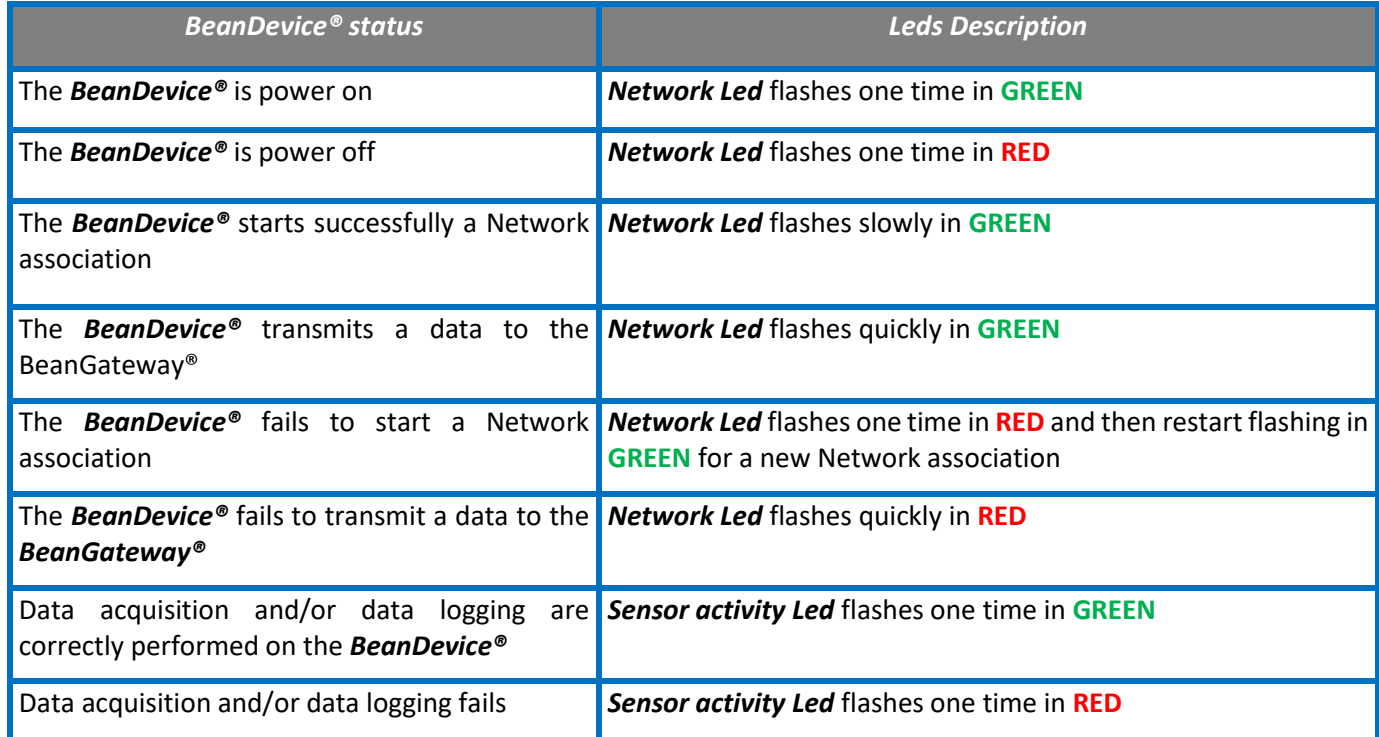

#### <span id="page-29-0"></span>**2.5.5 Enclosure mechanical drawing**

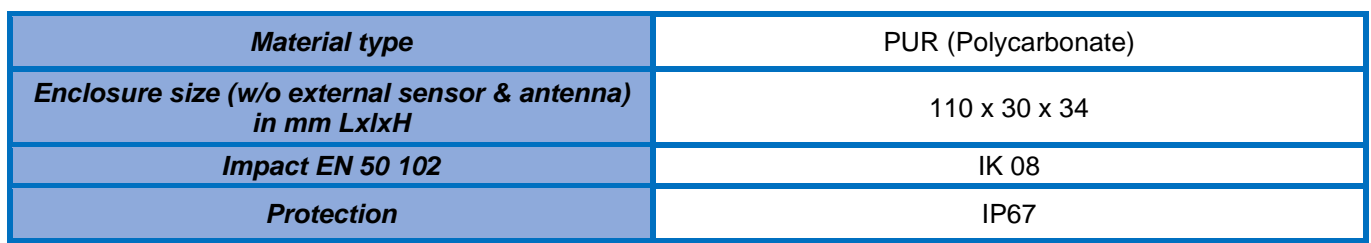

#### 2.5.5.1 BeanDevice® ONE-T

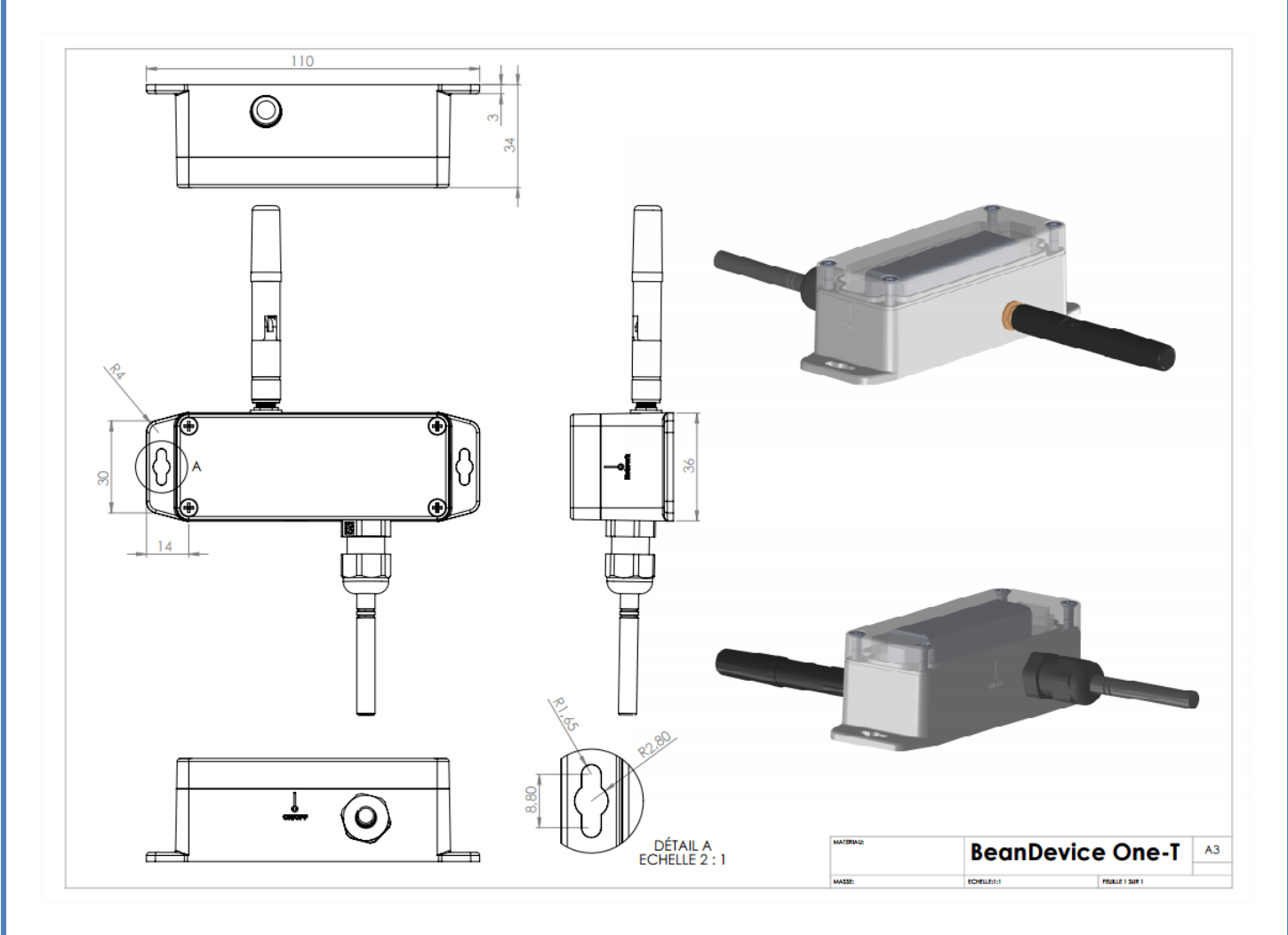

<span id="page-29-1"></span>*Figure 11: BeanDevice® ONE-T Mechanical drawing*

### 2.5.5.2 BeanDevice® ONE-TIR

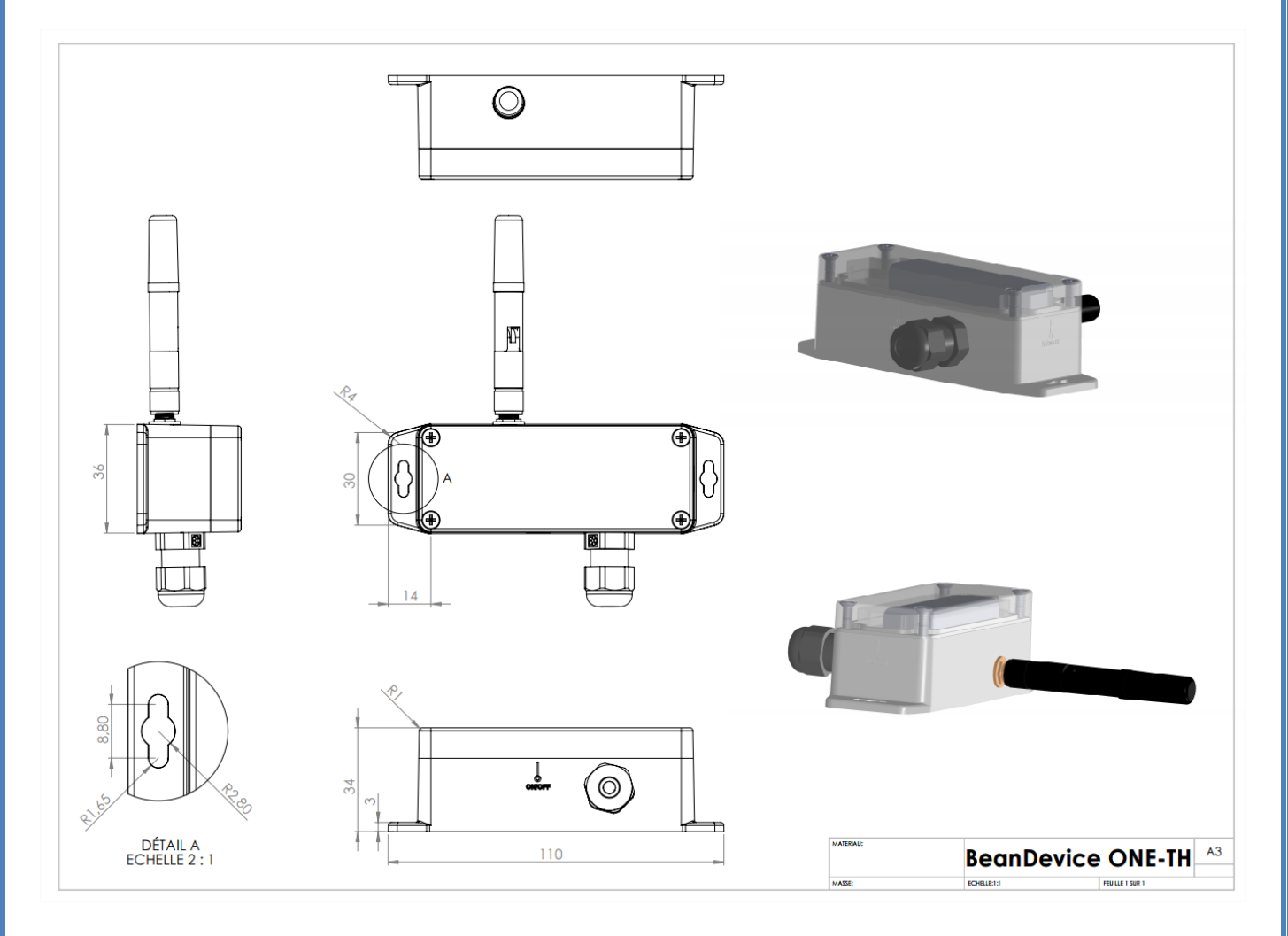

<span id="page-30-0"></span>*Figure 12 : BeanDevice® ONE-TIR Mechanical drawing*

### 2.5.5.3 BeanDevice® ONE-TH

<span id="page-31-0"></span>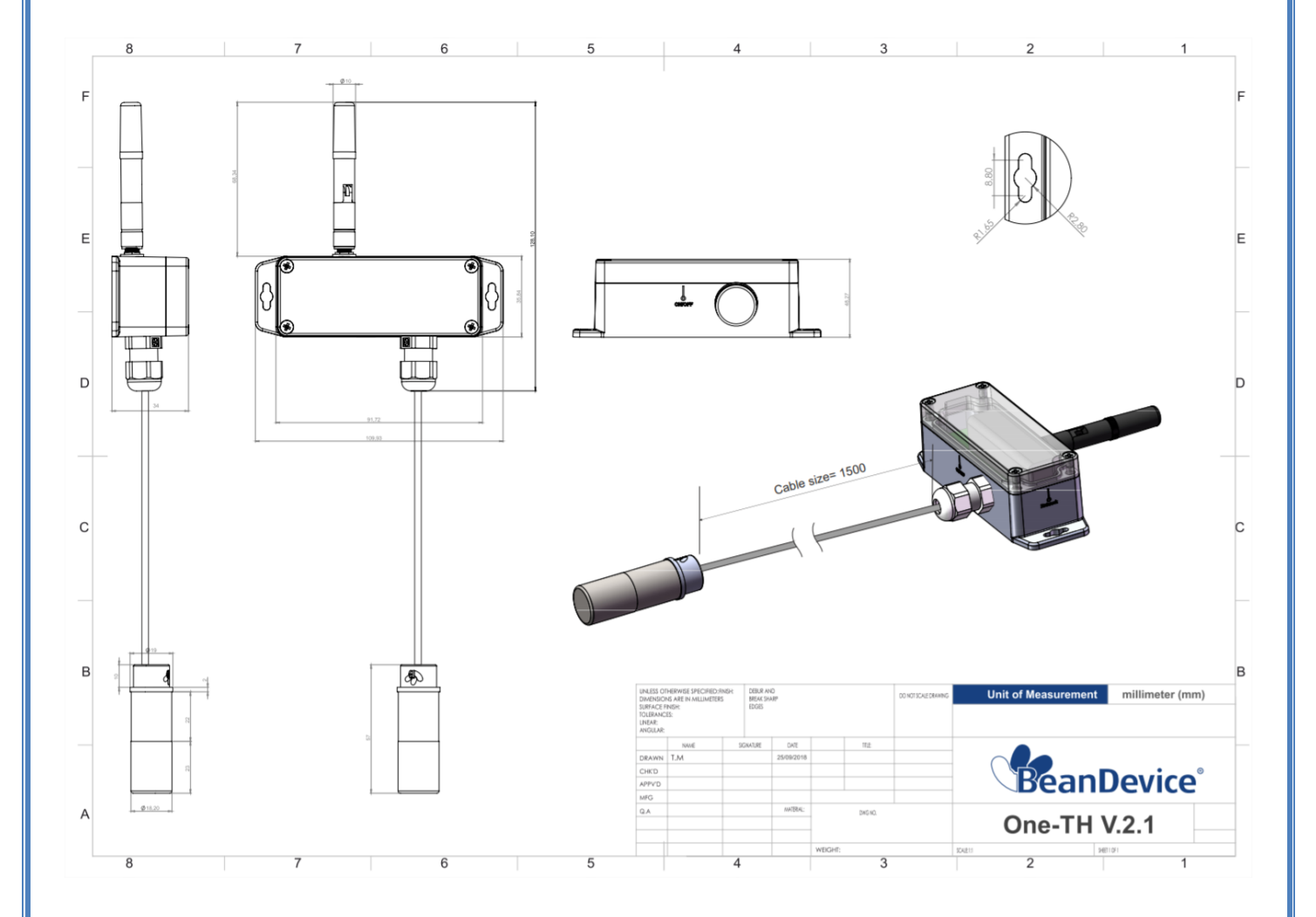

#### <span id="page-32-0"></span>**2.5.6 Antenna specifications**

The BeanDevice® Ecosensor range comes with an external omnidirectional antenna.

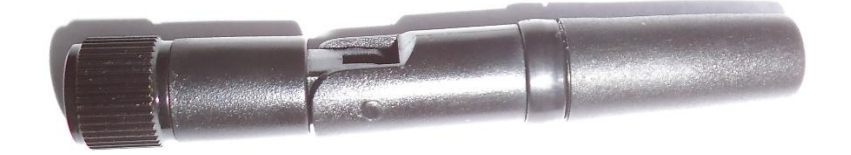

#### *Figure 13 : Omnidirectional 2.2dBi Antenna*

<span id="page-32-3"></span>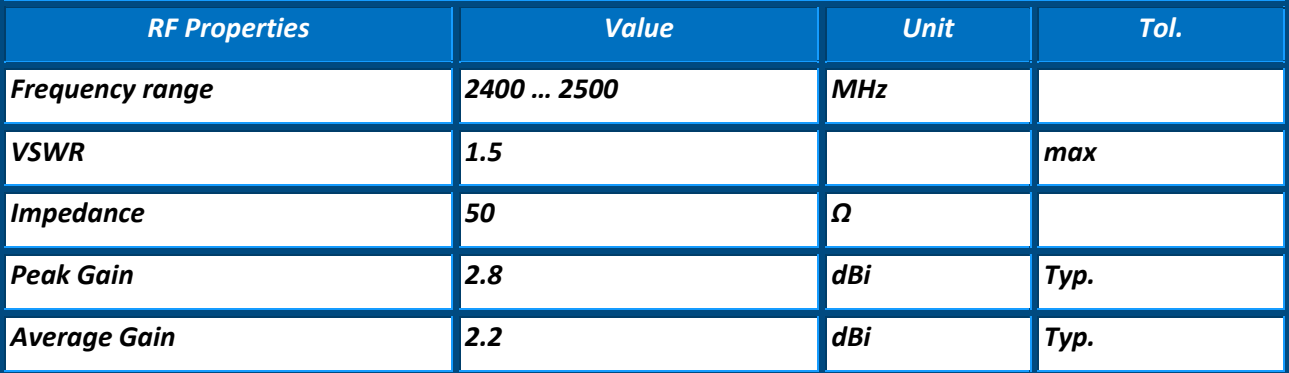

*Table 1 : Antenna Specifications table*

<span id="page-32-2"></span>During BeanDevice® installation, test several orientations of the antenna in order to get best wireless link quality. Check the LQI (Link Quality Indicator) of your BeanDevice® for being sure that your antenna is right oriented.

*For further information, read the application note: AN\_RF\_[007:"Beanair\\_WSN\\_Deployment"](http://www.wireless-iot.beanair.com/files/AN-RF-007-Beanair-WSN-Deployment.pdf)*

#### <span id="page-32-1"></span>**2.6 BEANDEVICE® POWER SUPPLY**

The BeanDevice® ONE-TH/ONE-T/ONE-TIR is power supplied by a Lithium-thionyl chloride primary cell with a very low leakage current (less than 2%/year)

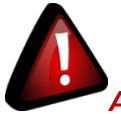

# *A primary cell is not a rechargeable battery, don't try to recharge it. You will damage your primary cell and your BeanDevice®.*

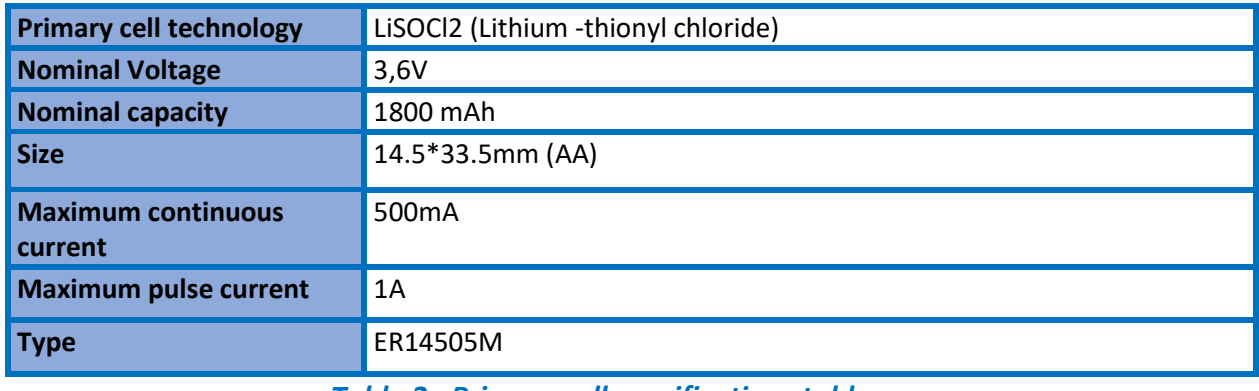

*Table 2 : Primary cell specifications table*

#### <span id="page-33-0"></span>List of LiSOCl2 primary cell manufacturer:

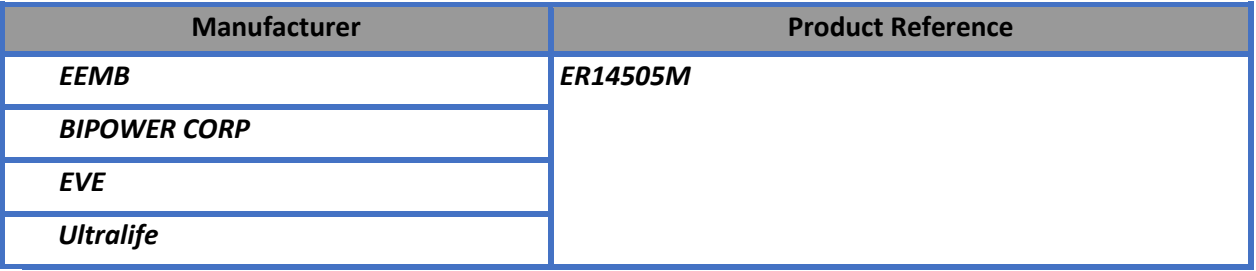

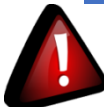

### *Important Precautions to follow:*

- ✓ *Lithium-thionyl chloride primary cell with a size of AA must be used. Don't try to use another primary cell technology, you will damage your BeanDevice®;*
- ✓ *Use only the ER14505M battery type with the "M" extension for high power management;*
- ✓ *Primary cell is not a rechargeable battery. Don't try to recharge a primary cell; you will damage your BeanDevice®.*

BEANDEVICE® ONE-T/ONE-TH/ONE-TIR USER MANUAL 2.4GHz wireless sensors

# <span id="page-34-0"></span>**3. BEANDEVICE® INSTALLATION GUIDELINE**

#### <span id="page-34-1"></span>**3.1 POWERING ON YOUR BEANDEVICE®**

The BeanDevice® ONE includes a reed switch that allows switching ON or OFF the wireless sensor. The device could be powered ON by hovering the magnet on the ON-OFF label.

This technology allows you to power on your BeanDevice® instantly and without any physical contact between the magnet and the BeanDevice® enclosure.

Powering ON your BeanDevice® ONE is very simple:

1. Please make sure that your *BeanDevice® ONE-T/ONE-TIR/ONE-TH* is provided with a magnet (the magnet is provided in another box separated from the BeanDevice®)

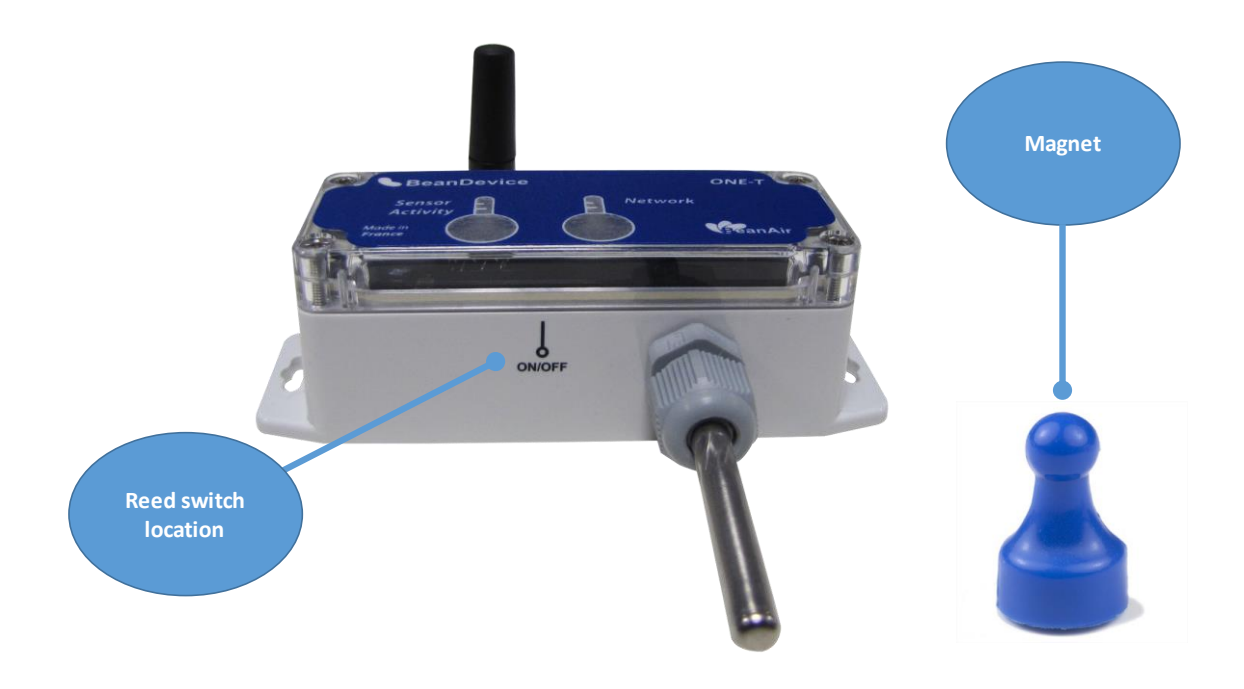

*Figure 14: Powering ON/OFF the BeanDevice®*

<span id="page-34-2"></span>2. As shown in the picture below, hover your magnet slowly above the ON-OFF label for about 2 seconds, your BeanDevice® turns on automatically. The LED light illuminates *GREEN*. You can hold your magnet position diagonally or in parallel to your device label.

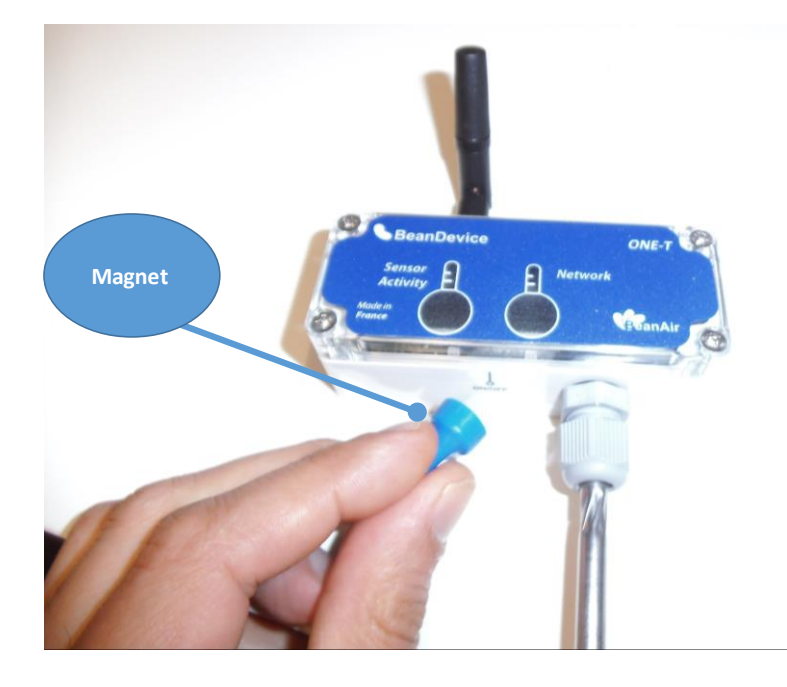

*Figure 15: Using Magnet to Power ON/OFF*

<span id="page-35-1"></span>3. Repeat the same process to Power OFF your BeanDevice®. The LED illuminates in RED. Your BeanScape will specify that the device is no longer active.

#### <span id="page-35-0"></span>**3.2 PRIMARY CELL REPLACEMENT**

Located inside the BeanDevice® enclosure, the primary cell provides the BeanDevice® power supply. The selfdischarge rate is very low on a primary cell (2% / year).

The BeanScape® displays the battery charge level, if it is in low state you will need to change the battery as follows.

Step n°1: Open the BeanDevice® casing

- Power down your BeanDevice<sup>®</sup>
- Use a Philips screwdriver with the right size
- Unscrew the cover
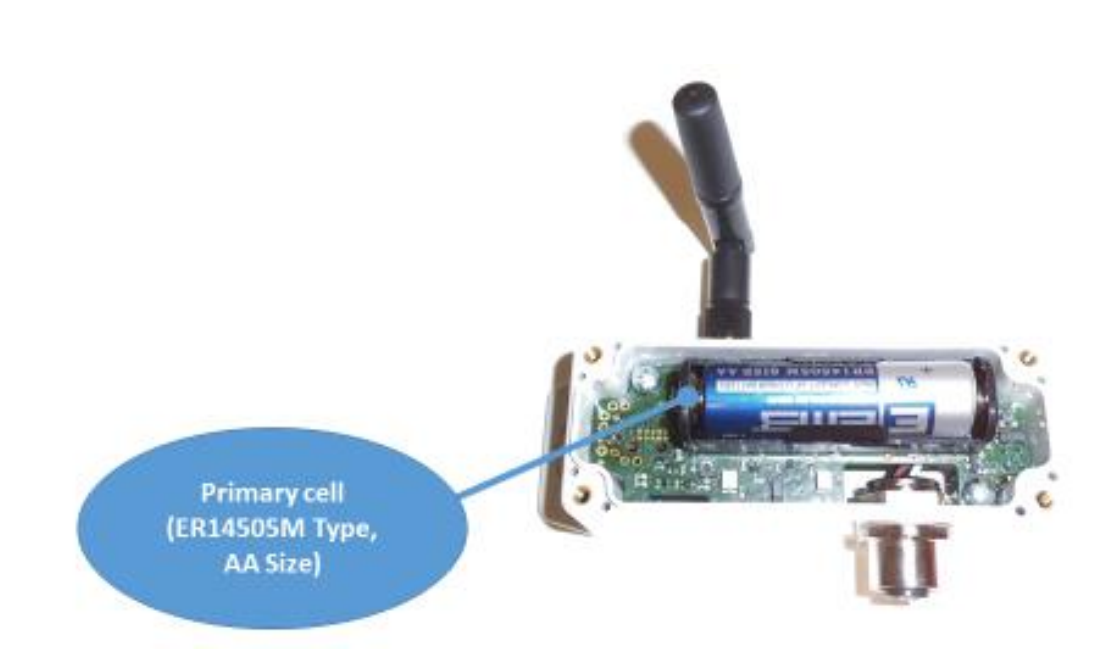

*Figure 16: AA size Primary Cell*

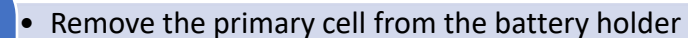

Step n°2: Primary cell replacement

- Replace the primary cell. Follow the electrical polarity on the battery holder(see picture)
- Close the cover

# **3.3 BEANDEVICE® NETWORK ASSOCIATION**

*Please read the technical note TN\_RF\_006 – ["WSN Association process"](http://www.wireless-iot.beanair.com/files/TN-RF-006-BeanDevice-WSN-Association.pdf)*

# **3.4 DATALOGGER FUNCTION**

*Please read the technical note TN\_RF\_007 – ["BeanDevice® DataLogger User Guide "](http://www.wireless-iot.beanair.com/files/TN-RF-007-BeanDevice-wireless-sensor-DataLogger-User-Guide.pdf)*

# **3.5 OTAC (OVER-THE-AIR-CONFIGURATION) PROCESS**

*Please read the technical note TN\_RF\_010 – « [BeanDevice® Power Management](http://www.wireless-iot.beanair.com/files/TN-RF-010-BeanDevice-wireless-sensor-power-mode-management.pdf) »*

# **3.6 COEXISTENCE WITH OTHER FREQUENCIES AT 2.4 GHZ**

The BeanDevice ® is sensitive to noise 2.4GHz (Wi-Fi as a source for example), but many protections are already in place, particularly in the IEEE 802.15.4®.

It should however be careful when installing the product, check all the possibilities of radio channels on the frequency range 2.4-2.5GHz. The operation of the product will be improved.

*For further information, read the application note: TN\_RF\_011 – ["Coexistence of Beanair WSN at](http://www.wireless-iot.beanair.com/files/RF-TN-011-Co-existence-of-Beanair-WSN-at-2_4GHz.pdf)  [2.4GHz"](http://www.wireless-iot.beanair.com/files/RF-TN-011-Co-existence-of-Beanair-WSN-at-2_4GHz.pdf)*

# **3.7 OPERATING TEMPERATURE**

The table below shows the BeanDevice® operating temperature:

**Operating temperature**  -40°C to +75 ° C

BeanDevice® can operate in an area with 90% humidity.

However, the wireless range can be reduced in the presence of water. Avoid mounting the BeanDevice® in an enclosure surrounded by water, or near bushy plants (plants are composed of 90% water), ...

# **3.8 MECHANICAL MOUNTING**

The BeanDevice® ONE-XX enclosure can be easily mounted to the wall through 2 mounting holes provided on the back of the box.

The diameters of these holes are 4.2mm respectively.

# **3.9 FACTORY SETTINGS**

If desired, the user can perform a Network context deletion. It allows to restore default parameters on the BeanDevice®:

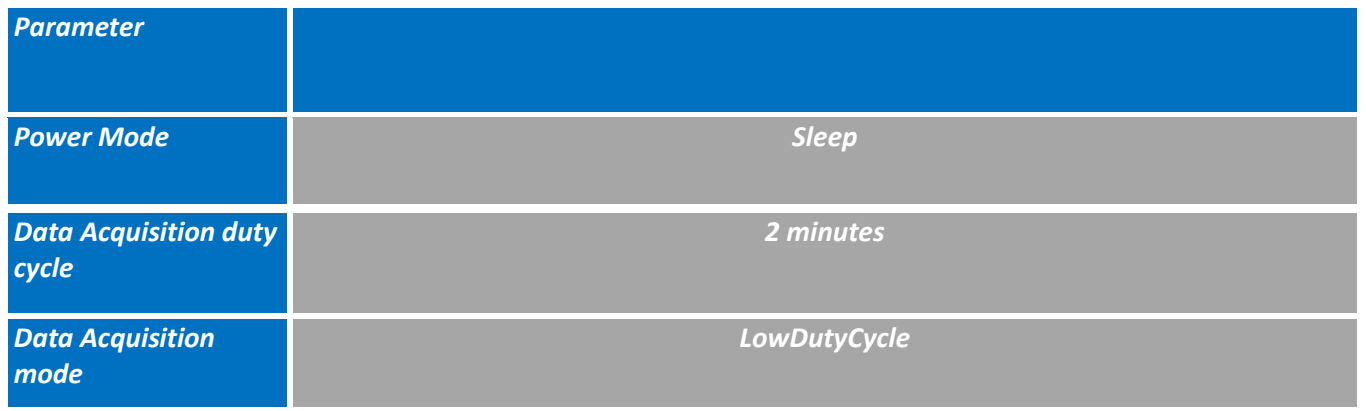

To restore these defaults parameters, you must perform a *Network context deletion*. The "Network" non-contact button is outside the product. Hold the magnet on the button network ("Network") for more than 2 seconds.

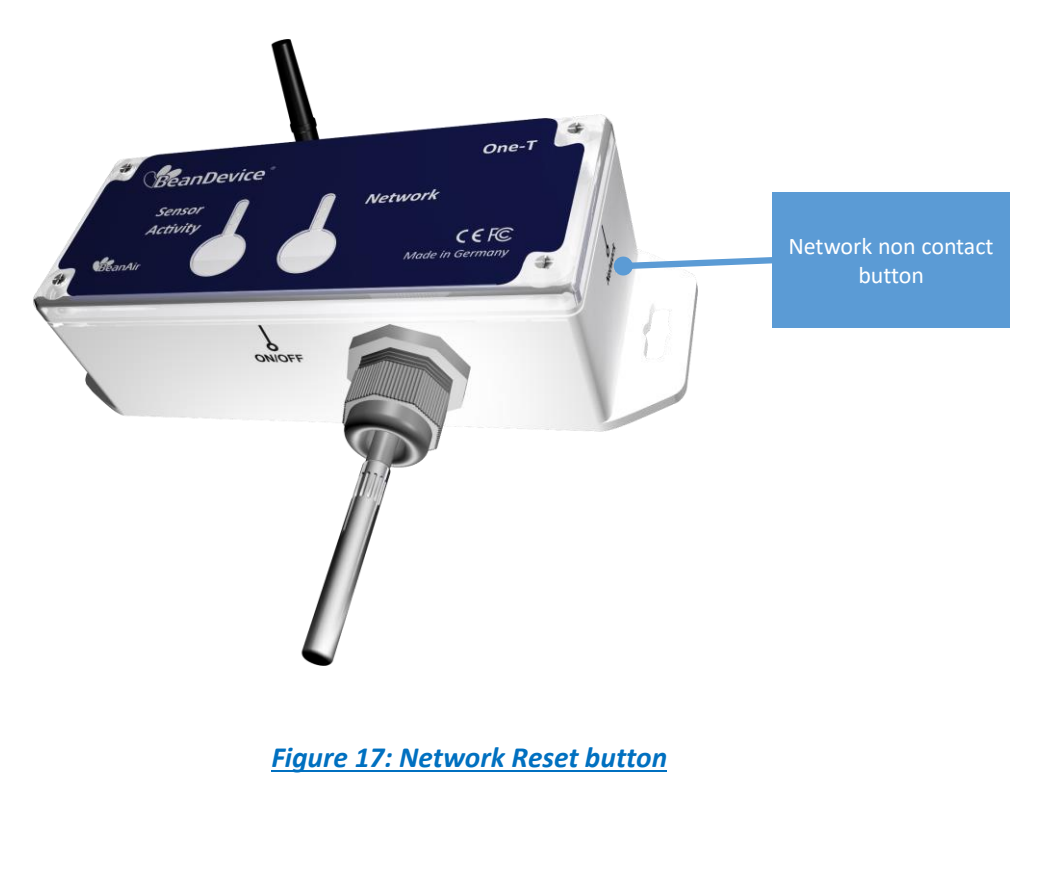

큷

# **4. BEANDEVICE® SUPERVISION FROM THE BEANSCAPE**

*Don't hesitate to read the BeanScape® user manual for furthers information about the BeanScape®*

# **4.1 STARTING THE BEANSCAPE®**

The BeanScape® is a supervision software monitor fully dedicated to Beanair WSN (Wireless Sensor Networks):

- *1. Start the BeanScape® by double-clicking on the BeanScape® icon*
- *2. Click on the button « start »*
- *3. All the BeanDevice® connected to the WSN will appear on your left window*
- *4. Select the BeanDevice® you want to configure. You can configure your BeanDevice® and its attached sensors.*

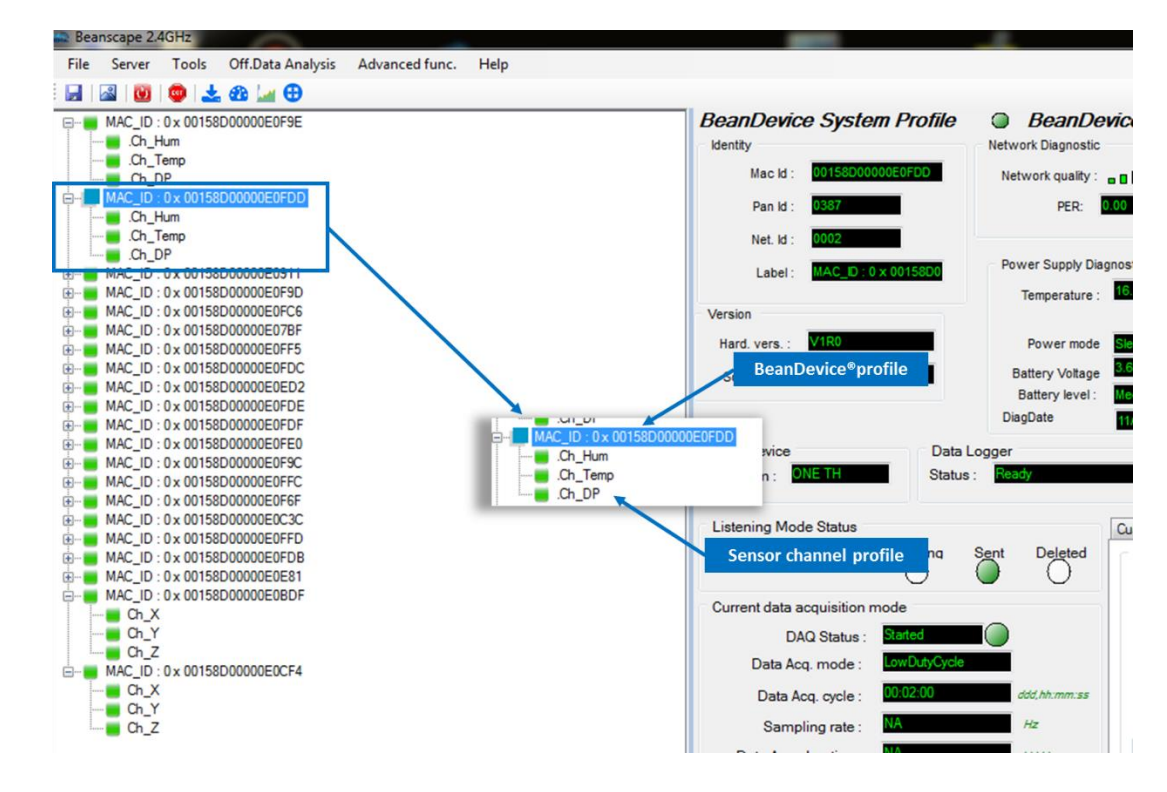

## *Figure 18: BeanDevice® display on BeanScape®*

*The user interface is organized as follow*:

Green on black background are displaying information

00158D00000E06A8

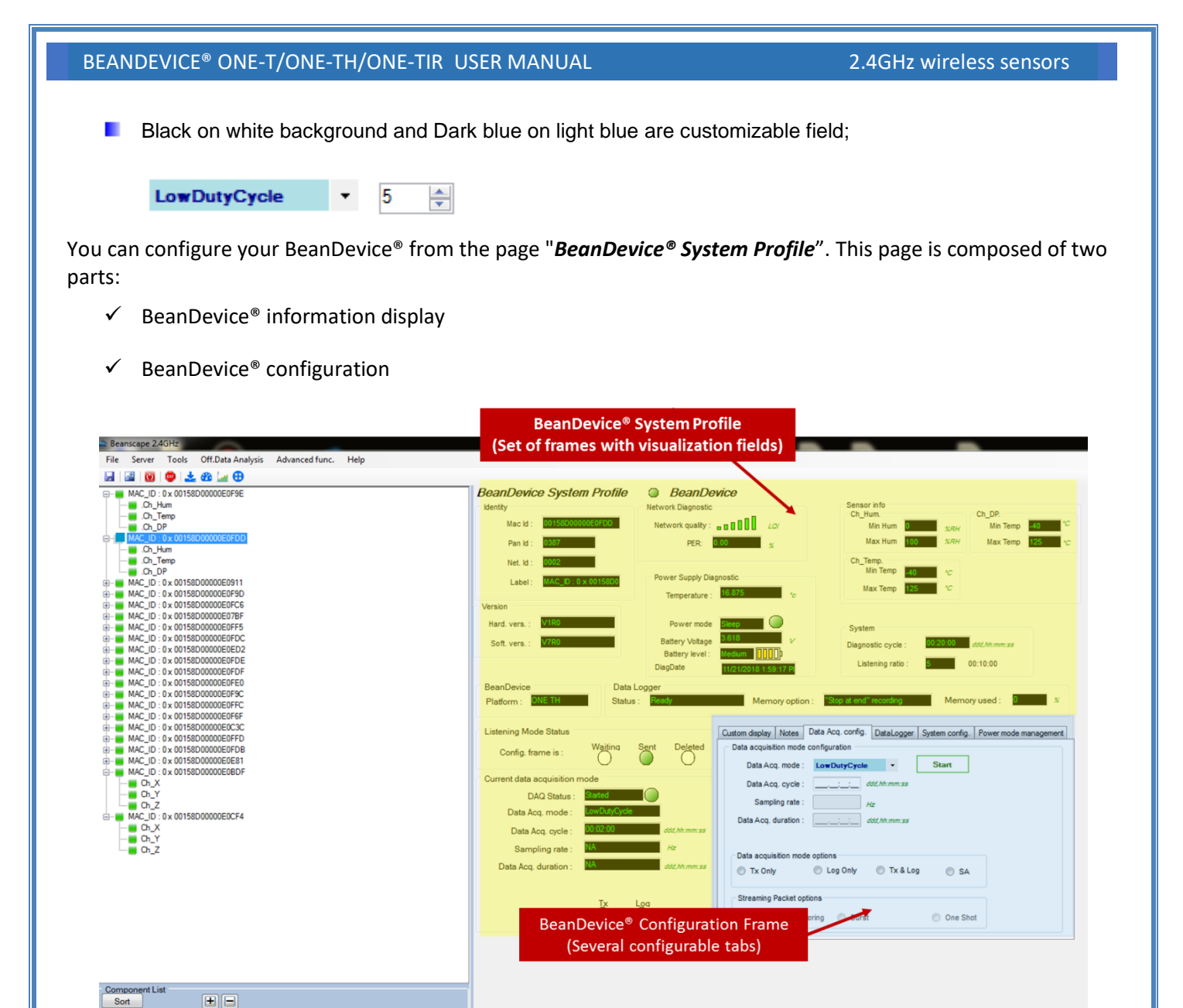

*Figure 19: Overview: BeanDevice® System Profile on BeanScape®*

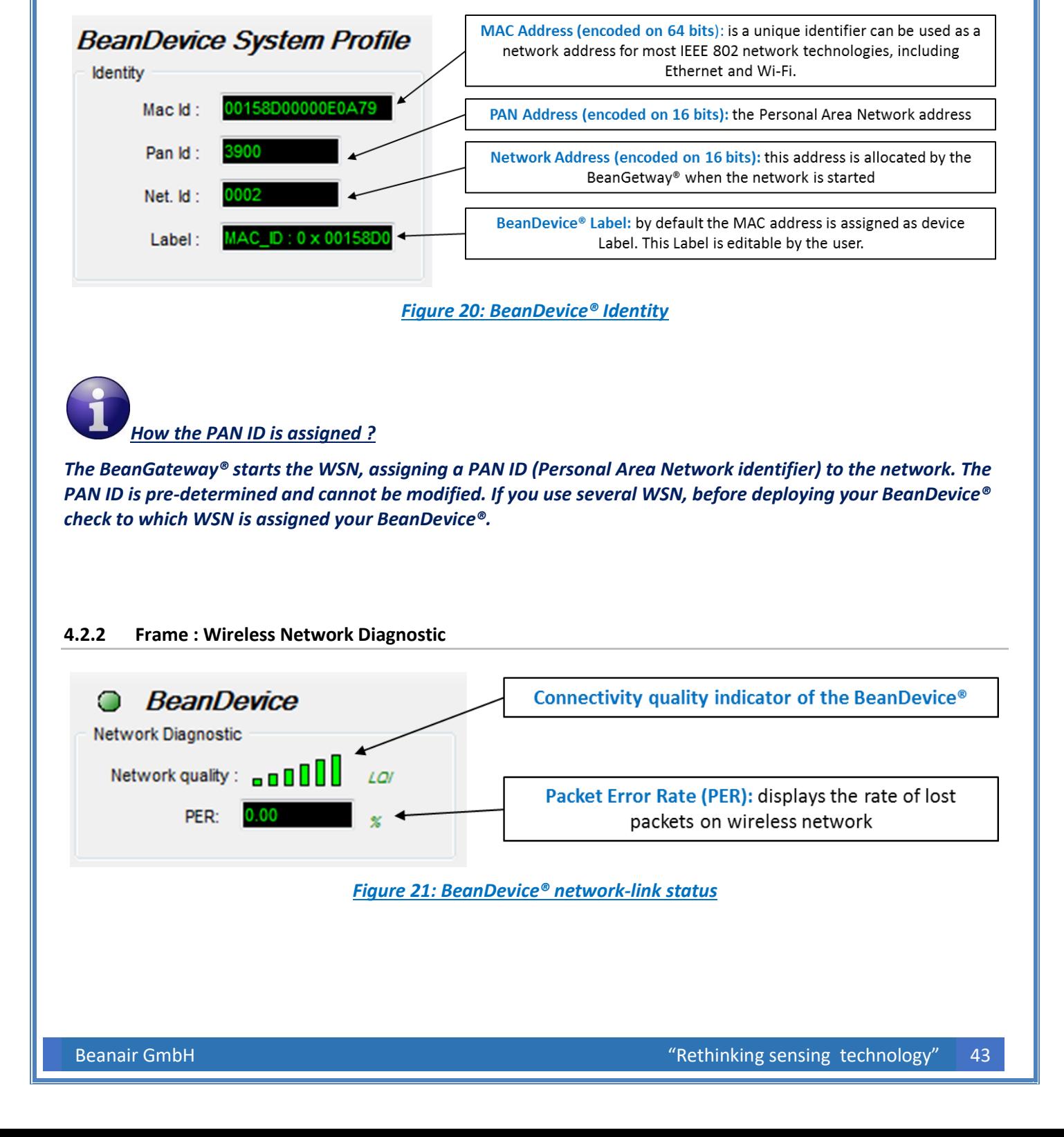

You will find below a description of the data information fields for each frame.

## **4.2.1 Frame: Identity**

# **4.2 BEANDEVICE® STATUS INFORMATION**

BEANDEVICE® ONE-T/ONE-TH/ONE-TIR USER MANUAL 2.4GHz wireless sensors

#### *PER = Number of lost packet/Total of packet transmitted*

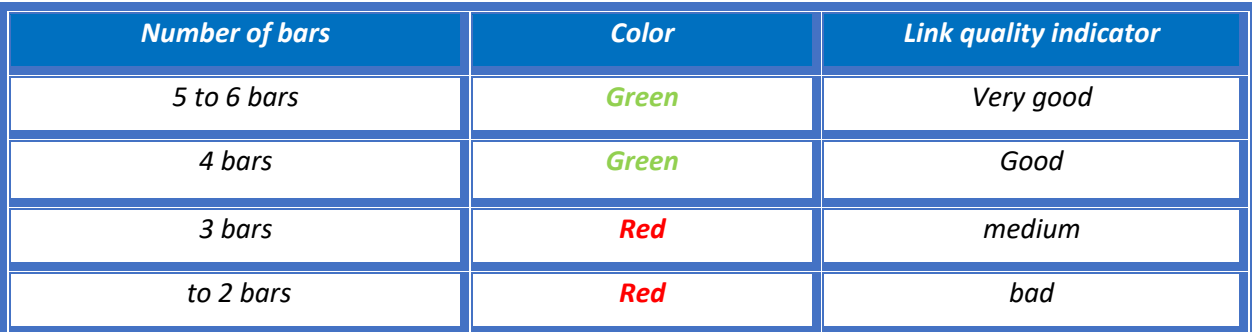

#### **4.2.3 Frame: Power supply diagnostic**

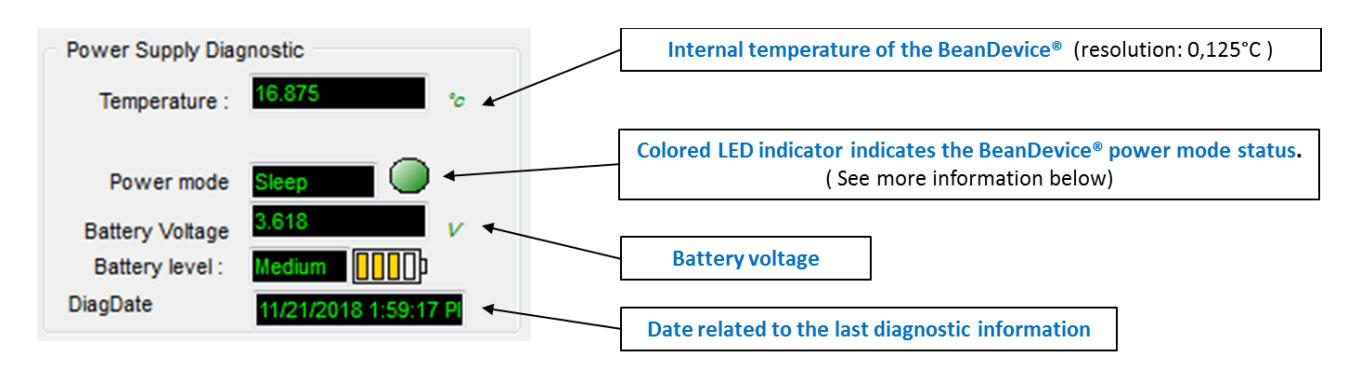

#### *Figure 22: BeanDevice® Power Supply information*

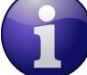

*The BeanDevice® incorporates an internal temperature sensor:*

- ✓ *Battery temperature monitoring during charging ;*
- ✓ *Temperature compensation of the analog conditioning chain ;*
- ✓ *An alarm notification is send to the BeanGaeway® if the internal temperature is anormally high ;*

*When you plug the BeanDevice® on an external power supply, the power supply status is automatically detected.* 

*If your primary cell charge level is low, it is highly recommended to recharge your battery. Your BeanDevice® from SmartSensor product lines integrates a battery charger.* 

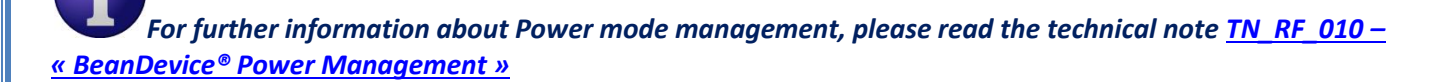

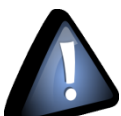

 *When using the Streaming mode or the S.E.T mode, BeanScape® stops to display the full Battery health status information on the Power Supply Diagnostic frame until stopping the acquisition.* 

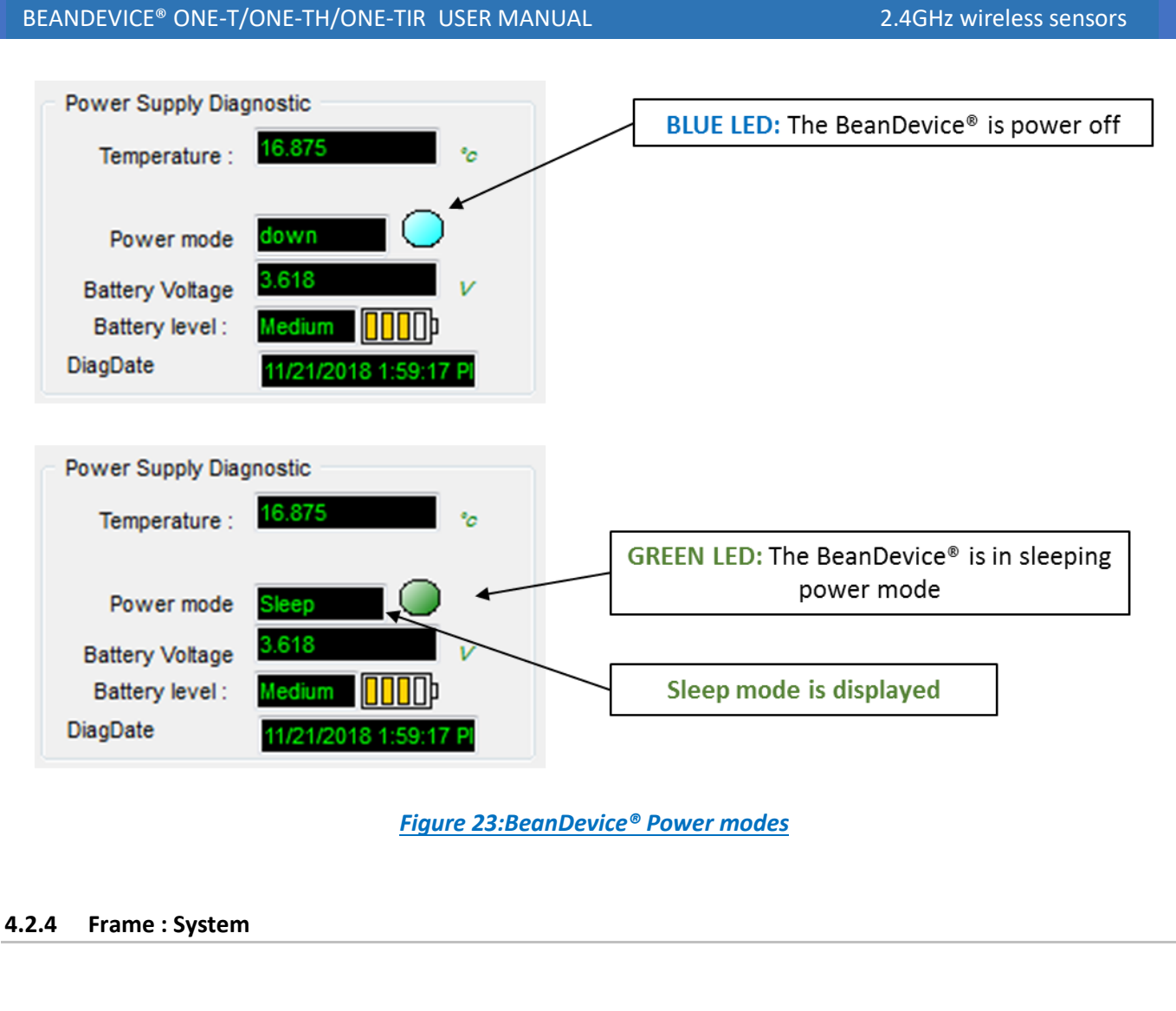

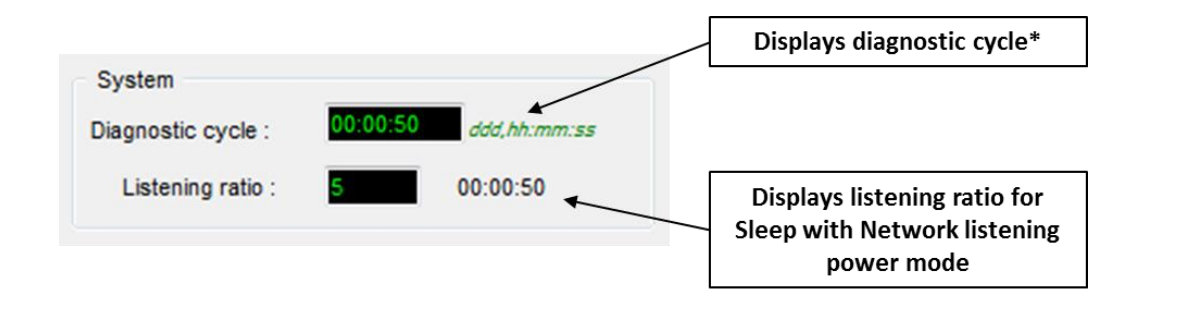

*Figure 24: BeanDevice® Diagnostic cycle information*

\* The diagnostic cycle is a regular period during which the system collects information about the BeanDevice® (battery charge status, internal temperature, LQI, PER ..).

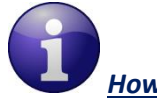

*How to convert dBm to mW*

*Zero dBm equals one milliwatt. A 3dB increase represents roughly doubling the power, which means that 3 dBm equals roughly 2 mW. For a 3 dB decrease, the power is reduced by about one half, making −3 dBm equal to about 0.5 milliwatt. To express an arbitrary power P as x dBm, or go in the other direction, the following equations may be used:*

$$
x = 10\log_{10}(1000P)_{\text{Or,}} x = 10\log_{10} P + 30
$$

*And*

$$
P = 10^{(x/10)}/1000_{\text{Or,}} P = 10^{(x-30)/10}
$$

*Where P is the power in W and x is the power ratio in dBm.*

## **4.3 FRAME : BEANDEVICE®**

According to the BeanDevice® version, the information displayed in the frame will not be the same. For example (BeanDevice® ONE-TH):

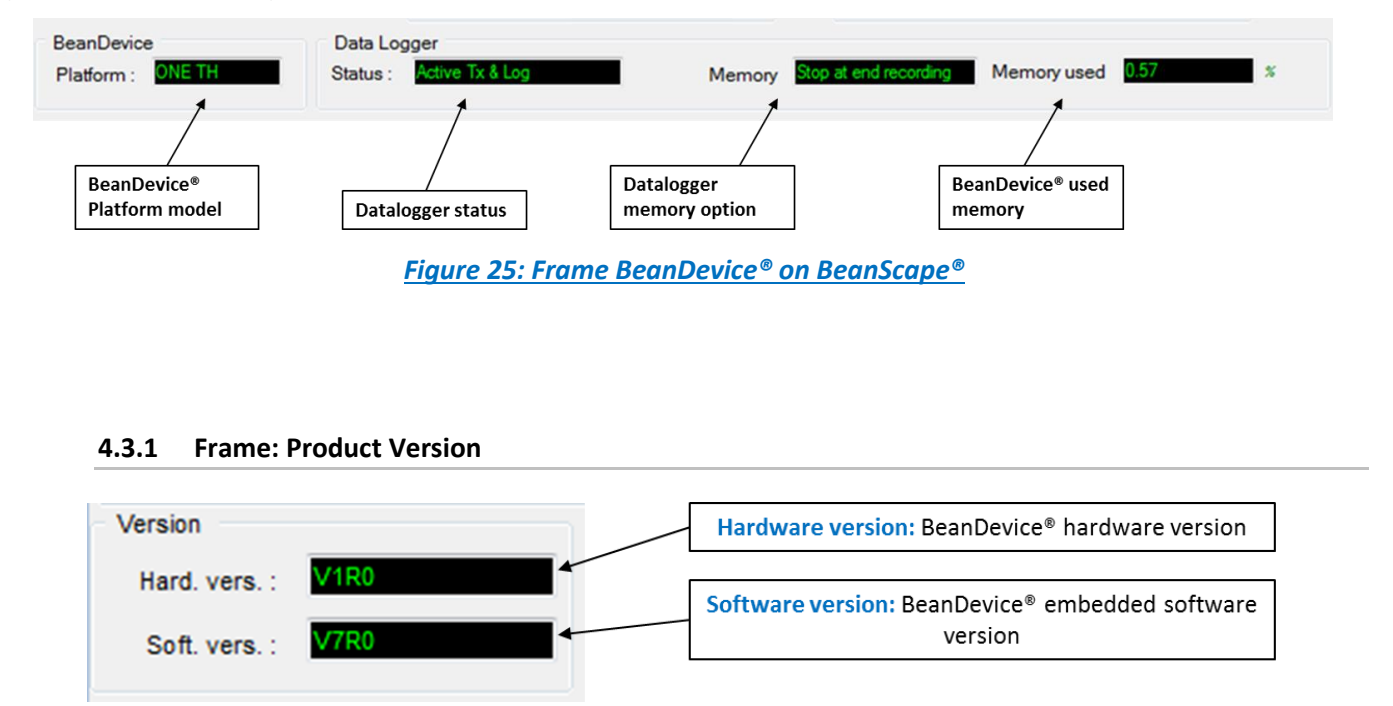

*Figure 26: BeanDevice® Product version frame*

*V (version)* related to a major modification of the embedded software.

*R (Release)* related to a minor modification of the embedded software

*These ID versions should be transmitted to our technical support center when having material or software dysfunction.* 

## **4.3.2 Frame: current data acquisition mode**

This frame displays the current data acquisition mode :

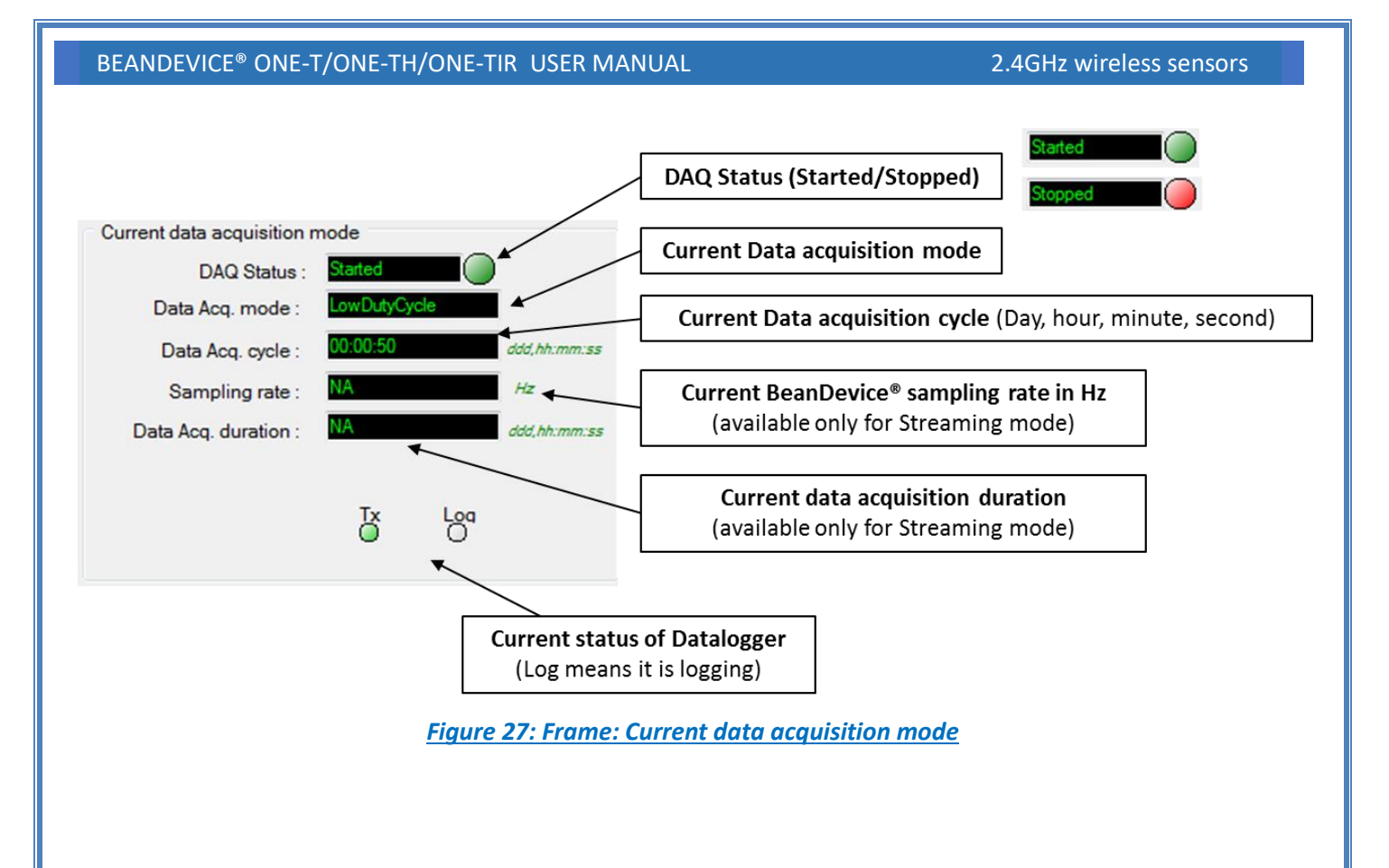

# **4.4 MAIN SETTINGS**

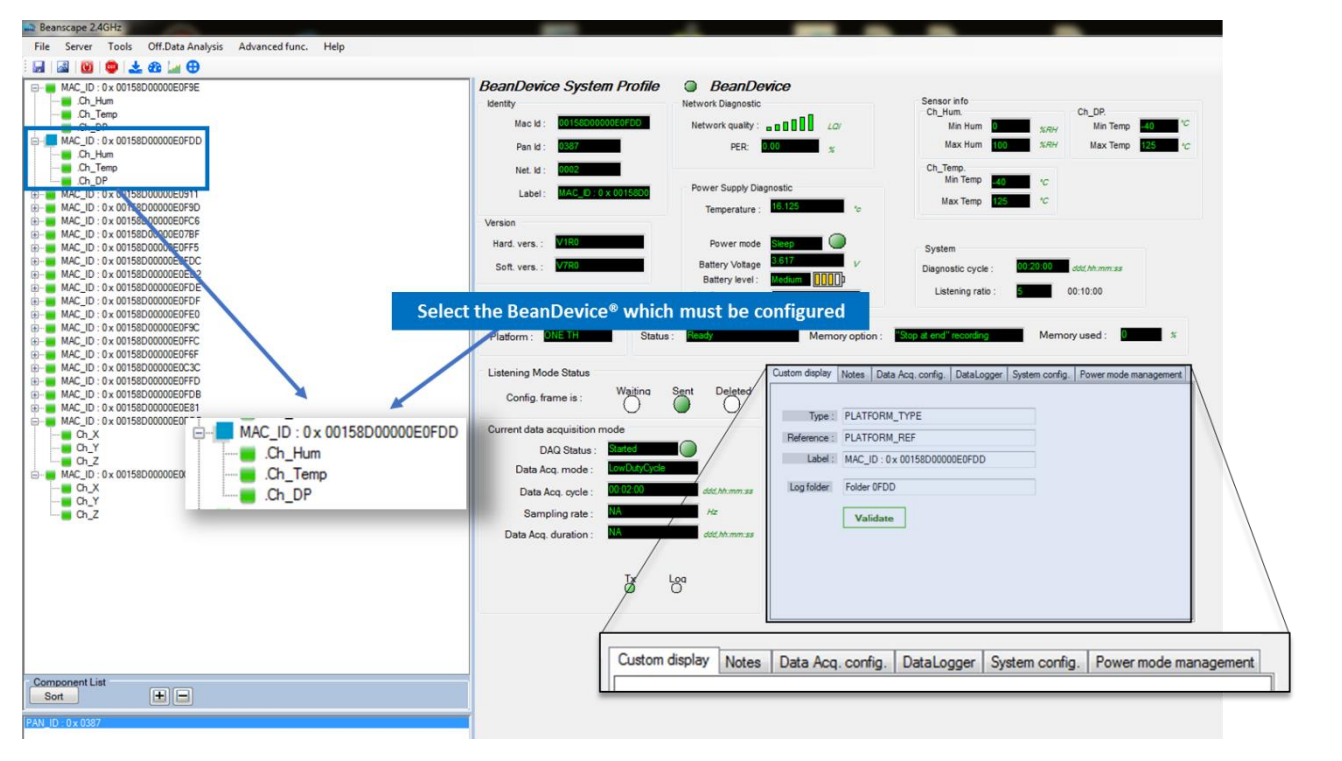

*Figure 28: BeanDevice® configuration frame*

This frame is composed of several Tabs and includes BeanDevice® OTAC (Over the Air Configuration) Parameters:

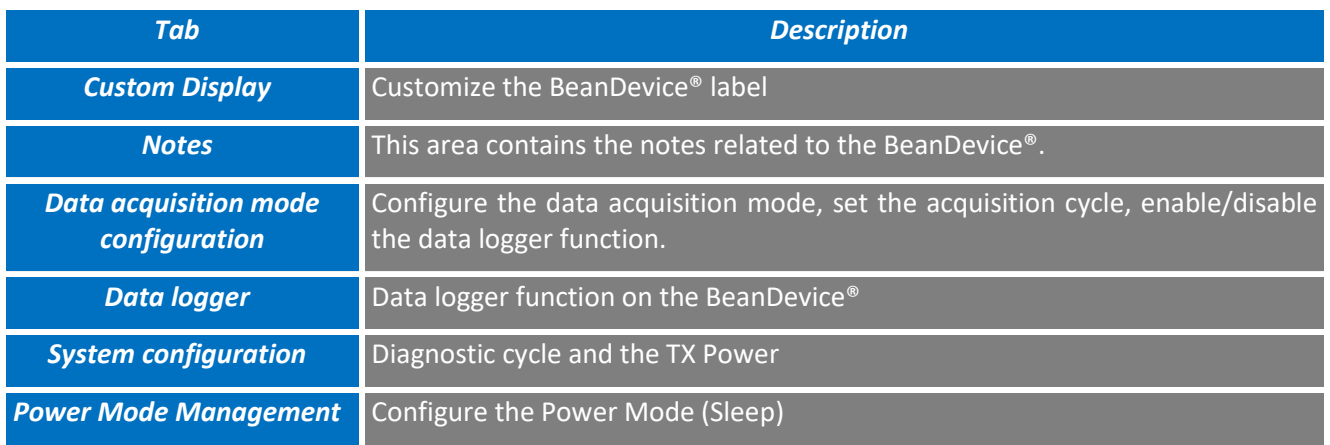

# **4.4.1 Tab: Custom Display**

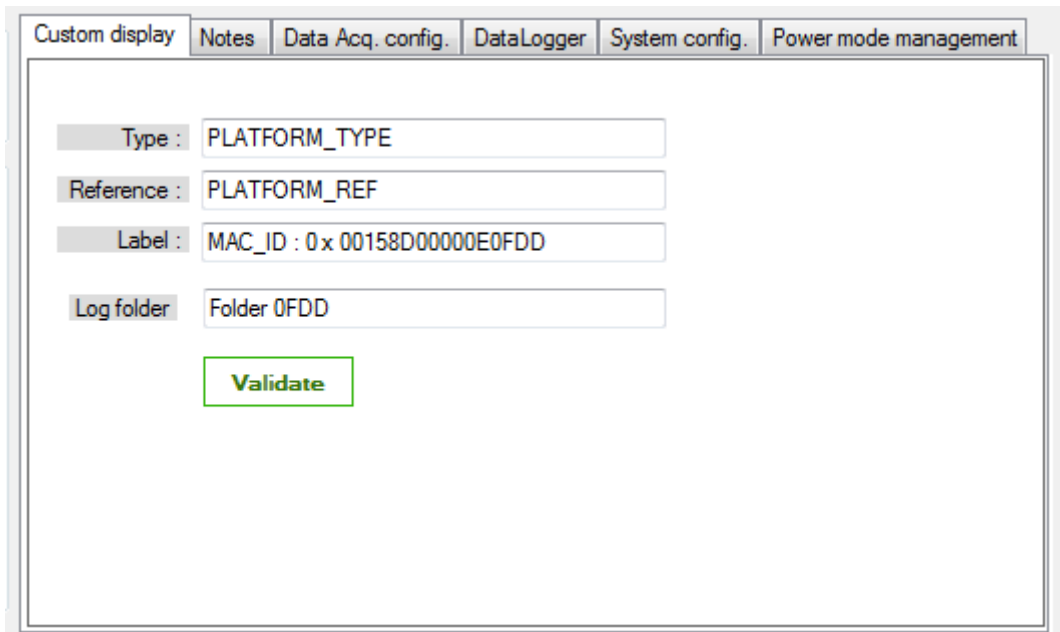

# *Figure 29: BeanDevice® custom display tab*

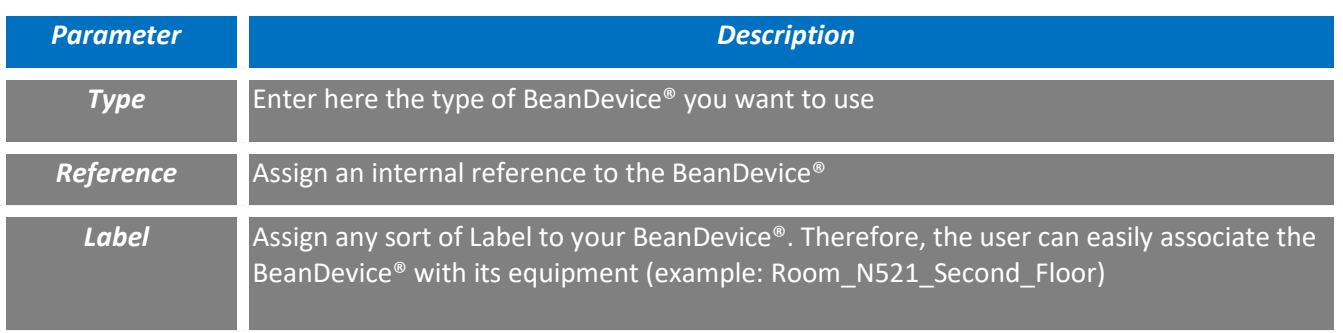

Then click on "*Validate*" to confirm these new settings.

#### **4.4.2 Tab: Notes**

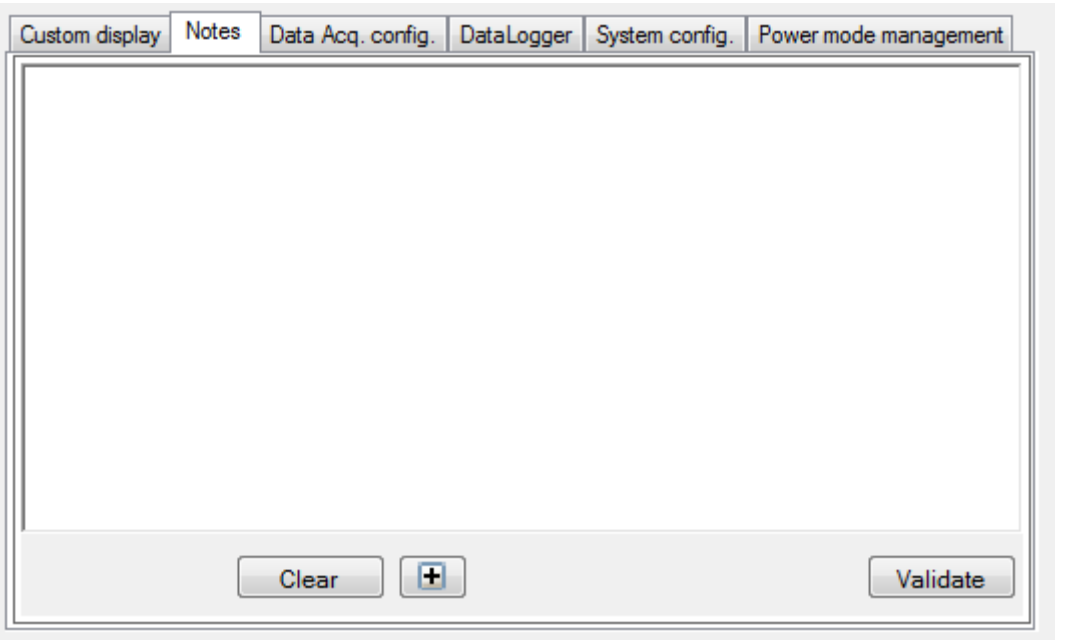

## *Figure 30: Tab : Notes*

This field contains the user notes related to the BeanDevice®.

To change this field, enter your text and click on « *Validate* » button. To back up your text, press the icon *Example*: Machine failure n°XX, requested intervention.

# **4.4.3 Tab: Data Acquisition configuration**

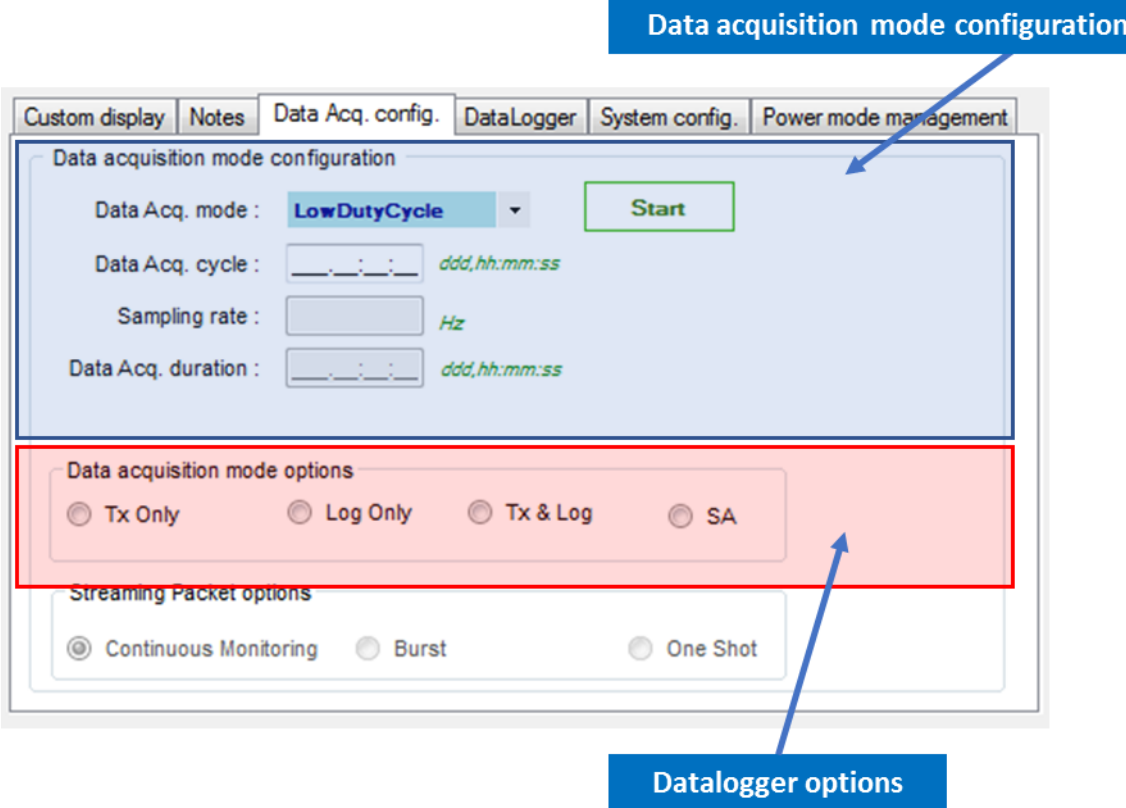

**Figure 31: Tab: Data acquisition configuration**

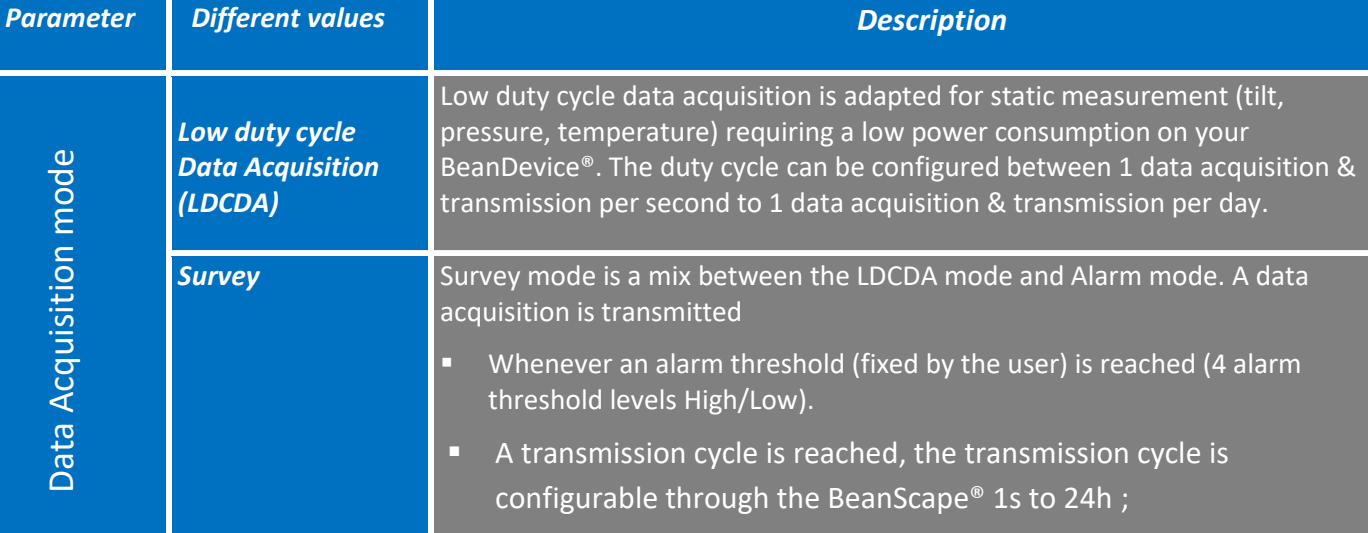

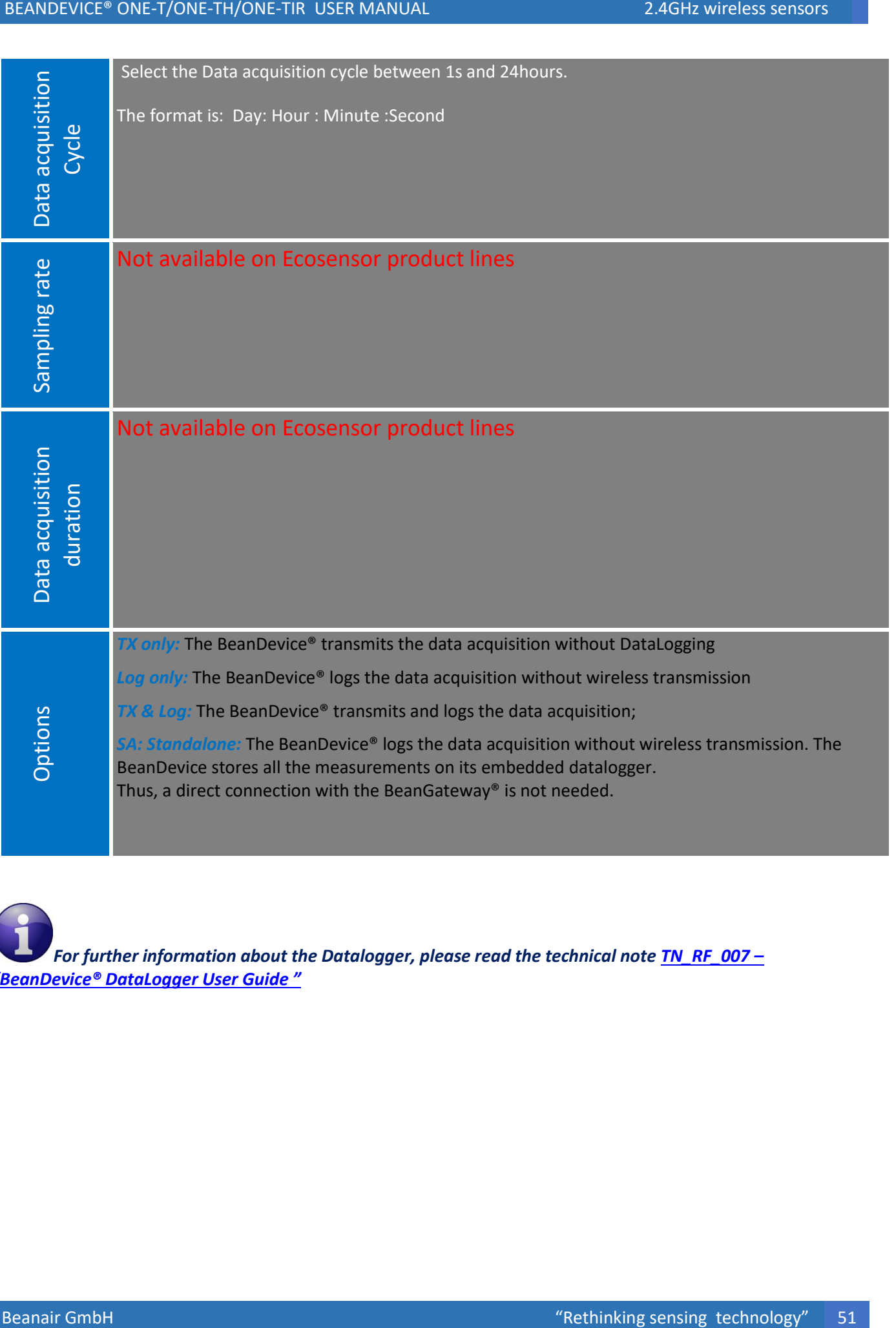

*For further information about the Datalogger, please read the technical note TN\_RF\_007 -["BeanDevice® DataLogger User Guide "](http://www.wireless-iot.beanair.com/files/TN-RF-007-BeanDevice-wireless-sensor-DataLogger-User-Guide.pdf)*

All the new modifications are displayed on "*Current data acquisition mode*" frame:

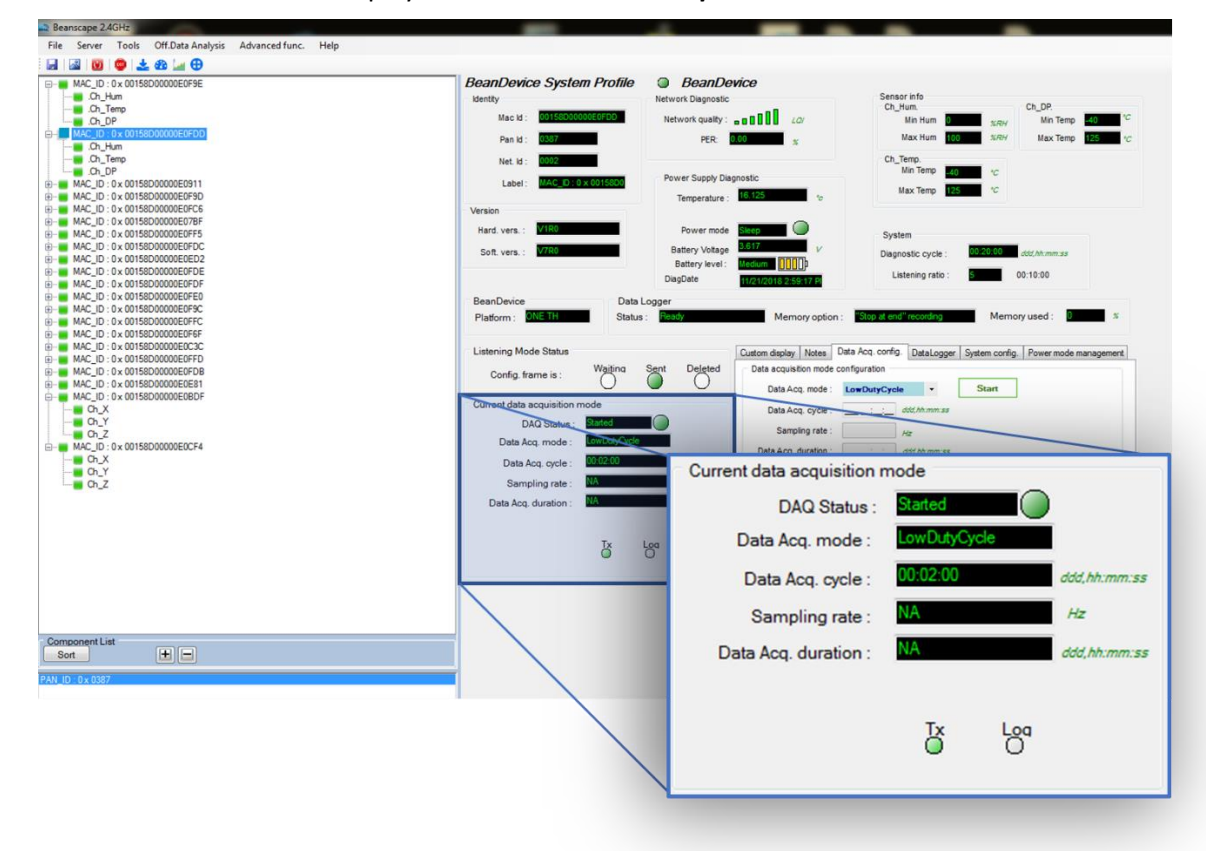

*Figure 32: Current data acquisition mode display*

*For further information, please read to the technical note TN\_RF\_008 – ["Data acquisition modes](http://www.wireless-iot.beanair.com/files/TN-RF-008-Data-acquisition-modes-available-on-the-BeanDevice.pdf)  [available on the BeanDevice®"](http://www.wireless-iot.beanair.com/files/TN-RF-008-Data-acquisition-modes-available-on-the-BeanDevice.pdf)*

#### **4.4.4 Tab: DataLogger**

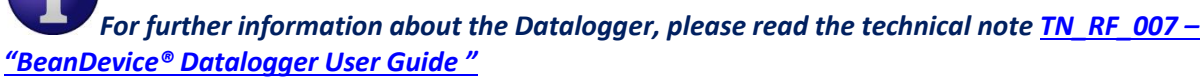

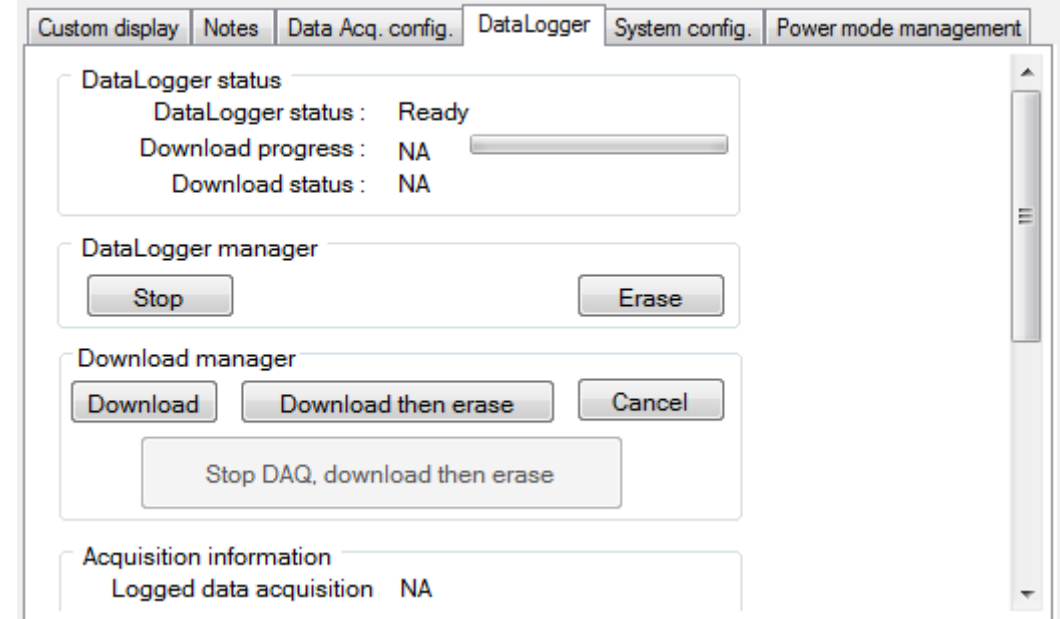

*Figure 33: Datalogger Tab*

Data logger tab is composed of five different fields:

- *Datalogger Status*
- *Datalogger manager*
- *Download manager*
- *Acquisition information*
- *Datalogger memory configuration*

# 4.4.4.1 Datalogger status

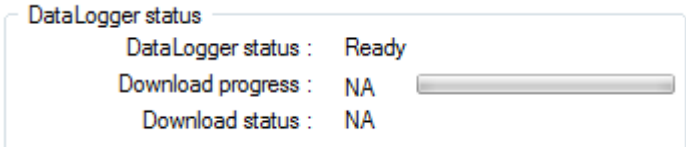

- **Datalogger status:** Displays loggers status, four status are available:
	- o *Ready*: the Datalogger is ready to register data
	- o *NotInit*: the Datalogger is not initialized;
	- o *Active logs only*: Data acquisition is logged only;
- o *Active TX and Log*: Data acquisition is logged & transmitted by Radio;
- o *Stopped*: Datalogger is stopped;
- **Download process**: Displays the download process 0 to 100%. If 100%, all the data logs are successfully downloaded on your PC.
- *Download status:* Displays the download status, two types of status are available:
	- o *Processing*: Data logs download is under process;
	- o *Completed:* Data Logs are completely downloaded on your PC;

#### 4.4.4.2 Datalogger manager

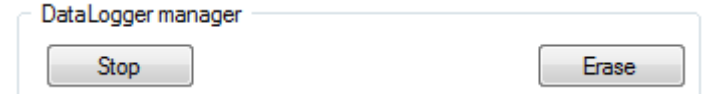

- **F** Stop: Stops Data Logging process
- **Example:** Stops & Erases all the logs on flash memory

#### 4.4.4.3 Download manager

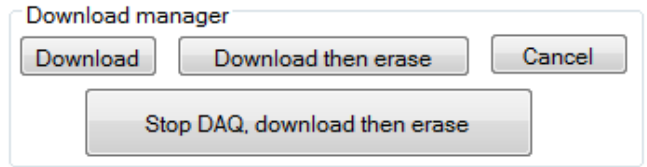

- **Download:** Starts to download all the logs on the flash memory
- **Download then erase:** downloads all the logs and the erase them.
- *Cancel:* Stops the download process
- *Stop DAQ, download then erase*.

#### **4.4.5 Tab : System config.**

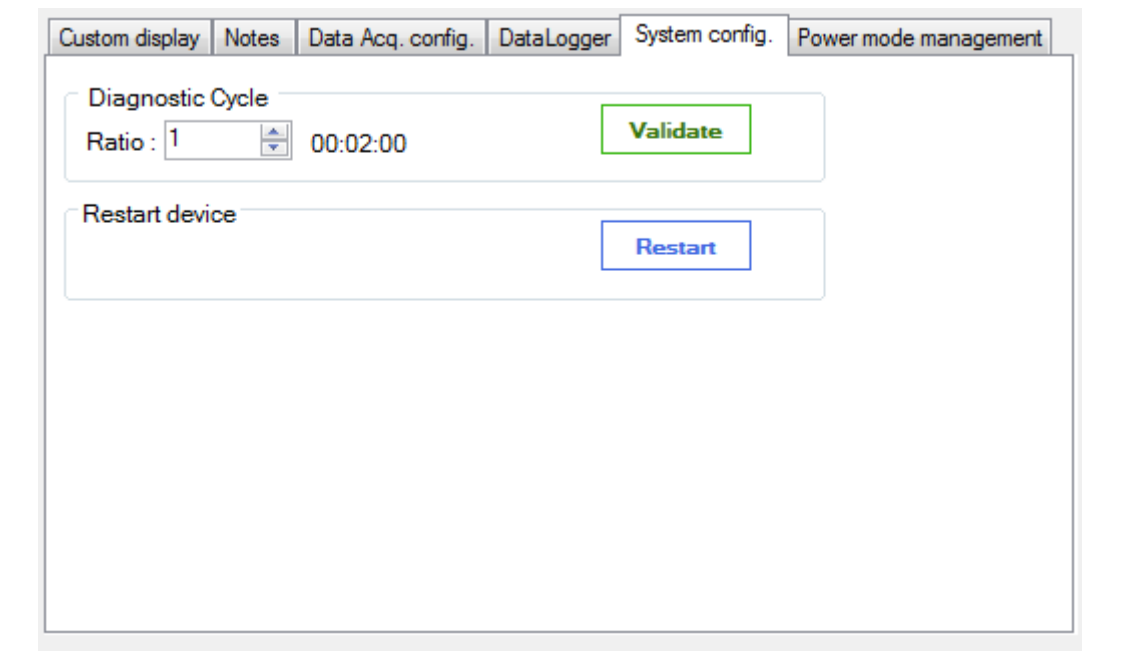

# *Figure 34: System Configuration Tab*

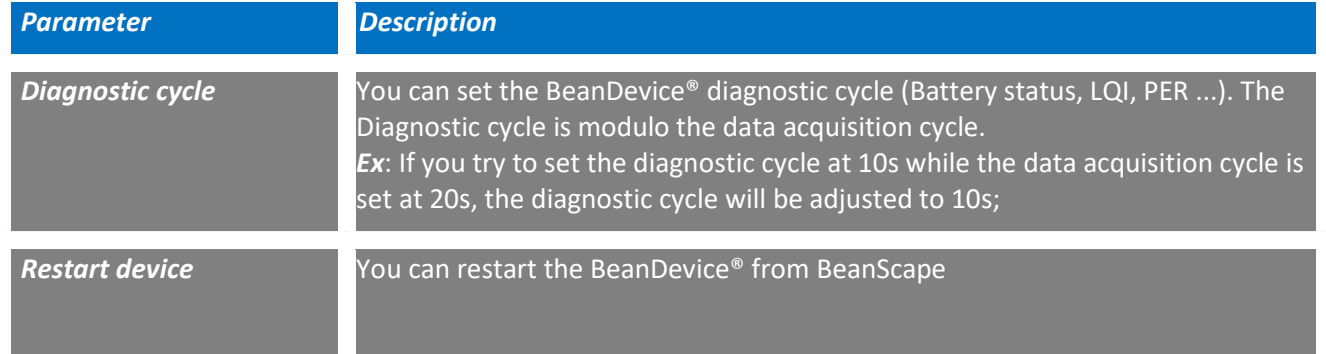

#### **4.4.6 Tab : Power mode management**

*For further information about Power mode management, please read the technical note TN\_RF\_010: "BeanDevice® Power management"*

This Tab is composed of three frames:

- ✓ *Sleep mode configuration:* Configure the Power mode on your BeanDevice®
- ✓ *Listening Mode Status:* Describes the status of an OTAC (Over-the-air-Configuration)
- ✓ *Sleep power mode:* Configuration settings for Sleep mode.

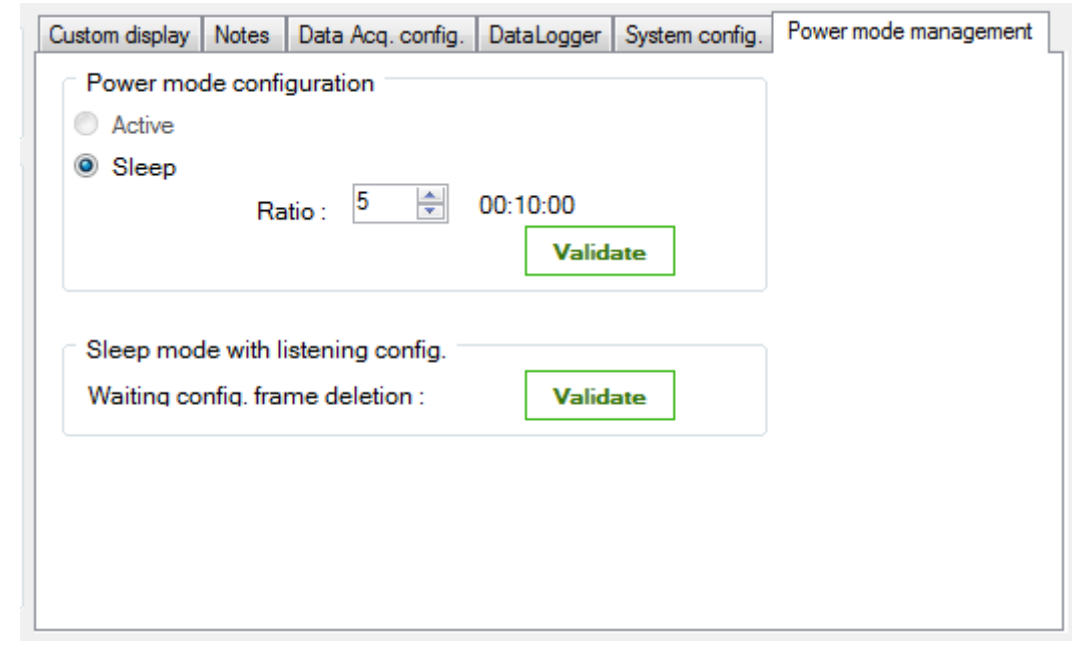

*Figure 35: Power Mode Management Tab*

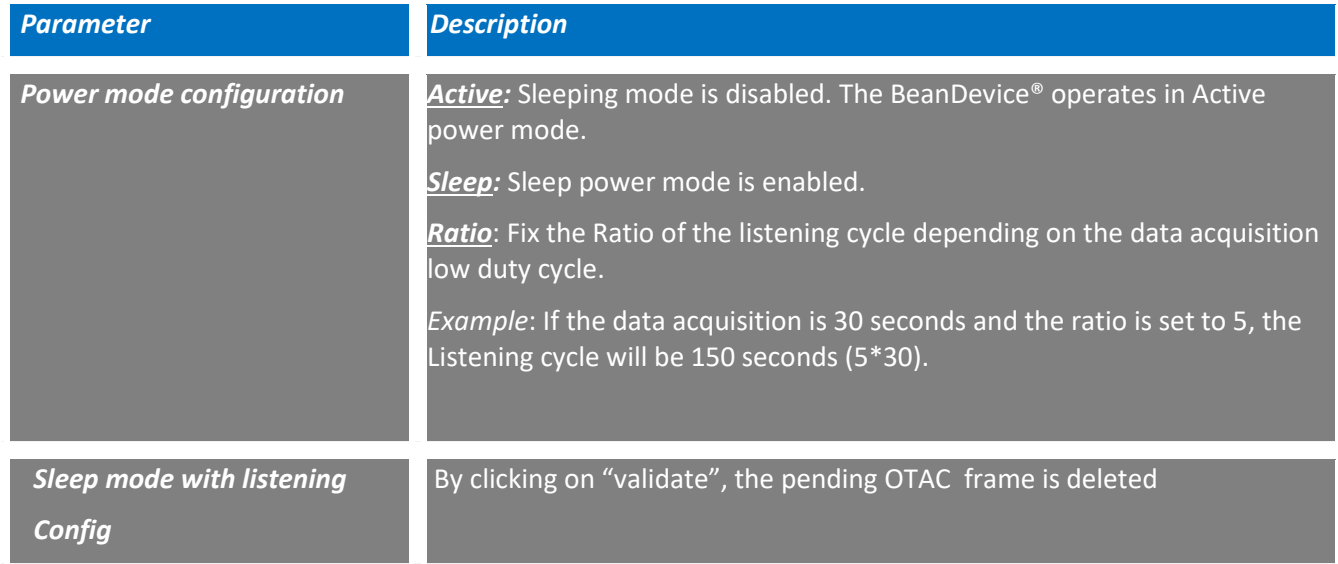

#### **4.5 SENSOR CHANNEL PROFILE**

*The screen « Sensor profile » consists of three parts:*

1 2 3

 *General information on the measurement channel;*

 *Measurement channel configuration;* 

 *A graph which displays in real-time sensor signals during data acquisition;*

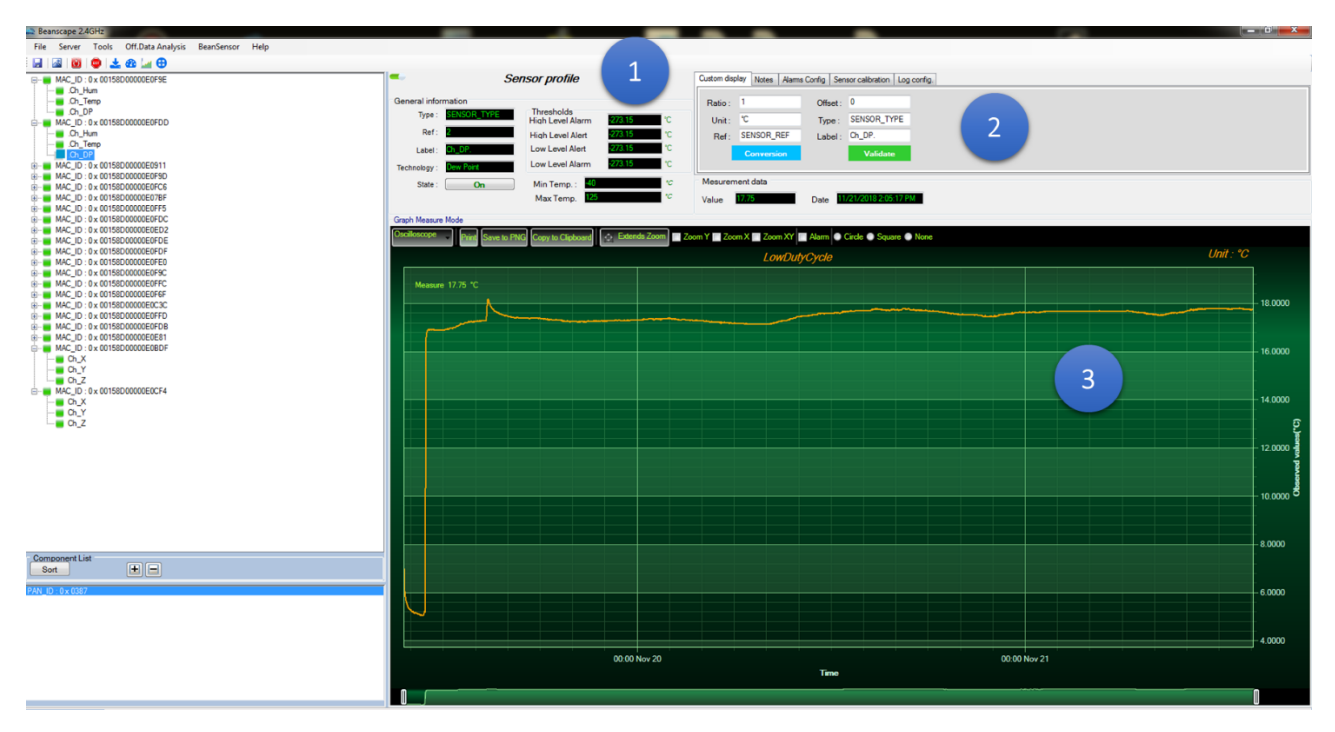

*Figure 36: Overview: Sensor channel profile*

## **4.5.1 Sensor channel status**

#### 4.5.1.1 General information on Temperature sensor

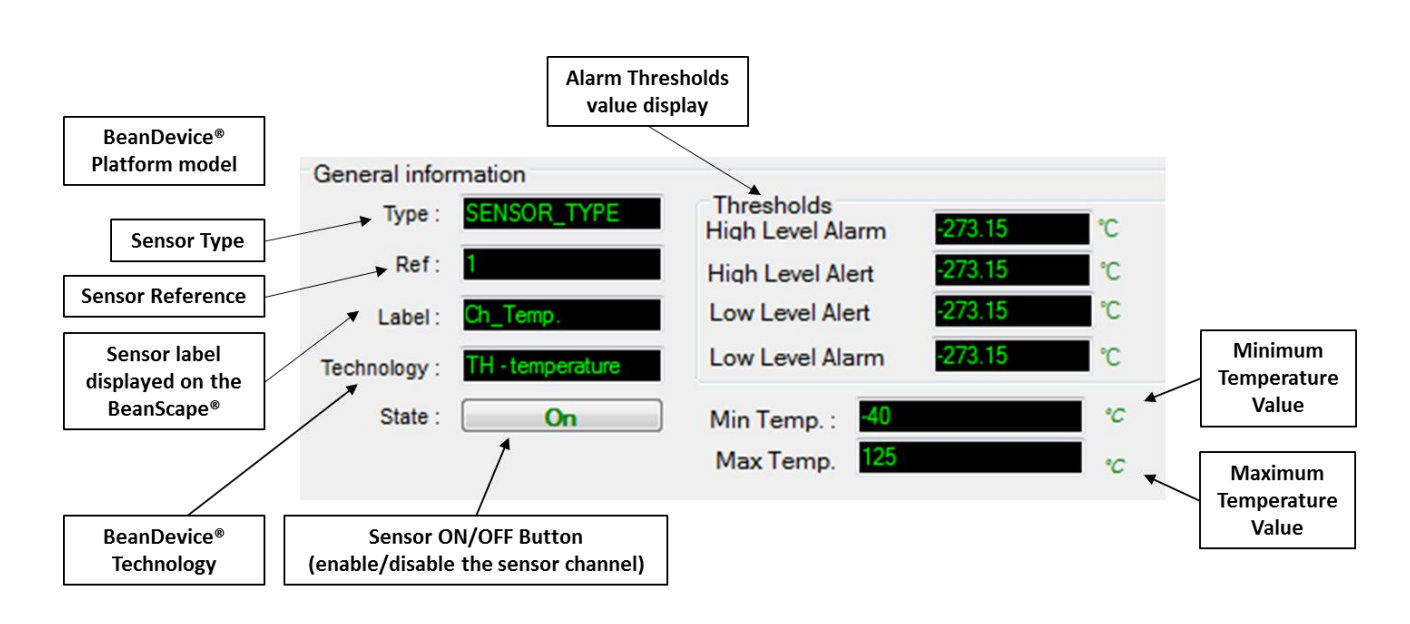

## *Figure 37: Sensor channel General information frame(BeanDevice® ONE-T)*

#### 4.5.1.2 Frame: Measurement data

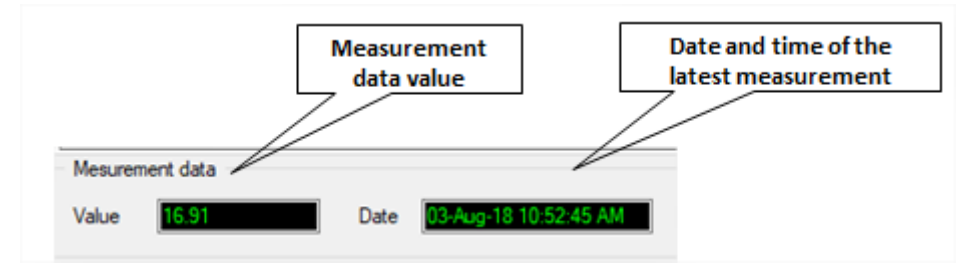

*Figure 38: Measurement data frame*

#### By default, sensor unit format is

- ш *BeanDevice® ONE-T* : °C for the temperature sensor
- *BeanDevice® ONE-TIR* : °C for IR & ambient temperature sensors
- **BeanDevice® ONE-TH: °C** for the temperature sensor, %RH for humidity sensor

#### 4.5.1.3 Frame : Alarm threshold

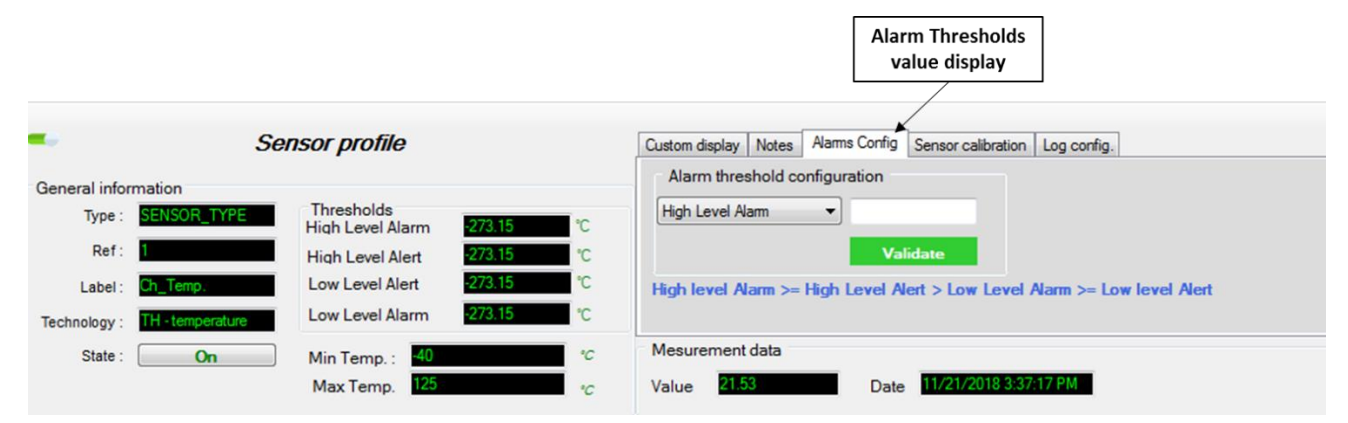

# *Figure 39: Frame Threshold*

Alarm threshold are displayed in this frame:

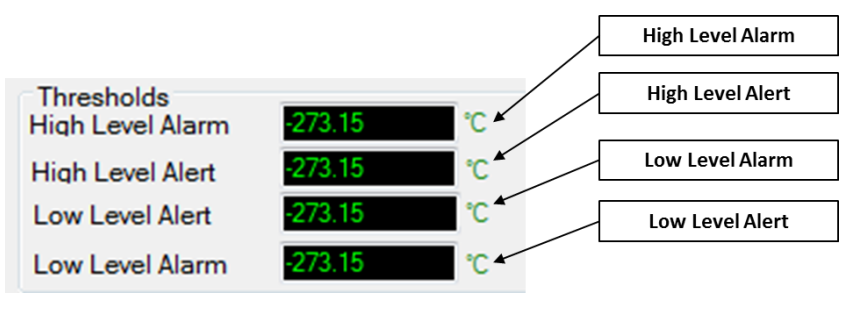

*Figure 40: Alarm threshold*

*Depending on your sensor resolution, the displayed threshold value can differ from the reference value.*

# **4.5.2 Sensor configuration & calibration frame**

This frame contains a set of 5 tabs:

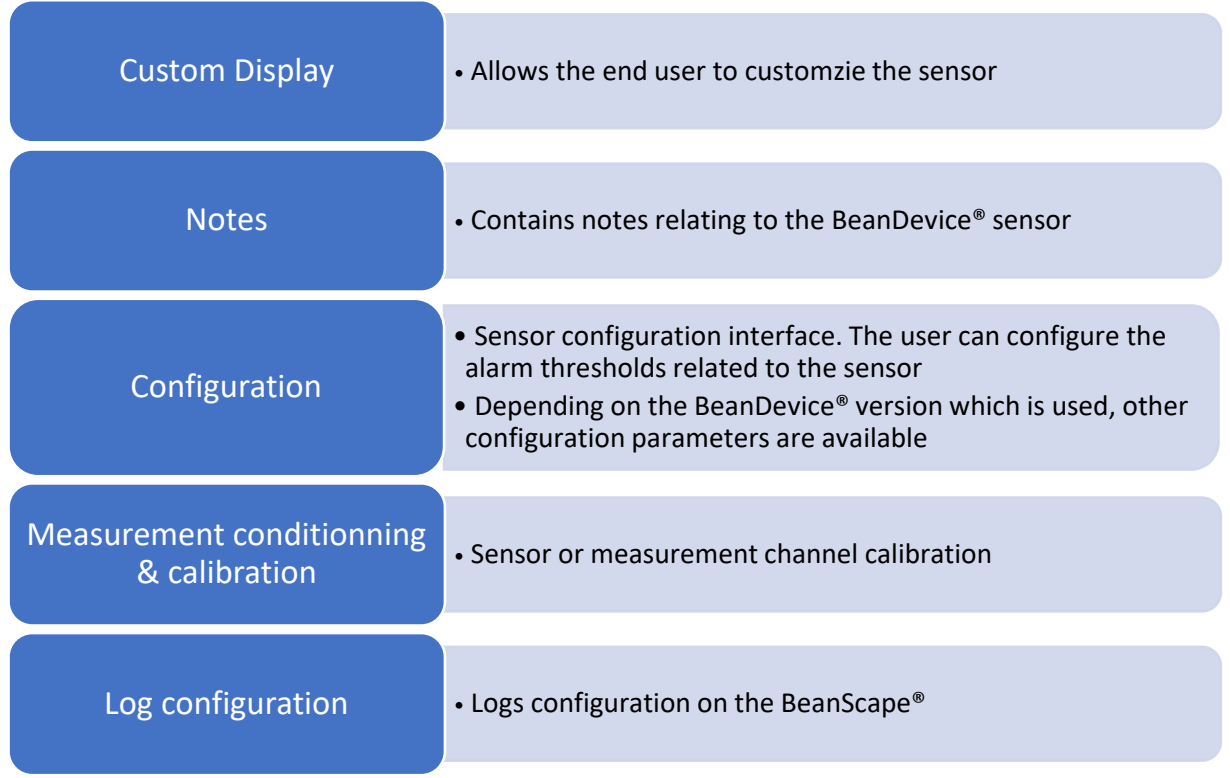

# 4.5.2.1 Tab: Custom display

These parameters allow the user to customize his sensor:

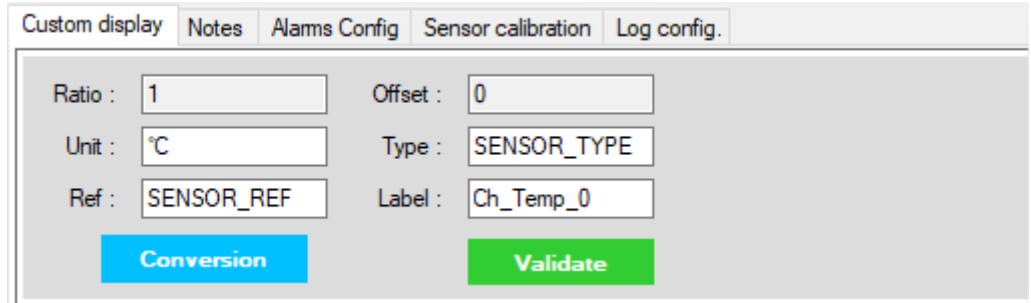

*Figure 41: Sensor channel custom display tab*

- **Type:** Describe the sensor type (ex: load cell, pressure, Strain gage +/- 2 Mv/v, LVDT,....)
- *Unit:* customer sensor unit (bar, °C, I/h....)
- **Ratio** : Sensor Ratio coefficient (*RAT*);
- **D** *Offset* : Sensor Offset Coefficient (OFF);
- *Label*: Give a name to your sensor. (**ex**: Sensor on Stator Machine 1, sensor in Room 2 Floor 3)

*Measurement conversion formula:*

*Converted Measurement = Measurement x RAT + OFF*

*Example with a temperature sensor:* By default the temperature unit is in degree Celsius. The user wants to convert the unit of his temperature sensor in degree Fahrenheit.

*Converted Measurement[°F] = Measurement[°C] x RAT + OFF*

With **RAT** = 1.8 and **OFF** = 32

#### *Conversion assistant*

To avoid conversion error, a conversion assistant is available to help you to setup quickly your measurement channel of your BeanDevice®.

Click on conversion assistant from the tab "Custom display", a window will open allowing you to do a linear conversion.

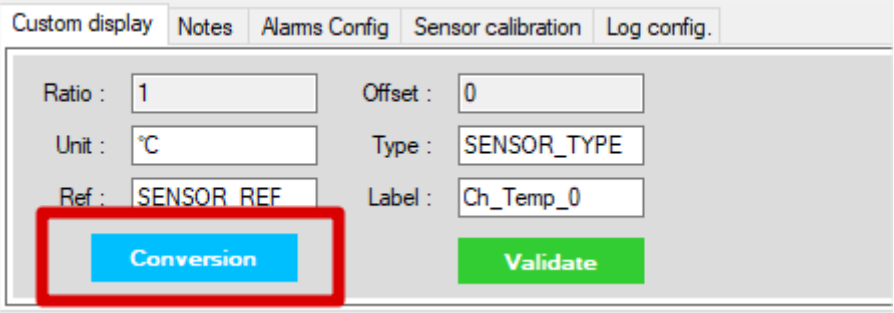

On the left column, the user can enter the non-converted measurement data. On the right column, the user can enter the converted measurement values with the desired unit.

The ratio and offset values are calculated automatically by the conversion assistant.

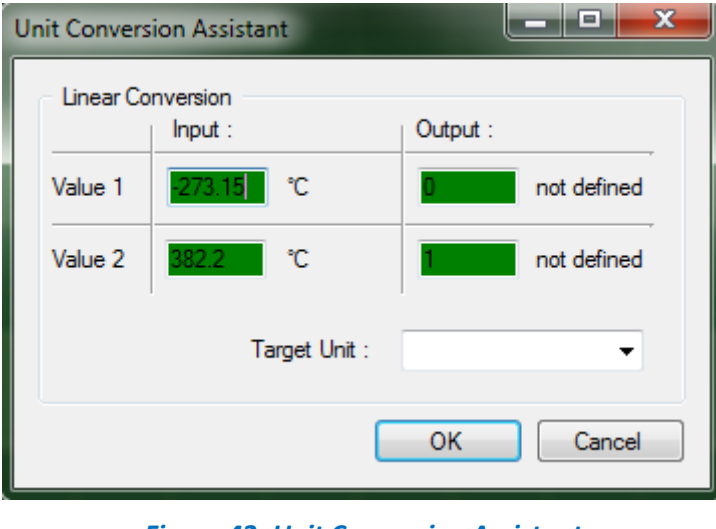

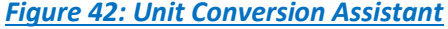

#### 4.5.2.2 Tab : Notes

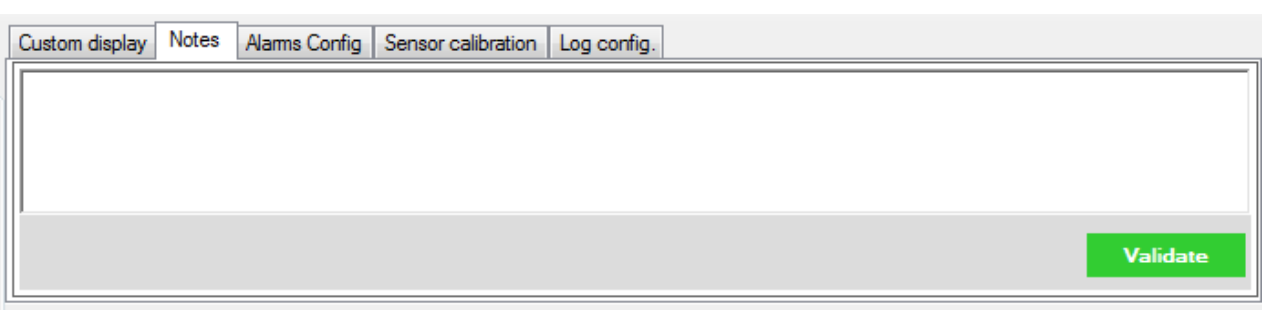

#### *Figure 43: Sensor channel notes tab*

This field contains notes relating to the BeanDevice® sensor. To change this field, enter a value or free text and click the "*Validate*" button.

A new window opens; accept your modifications by clicking on "OK".

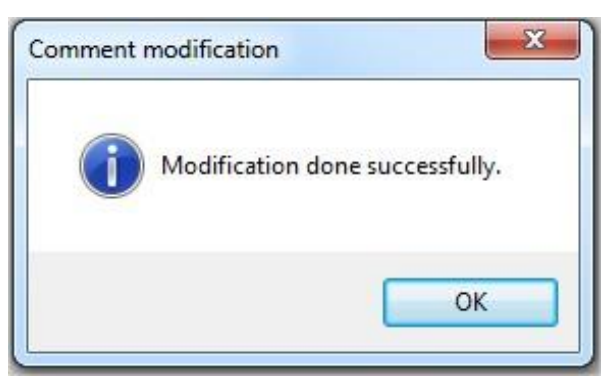

To backup your text click on the icon "Backup your Database"

# 4.5.2.3 Tab: Alarm Configuration

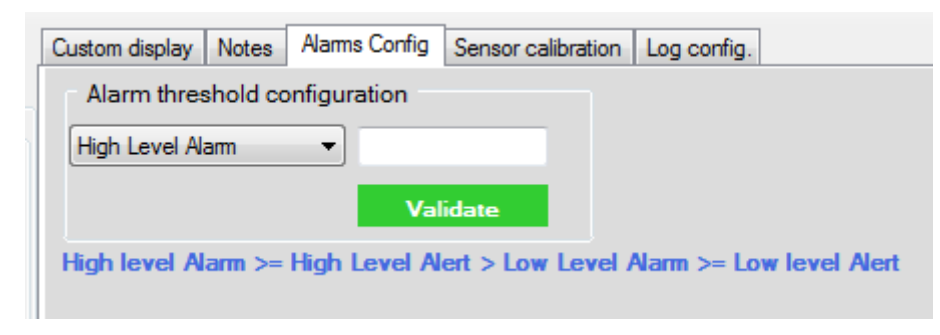

*Figure 44: Alarm configuration tab*

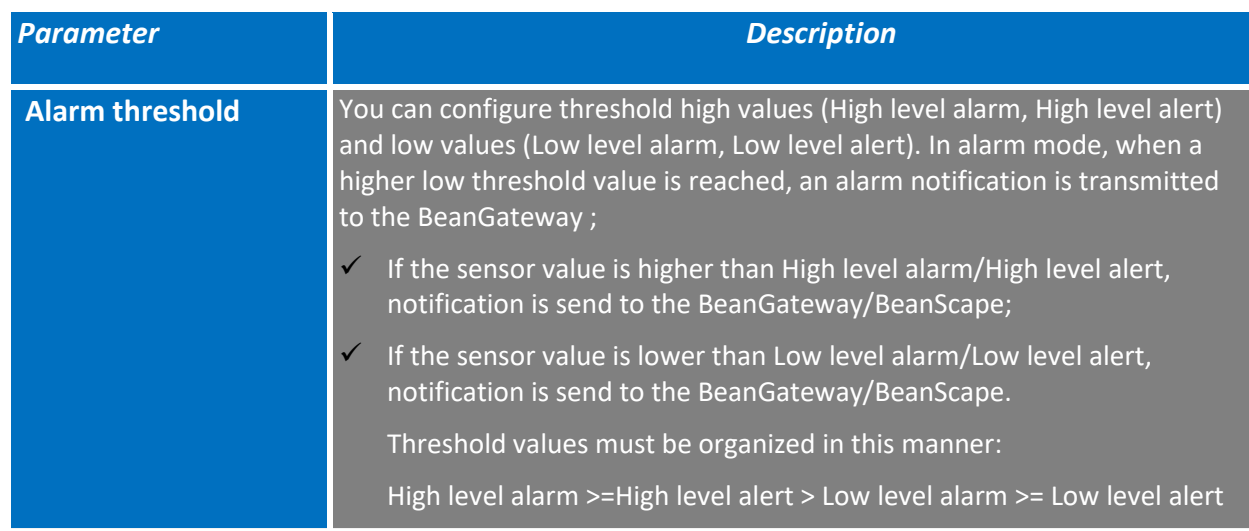

*For further information about the alarms threshold configuration, please read the technical note ponseTN\_RF\_008 – ["Data acquisition modes available on the BeanDevice®"](http://www.wireless-iot.beanair.com/files/TN-RF-008-Data-acquisition-modes-available-on-the-BeanDevice.pdf)*

## 4.5.2.4 Tab : Sensor & Analog conditioning calibration

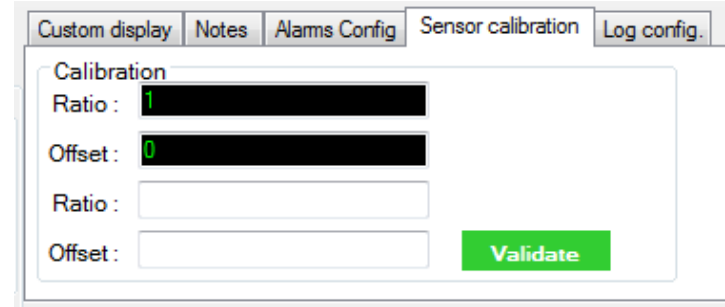

These coefficients are used to calibrate the *external sensors (temperature, IR Temperature, Humidity….)* sensor.

*Figure 45: Sensor calibration tab*

The BeanScape® provides a calibration interface for each measurement channel:

- *Ratio:* multiplier coefficient
- *Offset: adder/subtracted coefficient. Its unit is the sensor unit.*

*Calibrated\_value = (Ratio x Non\_Calibrated\_Value) + Offset*

Enter the calibration coefficients and then click on Validate.

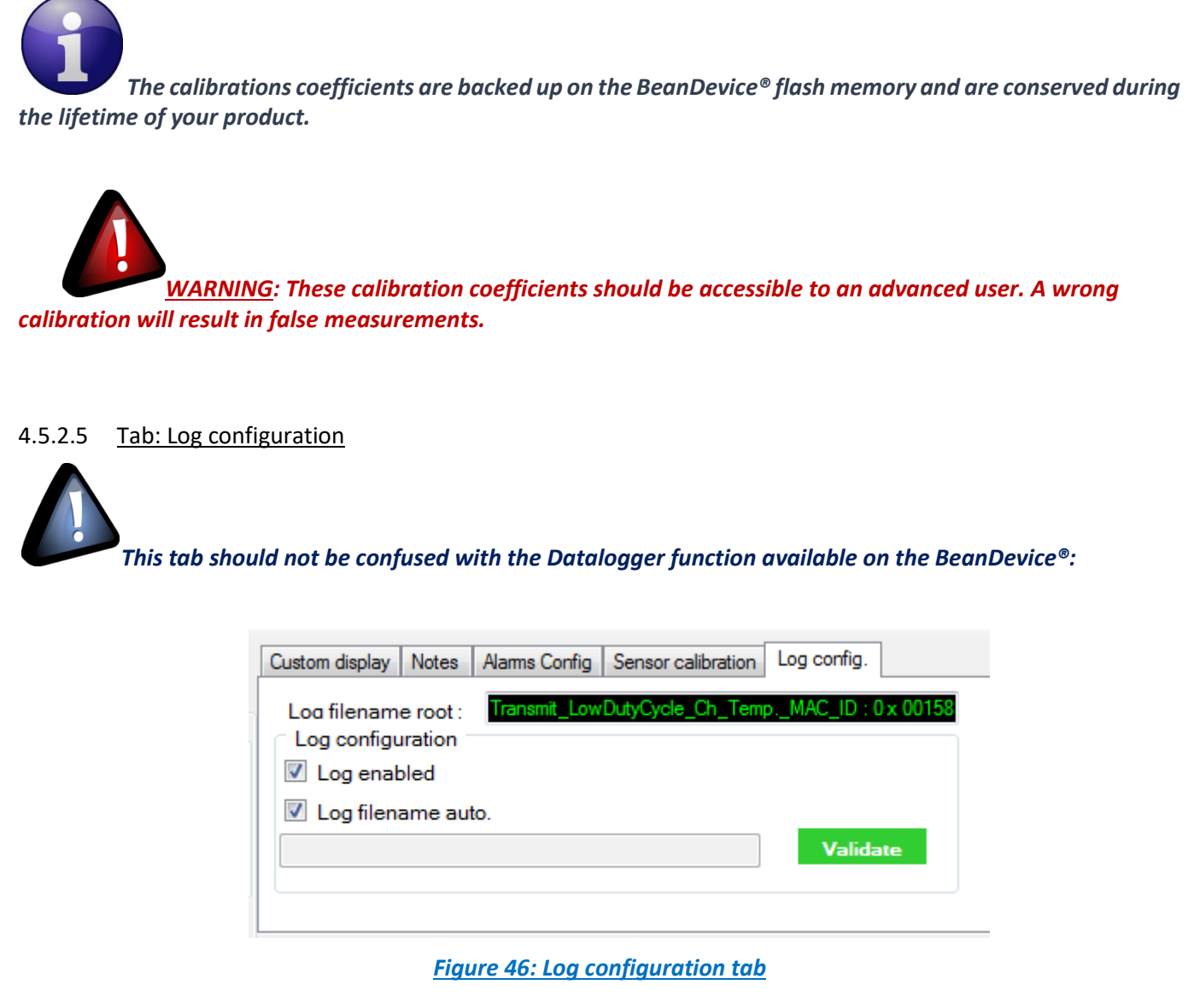

By default, Log file name is built with the measurement channel & BeanDevice® MAC Address:

< *Sensor Channel Number* > < *MAC\_ID* >

- $\checkmark$  Log enabled: If checked, Log is enabled on the BeanScape®
- ✓ *Log filename auto*.: If checked, Log file name is named automatically

Click on *validate* in order to validate all your modifications.

For users who want to rename the log file, two solutions are provided:

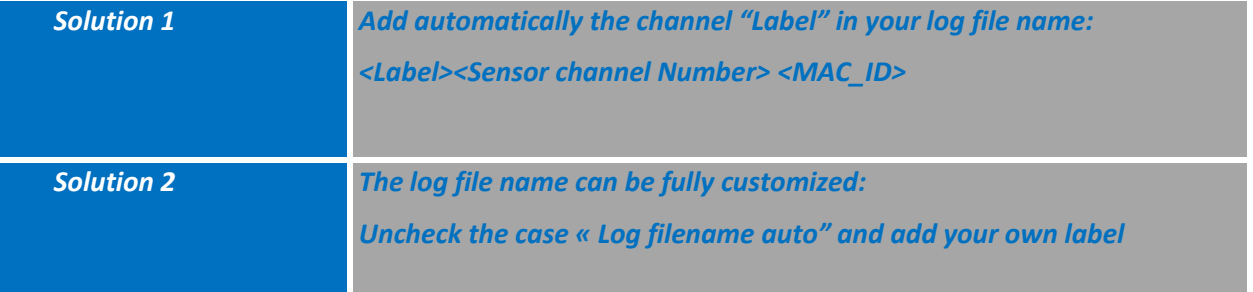

## **4.5.3 Graphical display**

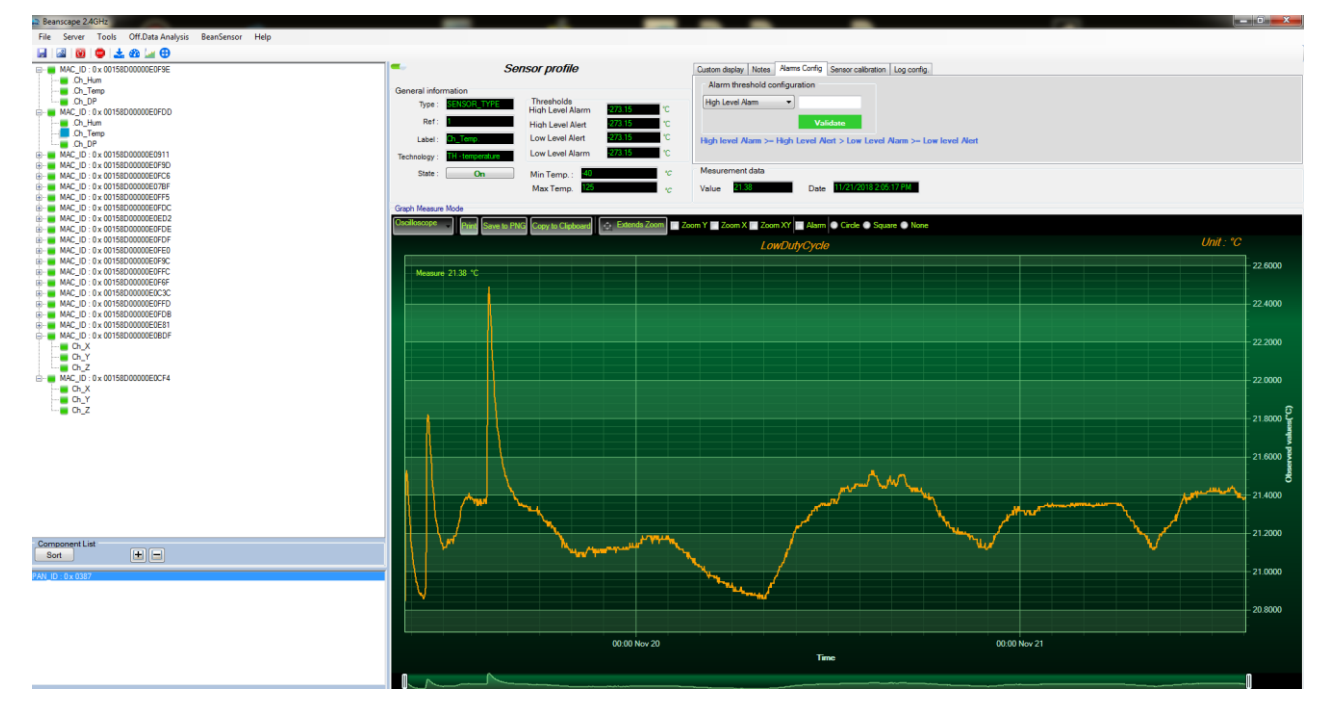

*Figure 47: Channel acquisition graph visualization*

The chart is composed of two parts:

- $\checkmark$  *Part 1*: This is a preview window, allowing you to observe sensors acquisitions:
- ✓ *Part* 2: A strip on the side composed of different frames allows customizing the graph;

The graph has two axes:

Mesures

 **Axe-X**: Timeline  **Axes-Y:** received sensor acquisitions

Temps

The BeanDevice® data acquisition mode and the last data acquisition can be visualized directly from the graph.

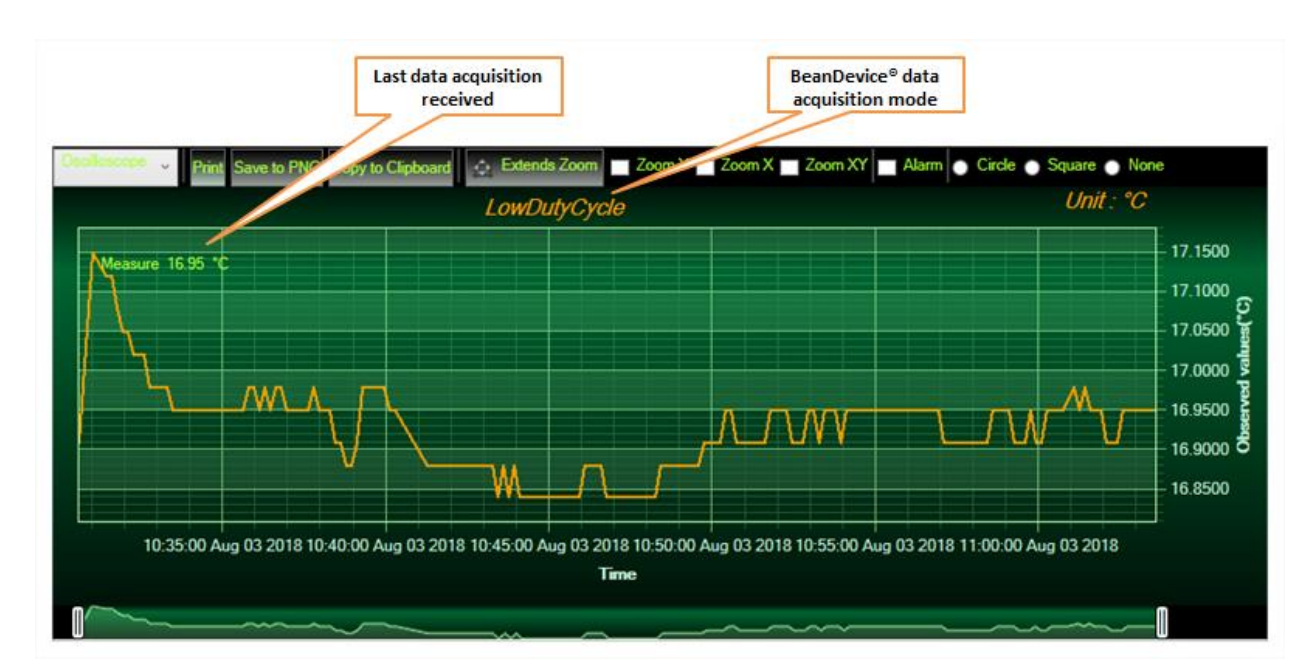

#### *Figure 48: Example: Graph visualization*

# 4.5.3.1 Frame: Display

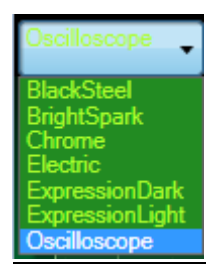

*Figure 49: Graph measure mode: Frame Display*

# 4.5.3.2 Frame: Symbols

From this frame you can select the display mode of action of the chart. Three types of symbols are available:

Circle C Square O None

*Circle*: Brings up a point on each bar graph

*Square*: brings up a square on each measure of the graph

*None*: No logs is displayed on the graph

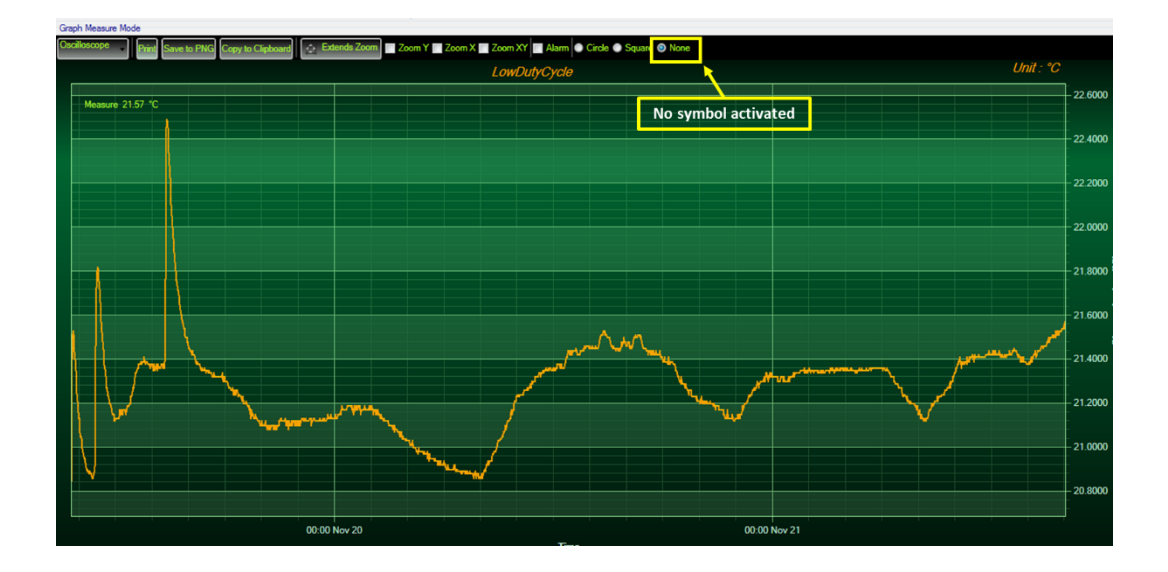

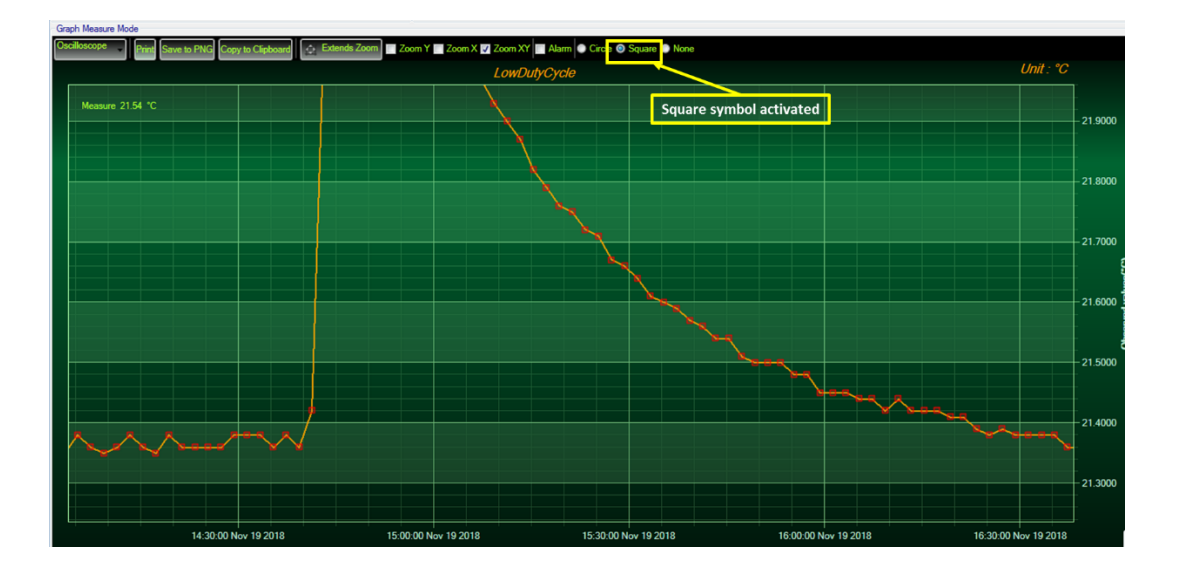

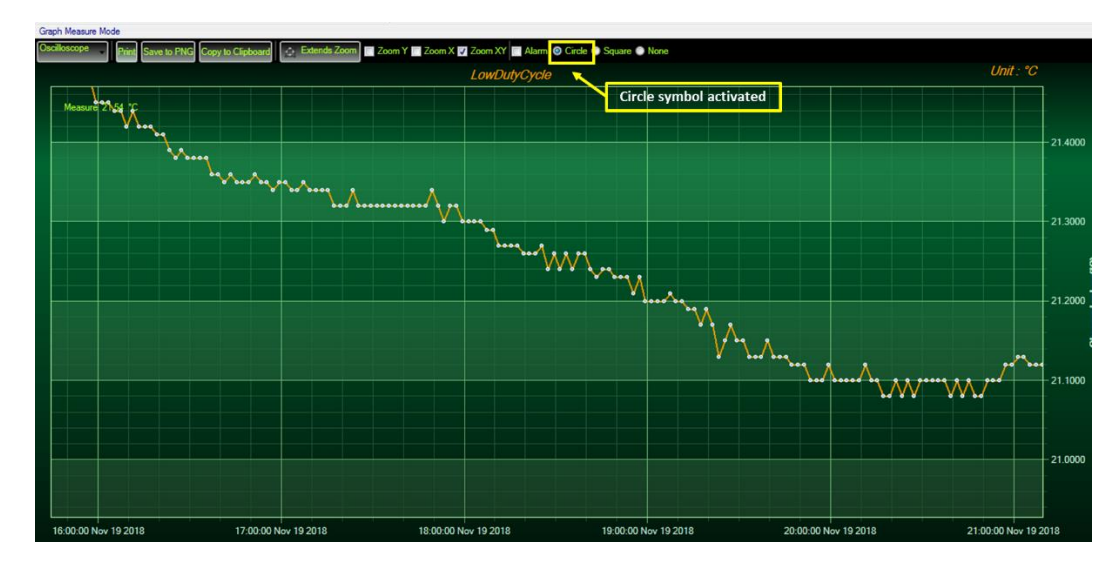

*Figure 50: Graph measure mode: Frame Marks*

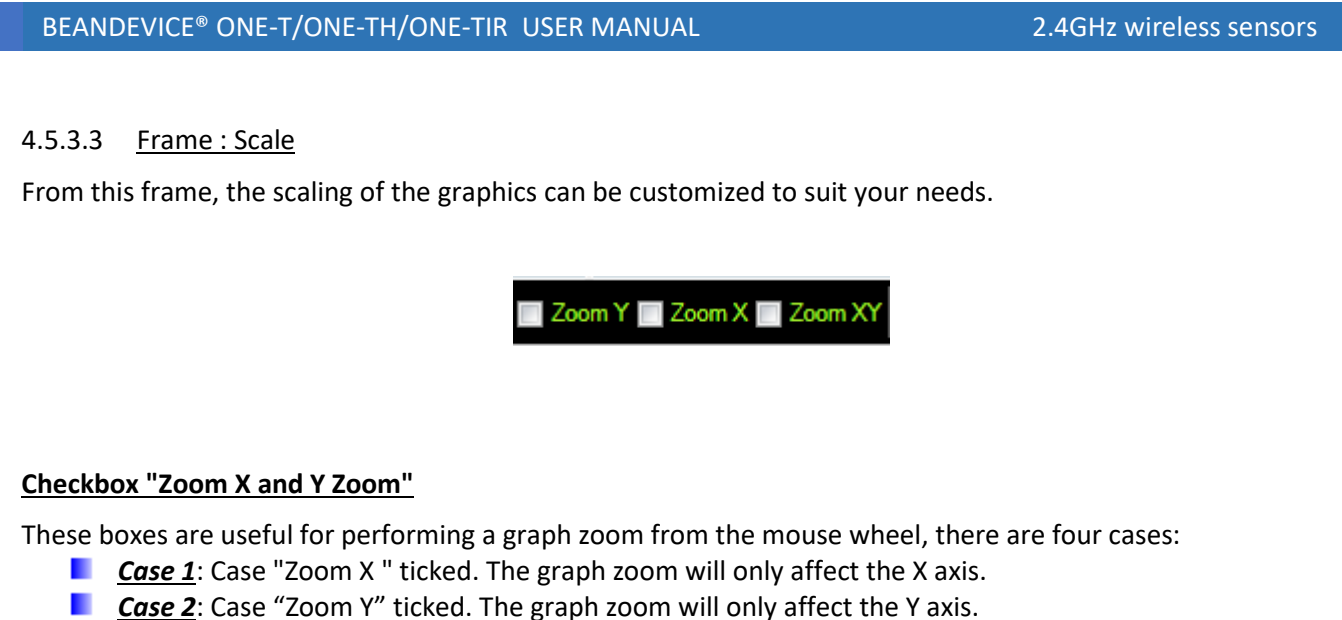

- **Case 3**: Case "Zoom XY" ticked." Zoom will affect both X and Y axes
- **Case 4**: Case "Zoom X", "Zoom XY" and "Zoom Y" not ticked. The zoom function from the mouse wheel is disabled.

# **4.6 DATALOGGER CONFIGURATION**

*Please read the technical note TN\_RF\_007 – ["BeanDevice® DataLogger User Guide "](http://www.wireless-iot.beanair.com/files/TN-RF-007-BeanDevice-wireless-sensor-DataLogger-User-Guide.pdf)*

[See "Exporting a log file to Excel" Youtube video](https://www.youtube.com/watch?v=PlCXYjZCstE)

# **5. ALARM MANAGEMENT**

#### **5.1 DAQ ALARM**

User can receive alarms notification by email. This function is only available with "**Survey**" data acquisition mode. From your BeanScape® software click on **"Tools"** tab then **"Alarm Management"** 

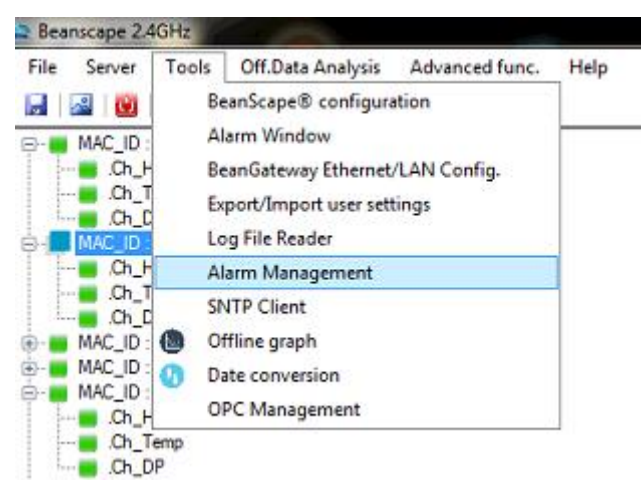

## *Figure 51: Alarm management menu*

A new window will pop up with **DAQ alarm SMTP configuration** and reports management, also other system related notification alarm (Internal temperature, Battery level, Packet Error Rate, Link Quality Indicator) are configured from this window

Check on **Enable Notification by email**: and fill out the parameters described below:

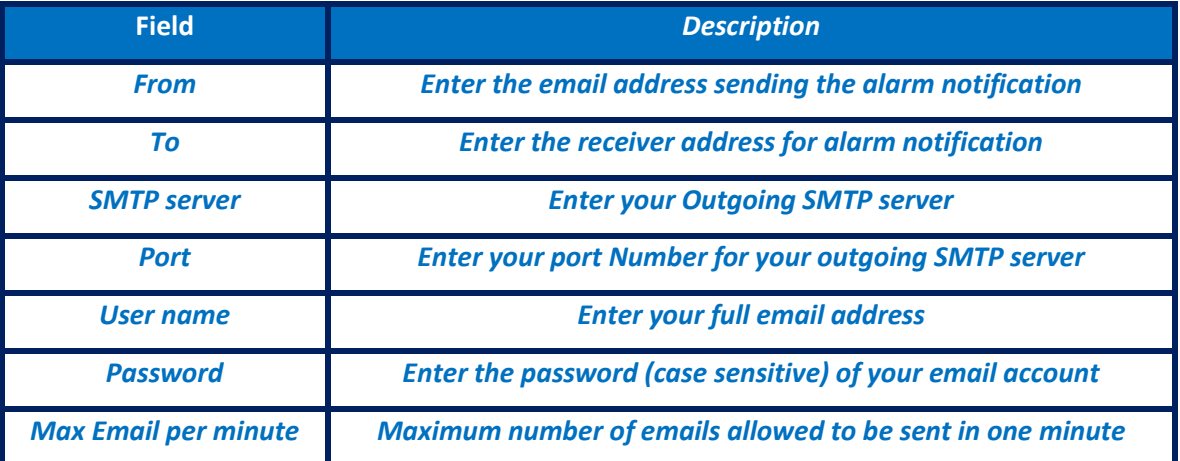

## following fields:

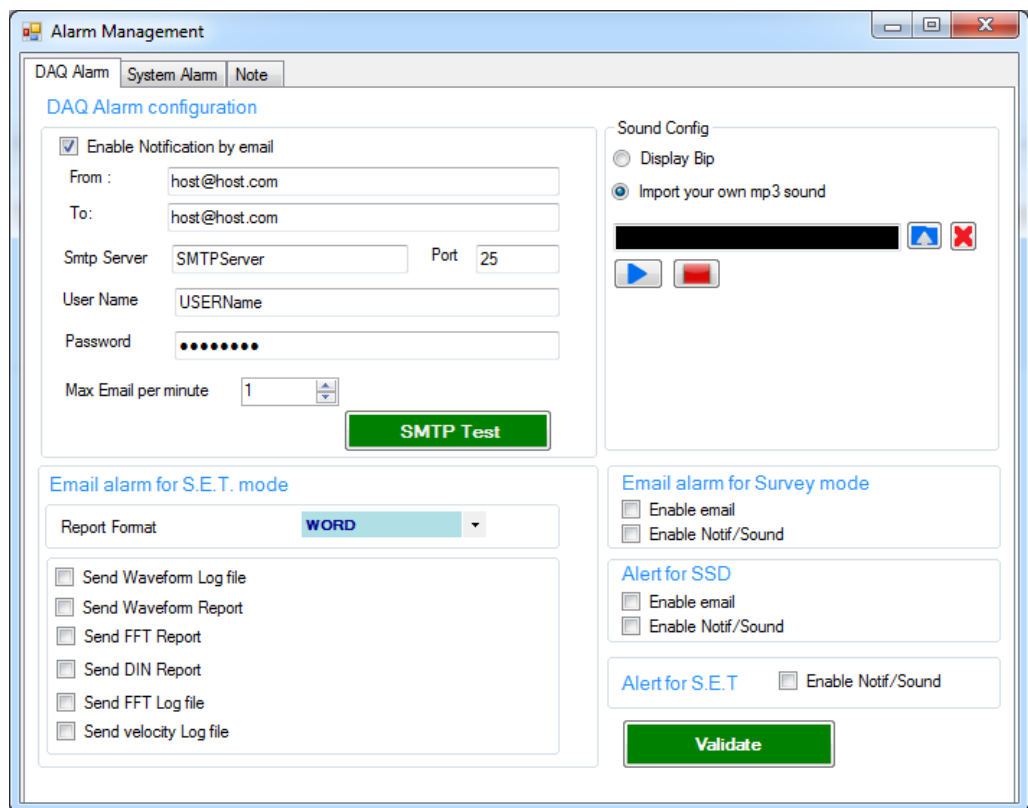

# *Figure 52: Alarm management window*

In the panel below the Report format to be sent via email is selected between Word file, PDF or PNG

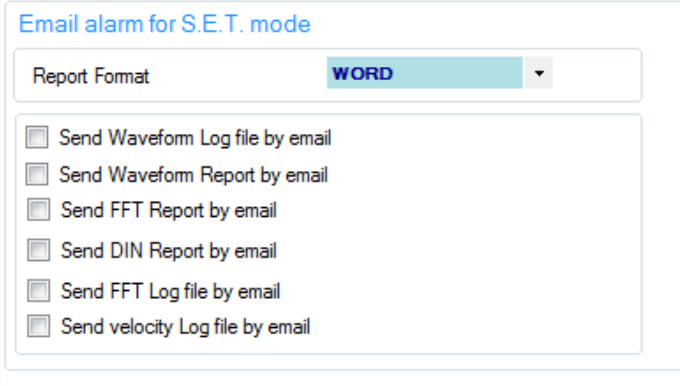

*Figure 53: Frame: Email alarm for S.E.T mode*

Also the user will chose which report and which log file to receive, more details can be found on the Data [acquisition modes available on the BeanDevice](http://www.wireless-iot.beanair.com/files/TN-RF-008-Data-acquisition-modes-available-on-the-BeanDevice.pdf) Technical note

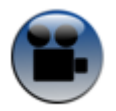

**See « Alarm by email [» Youtube video](https://www.youtube.com/watch?v=e_8FAVIIkm4&t=57s)**

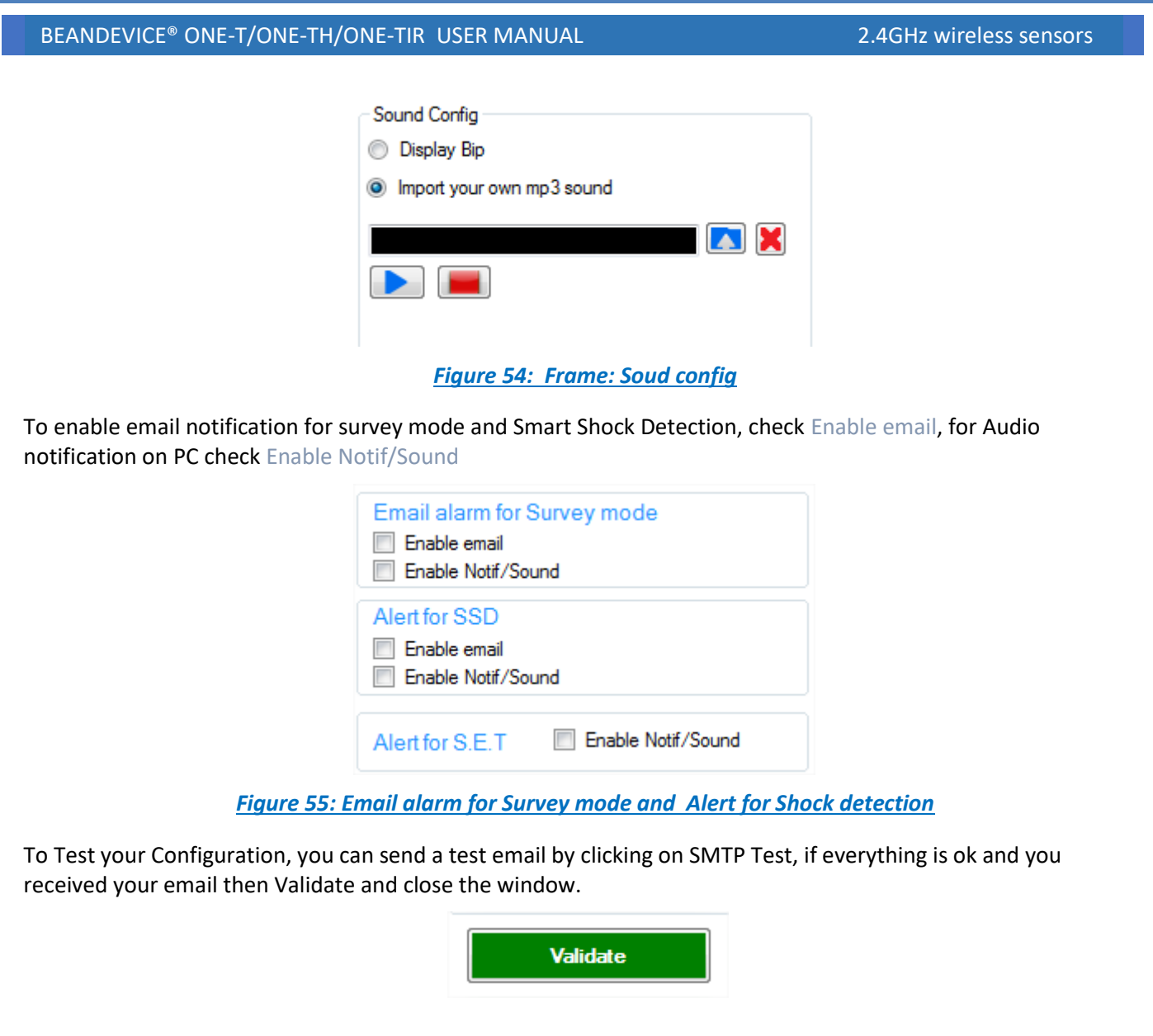

# **5.2 SYSTEM ALARM**

Same as the DAQ Alarm tab, the System Alarm tab contains SMTP configuration in order to receive notification on system status:

- Internal temperature: email notification if the internal temperature reached the pre-defined levels.
- Battery level: email notification if the battery level reached the pre-defined minimum and maximum voltages.
- Packer error rate: email notification if the PER reaches the pre-defined levels
- Link quality indicator: email notification when the LQI reaches the pre-defined levels

# **6. APPENDICES**

# **6.1 APPENDICE 1: LOG FILE & FOLDER ORGANIZATION**

# **6.1.1 Log file system overview**

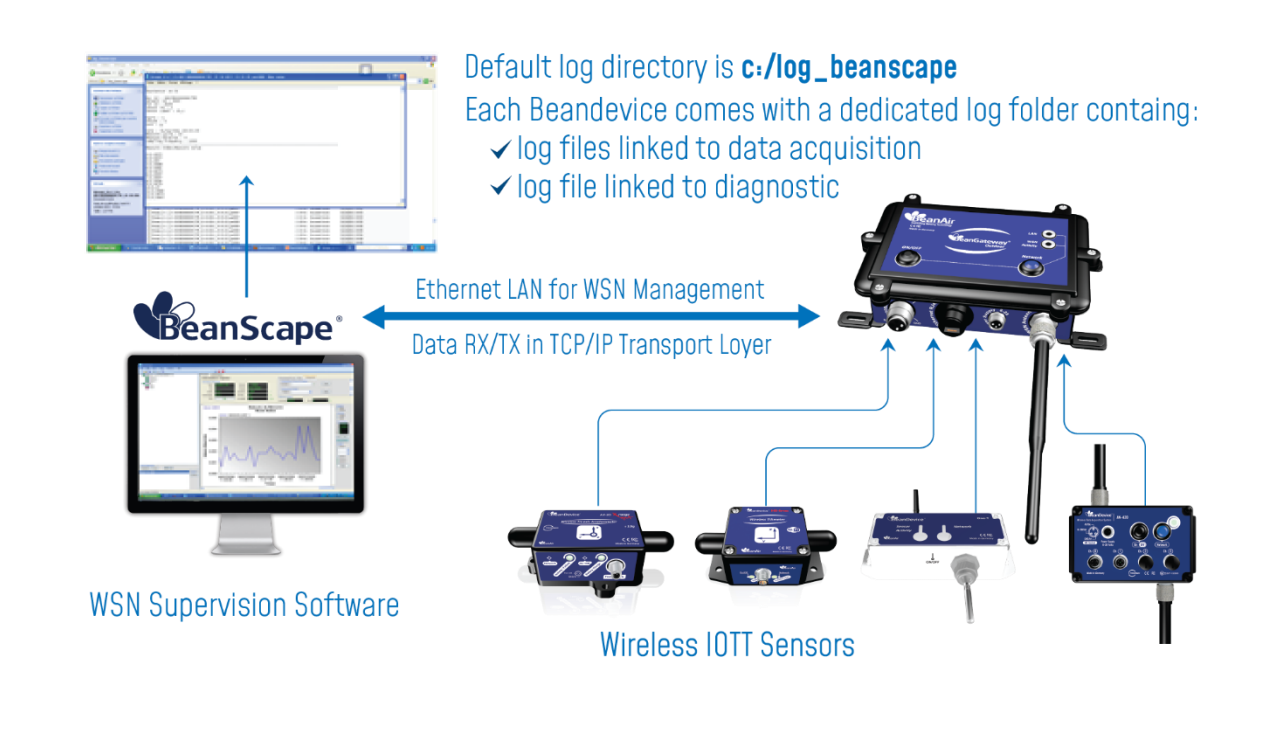

# **6.1.2 Log file directory**

By default the Log file directory is: *C:\log\_beanscape*

Click on the tab Tools then Options to configure advanced settings in *BeanScape®*:

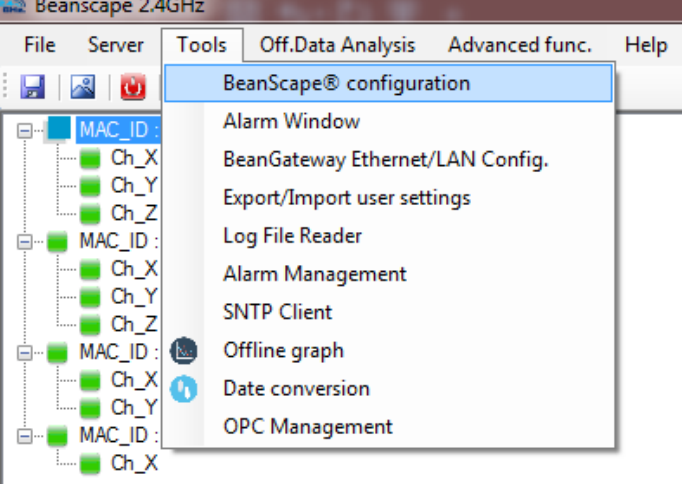

*Figure 56: BeanScape® configuration menu*
This window lets you configure the logs, and the data cache.

 $\checkmark$  A second window is displayed:

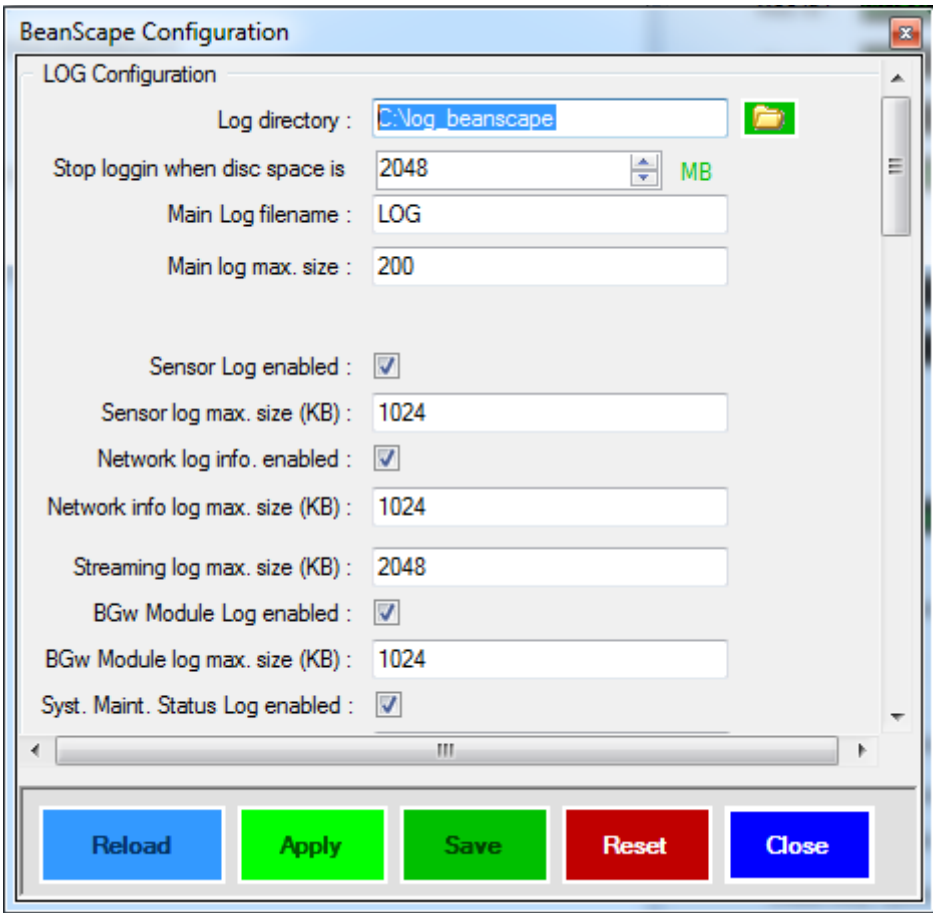

*Figure 57: BeanScape® configuration window*

 $\checkmark$  Clicking the button **Reset** reverts back to its original configuration.

#### **6.1.3 Log folder**

By Default, log files linked to the *BeanDevice®* are stored in the log folder (located in C:/log\_beanscape directory): "*Folder MAC\_ID*"

Only the last 4 Char of BeanDevice® MAC ID are displayed.

User can change log folder name by clicking on "Custom display" tab located on the **BeanDevice®** profile:

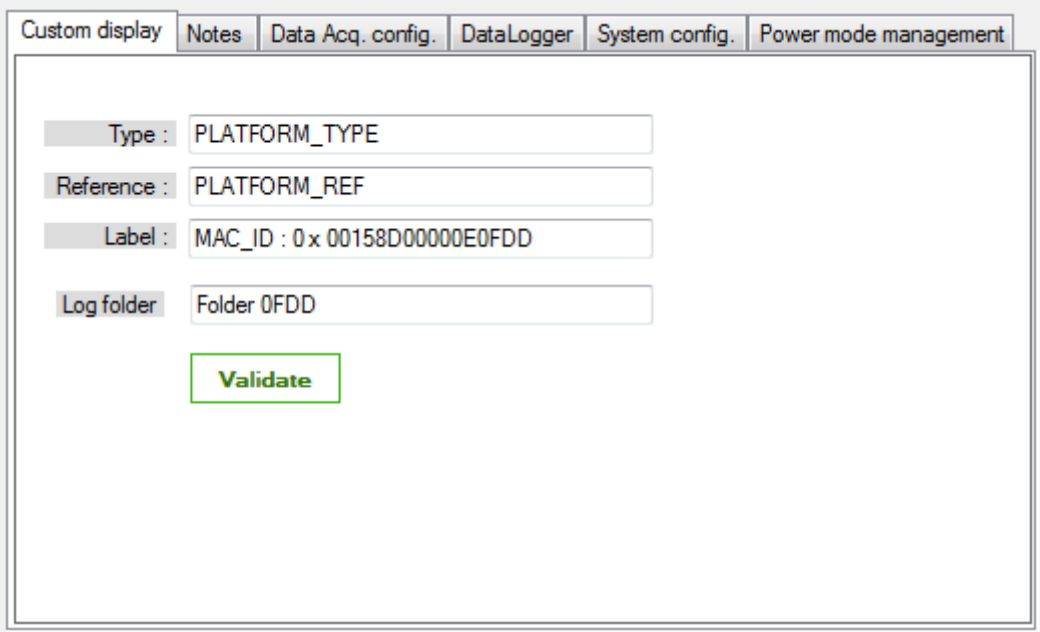

*Figure 58: BeanDevice® Custom Display tab*

Enter your own log folder name, then click on validate.

The following example shows the log folder changed to "Factory2":

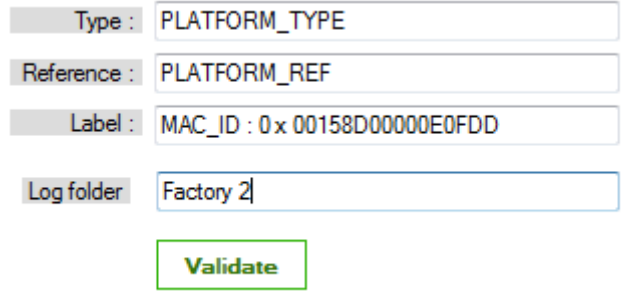

#### **6.1.4 Log file size configuration**

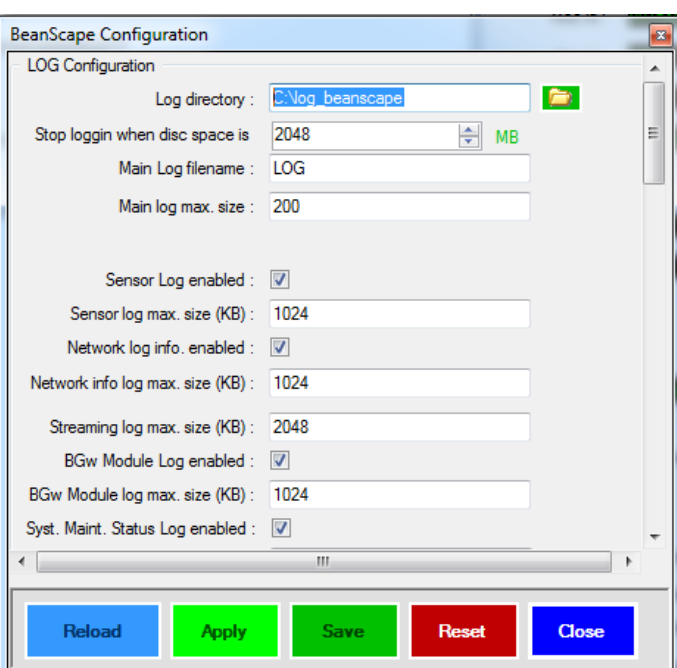

- ✓ *LOG directory*: Enter here the path/folder where you would want to save the LOG files.
- ✓ *Main log filename*: Here you may enter the desired name in order to save the LOG file.
- ✓ *Main log max. size (KB):* Maximum file size in Kilobytes (KB) for your principal LOG file
- ✓ *Sensor Log Enabled*: Check this box if you want to enable the sensor(s) data acquisition in your LOG file
- ✓ *Sensor log max. size (KB)* : Maximum size in Kilobytes (KB) of sensor log files (**except** for streaming data acquisition mode)
- ✓ *Network log info. enabled*: Check this box if you want to enable network information in your LOG file
- ✓ *Network info log max. size (KB)* : Maximum size in Kilobytes for your network information LOG file
- ✓ *Streaming log max. size:* Maximum size in Kilobytes (KB) of sensor log files (*only* for streaming data acquisition mode)

#### **6.1.5 Log file generation**

By default, 1 log file is linked to 1 sensor channel. The user can select a log file linked to all the sensor channels present on the BeanDevice®.

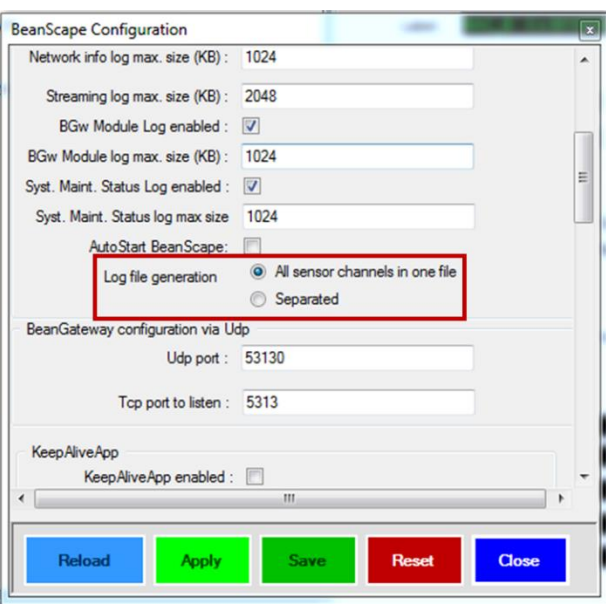

*Figure 59: Log file generation options*

### **6.1.6 Cache Data configuration (for Graph)**

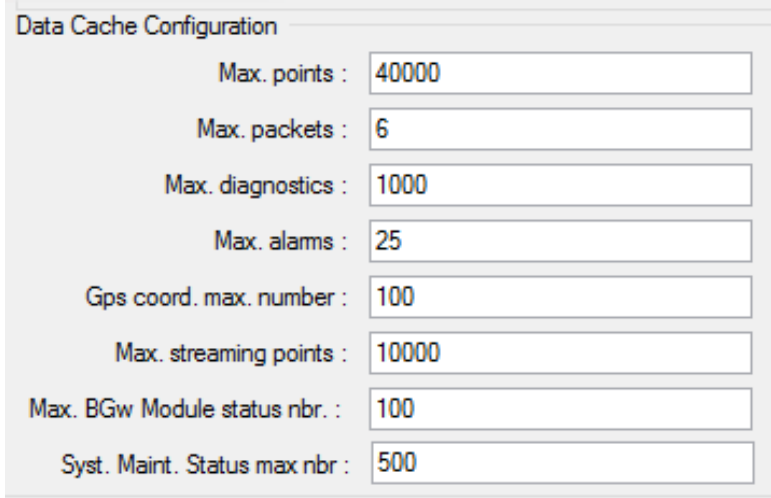

*Figure 60: Data cache configuration options*

- ✓ *Maximum number of points*: Set here the maximum number of points displayed on the BeanScape® graph
- ✓ *Maximum number of packets*: Set here the maximum number of packets displayed on the BeanScape® graph
- ✓ *Max number of diagnostics*: Set here the maximum number of diagnostics displayed on the BeanScape® graph
- ✓ *Max number of alarms*: Set here the maximum number of alarms displayed on the BeanScape® graph
- ✓ *Maximum number of GPS coordinates*: Set here the maximum number of GPS information;
- ✓ *Maximum streaming points*: Set here the maximum number of points displayed in Streaming on the BeanScape® graph

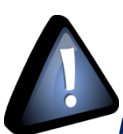

*Please note that the values backed up by the BeanScape® may affect the memory capacity of your computer depending upon the size of every file.*

## **6.1.7 Log file related to data acquisition**

#### 6.1.7.1 Log filename root

For each sensor channel a log file is automatically created by the BeanScape®.

The user can easily change the log file root:

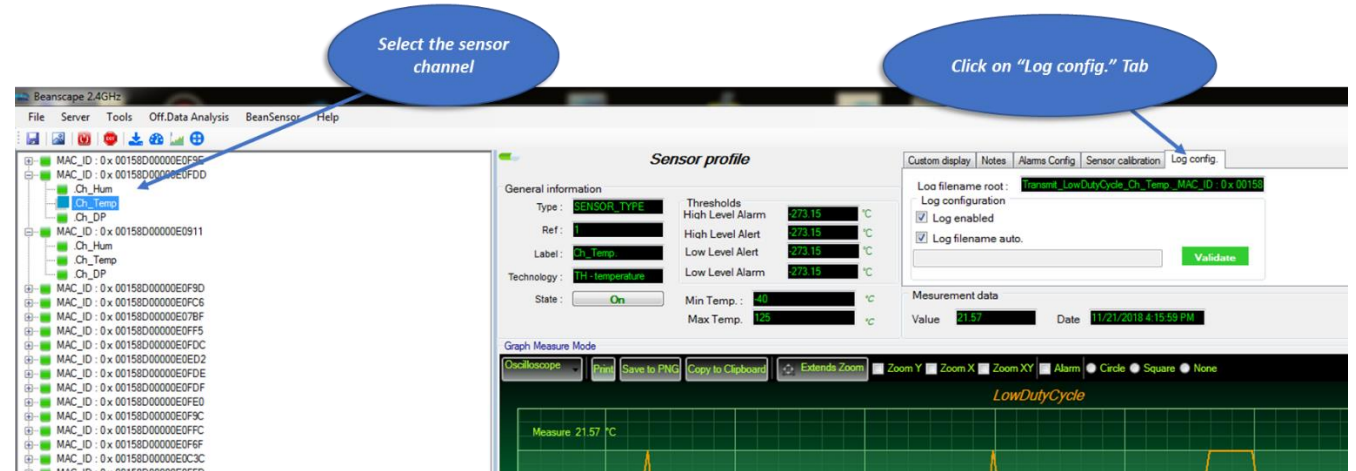

#### *Figure 61: Overview: Log Config tab on BeanScape®*

*This tab should not be confused with the Datalogger feature available on the BeanDevice®.* Custom display | Notes | Alams Config | Sensor calibration | Log config. Loa filename root: Transmit\_LowDutyCycle\_Ch\_Temp.  $ID \cdot 0 \times 00158$ Log configuration ■ Log enabled ■ Log filename auto. Validate *Figure 62: Log config tab*

By default, Log file name is built with the measurement channel & *BeanDevice®* MAC Address:

< Sensor Channel Number > <MAC\_ID>

- $\checkmark$  Log enabled: If checked, Log is enabled on the BeanScape®
- ✓ *Log filename auto*.: If checked, Log file name is named automatically

Click on *validate* in order to validate all your modifications.

For users who want to rename the log file, two solutions are provided:

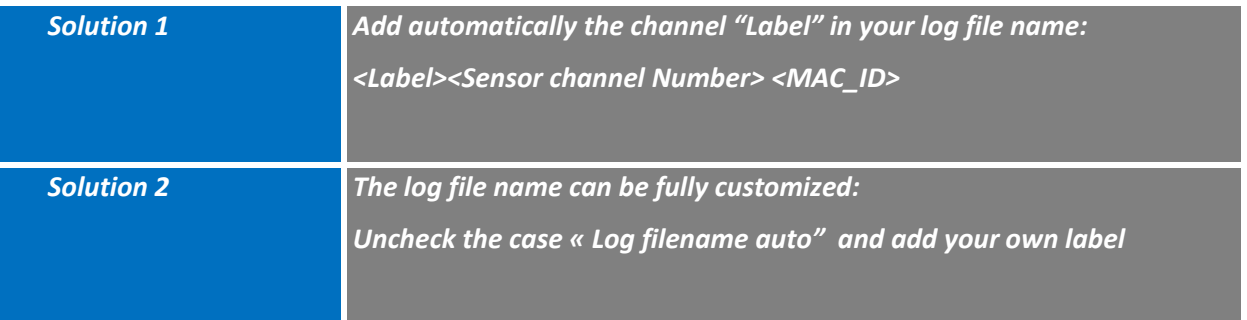

#### **6.1.8 Log file related to Wireless Network diagnostic**

## 6.1.8.1 Log filename organization

Wireless Diagnostic log filename is built as follow:

## **MAC\_ID**\_**WirelessNetwkInfo**

- ✓ *MAC\_ID: BeanDevice® MAC ID*
- ✓ *DATE: date when the streaming mode starts*

## 6.1.8.2 Log file analysis

Log file related to wireless network diagnostic provides the following information:

- *Date*: diagnostic date
- LQI TX: Link quality indicator on the BeanDevice<sup>®</sup> side
- *LQI RX*: Link quality indicator on the BeanGateway® side
- *Local PER TX*: Local Packet Error Rate on the BeanDevice® side
- *Local PER Rx*: Local Packet Error Rate on the BeanGateway® side
- *Global PER*: N.A.
- *Battery voltage*: internal battery voltage
- **Battery level:** battery level of charge
- *Internal temperature*: Local temperature of the BeanDevice®

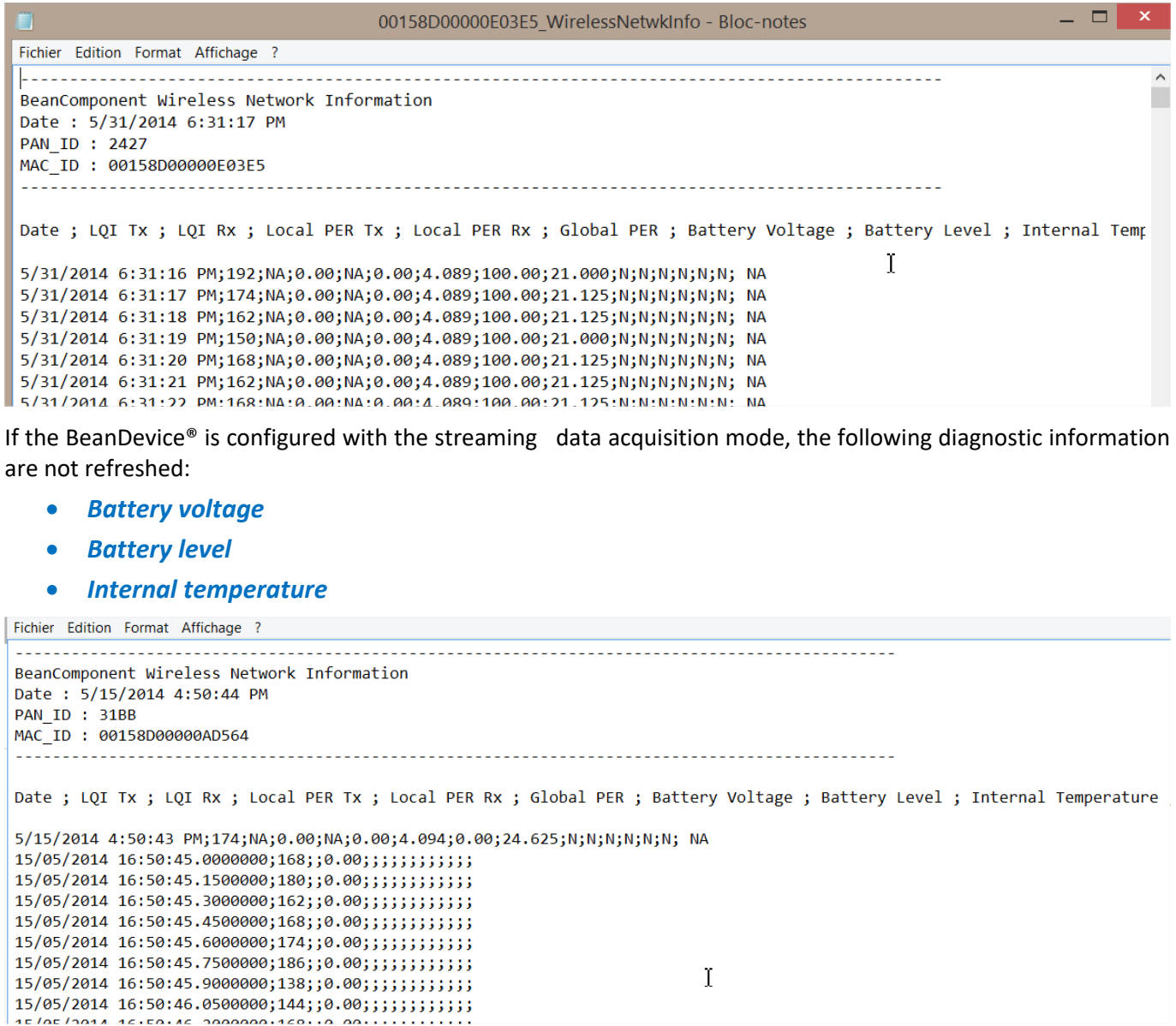

#### 6.1.8.3 How to open a measurement file with excel

#### *Step 1 : Open Excel*

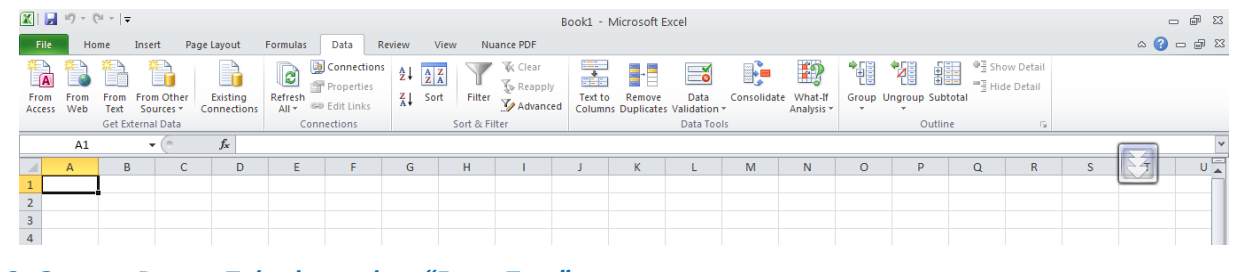

*Step 2: Go on « Data » Tab, then select "From Text"*

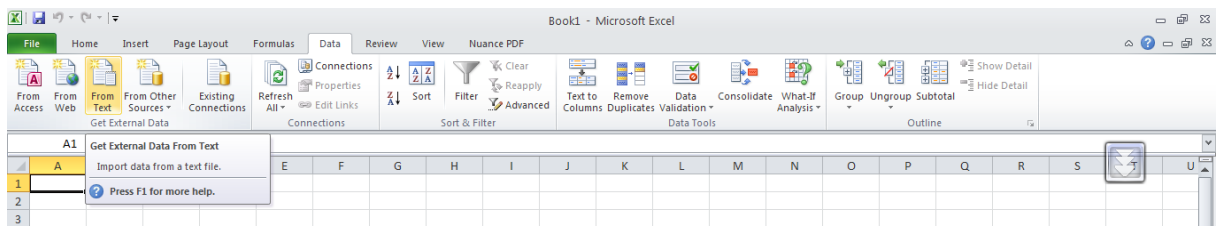

# *Step 3 : Choose your log file*

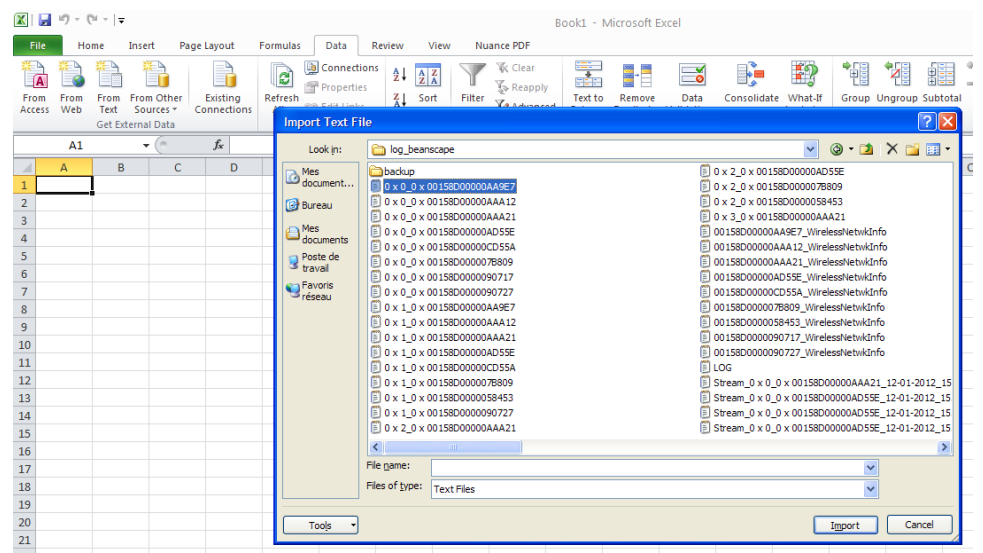

*Step 4 : Text import wizard will open, select « Delimited » for Characters such as commas or tabs separate each field.*

On "*Start import at row*" field: Select the number of lines that you want to suppress from the header:

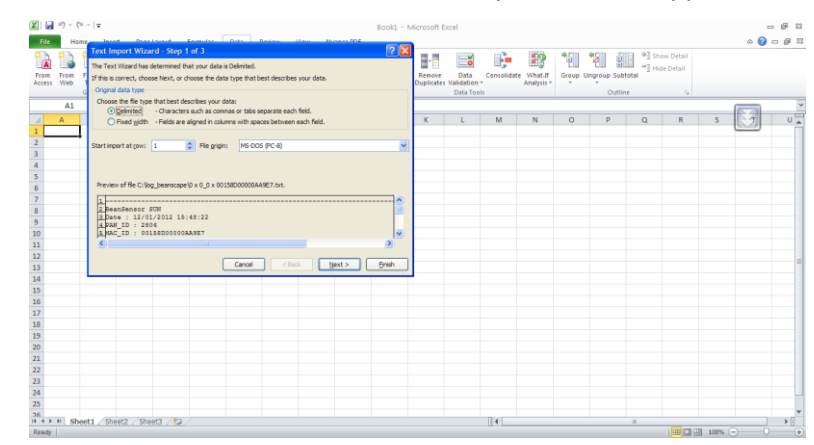

## **Select semicolon**

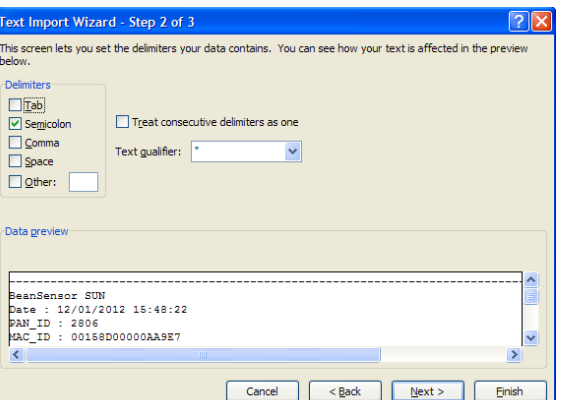

#### **Select Text**

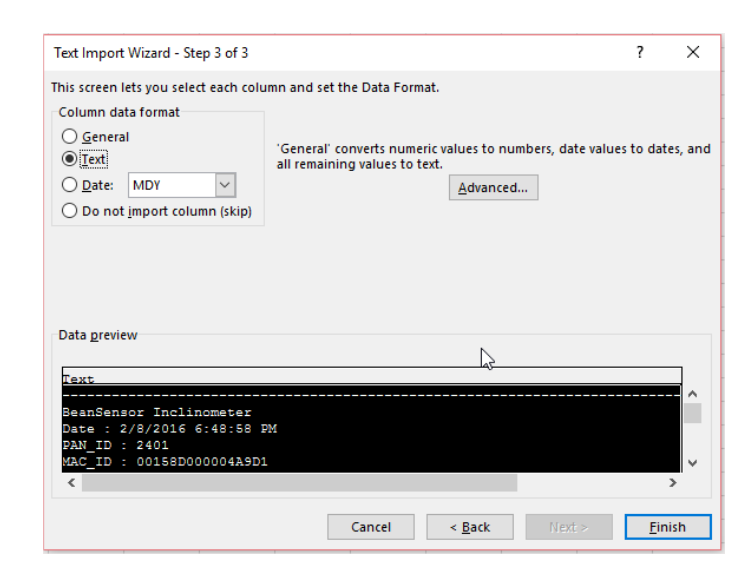

#### **Click on OK**

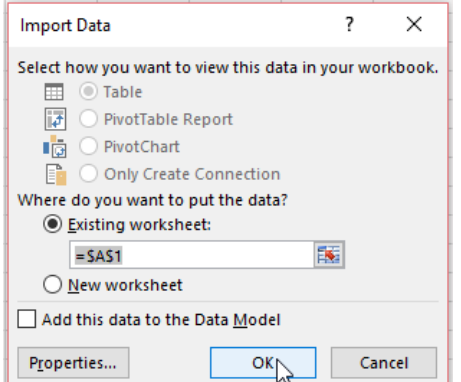

### Click on format cells:

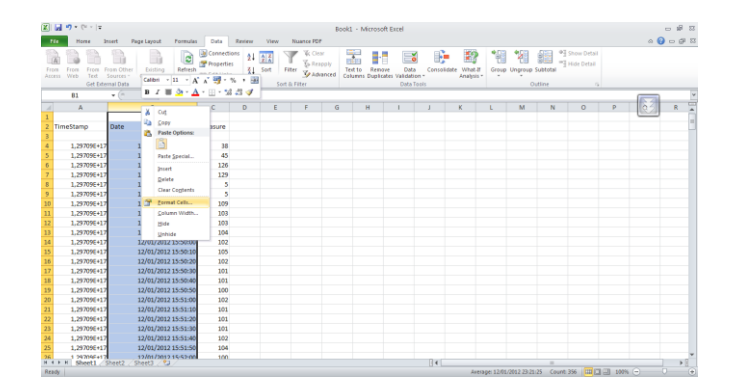

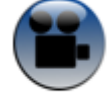

[See "Exporting a log file to Excel" YouTube video](https://www.youtube.com/watch?v=PlCXYjZCstE)

# **6.2 APPENDICE 2: BEANDEVICE® MAINTENANCE & SUPERVISION**

This section allows to an experienced user to configure correctly the Wireless Sensor Networks.

## **6.2.1 Extending the battery life**

The battery life depends on several parameters:

- $\checkmark$  Operating temperature
- $\checkmark$  Data acquisition cycle & mode

*For further information about the current consumption on a BeanDevice® during sleeping & active power mode, please read the technical note: TN\_RF\_002 - [Current consumption in active &](http://www.wireless-iot.beanair.com/files/TN-RF-002-Current-consumption-in-active-sleeping-mode.pdf)  [sleeping mode](http://www.wireless-iot.beanair.com/files/TN-RF-002-Current-consumption-in-active-sleeping-mode.pdf)*

The following table gives you a list of recommendations in order to extend the battery autonomy of your BeanDevice®:

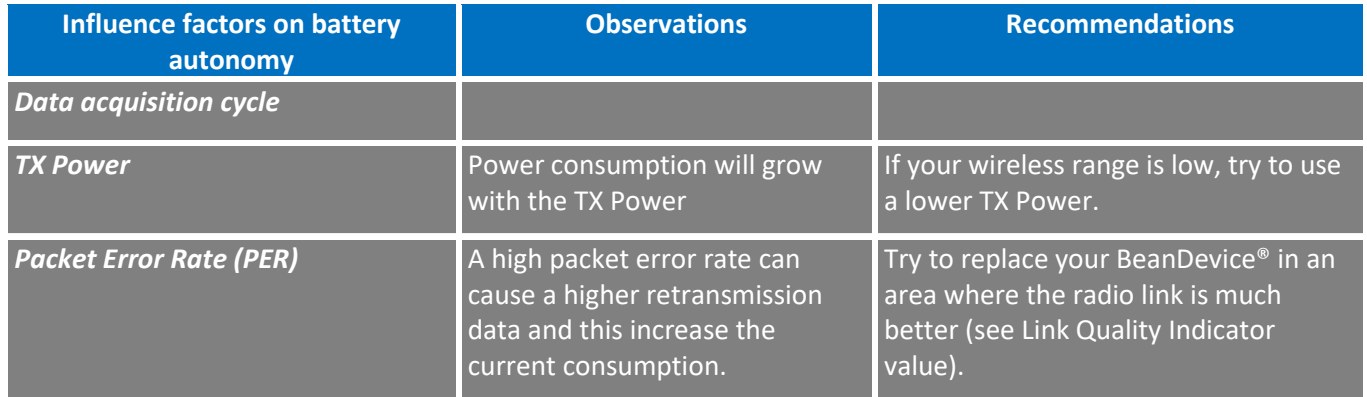

## **6.2.2 Over-the-air Configuration (OTAC) parameters**

The BeanDevice® integrates an internal flash memory used for backing up OTAC (Over-the-air configuration) parameters.

This memory is organized into several levels:

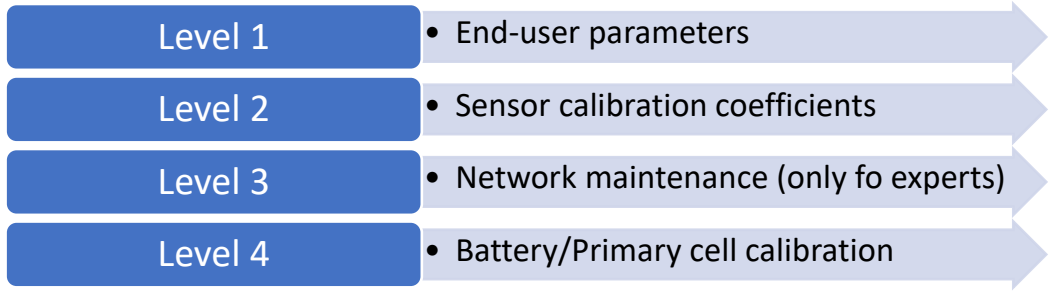

#### **6.2.3 Level 1: End-user OTAC parameters**

The following table presents all the defaults configuration parameters:

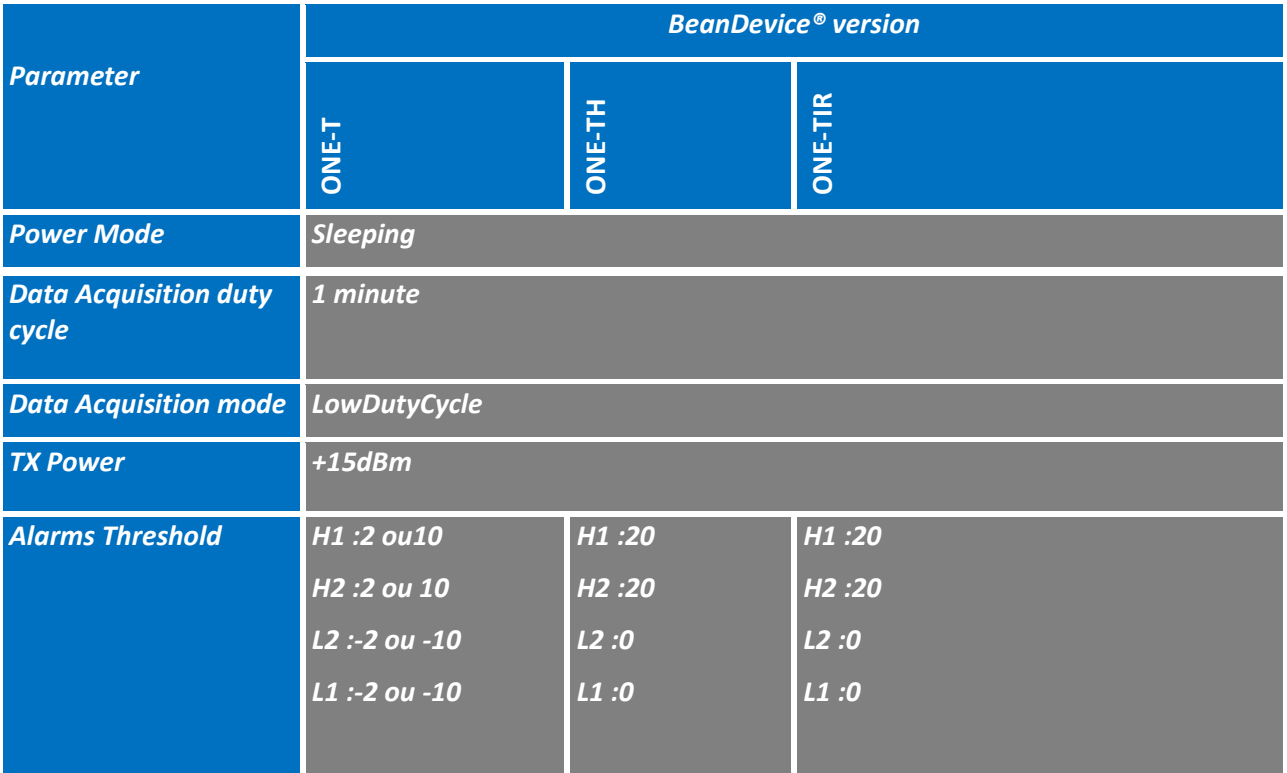

*To restore these defaults parameters, you must perform a Network context deletion. The user should press the button network ("Network") network for more than 2 seconds.* 

*Level 2, 3 & 4 of Configuration parameters are not affected by network context deletion (by hardware or software)*

### **6.2.4 Network diagnostic from your BeanScape® software**

This chapter describes the network diagnostic tool available on the BeanScape®.

#### **6.2.5 Sensor operating status**

Two states of the sensor operating status exist:

- o *On* : the sensor is enabled
- o *Off* : the sensor is disabled

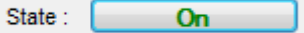

The BeanDevice® checks the sensor connection and it status. It decides to disable the sensor when:

- $\checkmark$  The sensor is disconnected;
- $\checkmark$  A short-circuit is present on the sensor;
- $\checkmark$  The sensor doesn't respond;

## **6.2.6 Displaying BeanDevice® health status information**

From your BeanScape® interface, click on a BeanDevice® profile displayed on the left window, a tab "Advanced Func." will appear on the top of the window. Click on this tab, and then click "BeanDevice® health status (History)".

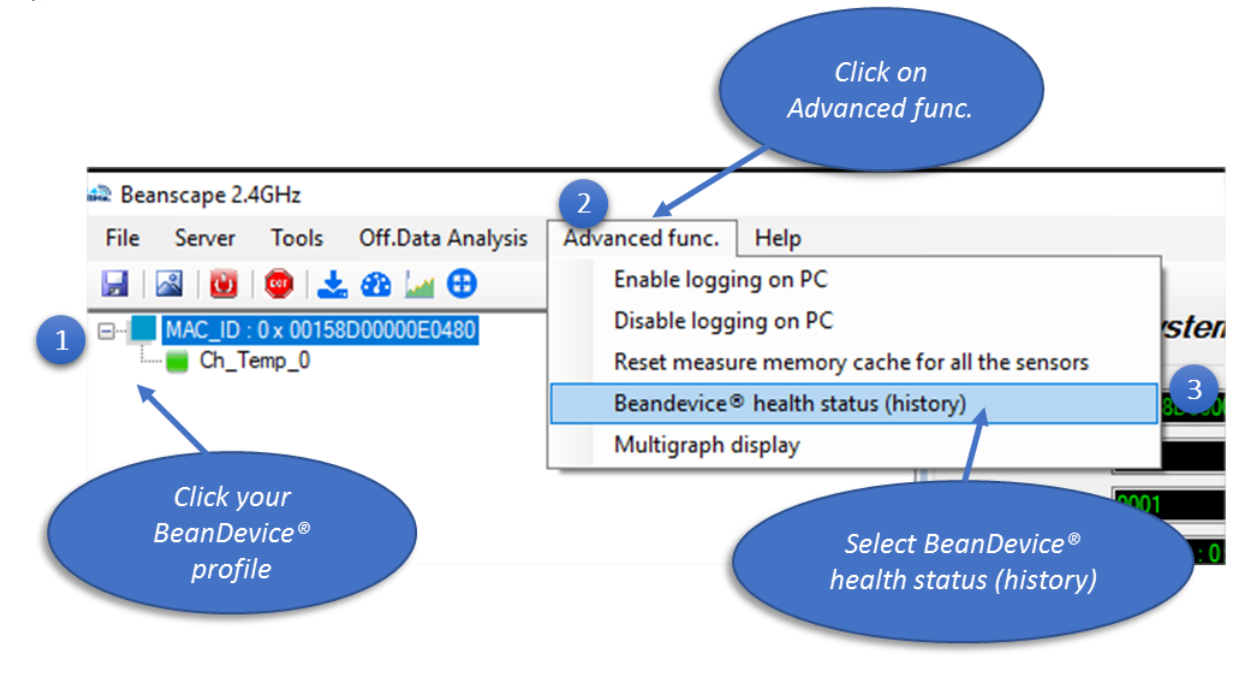

*Figure 63: BeanDevice® health status option*

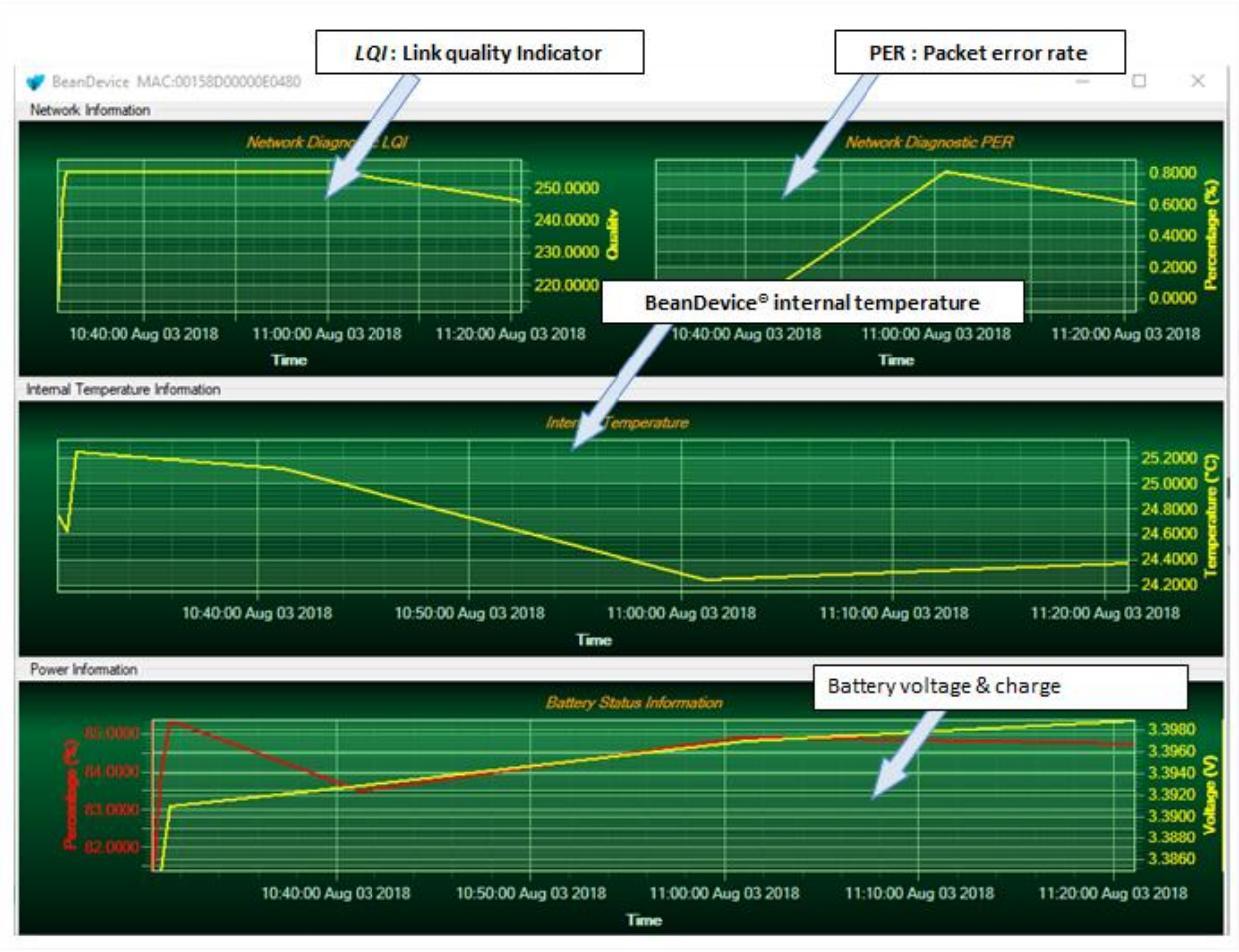

*A new window will appear:*

*Figure 64: BeanDevice® health status window*

# ✓ **PER (Packet Error Rate):**

**Packet error rate** (PER) is the number packet errors divided by the total number of transferred packets during a studied time interval. PER is a unit less performance measure, often expressed as a percentage number.

PER is only available with IEEE 802.15.4 Network, it represents the ratio of "lost data/data send" between the BeanDevice® and the BeanGateway®.

## ✓ *LQI (Link Quality Indicator)*

LQI (Link Quality Indicator) represents the radio signal quality in your Environment. It is possible that LQI is low due to EMC interference or metal presence in the environment.

## **If you encounter such problems, several solutions are proposed to increase your LQI:**

- $\checkmark$  Use the Maximum TX Power on your BeanDevice. The maximum TX Power authorized in Europe for indoor application is 12 dBm. For Outdoor application, you are authorized to extend the TX Power to 18 dBm. You can easily configure the TX Power on your BeanDevice from your BeanScape WSN software supervision.
- $\checkmark$  Try to configure your receiver antenna and your transmitter antenna on the same antenna pattern (cf. the Beam with of your antenna)
- $\checkmark$  Use a high gain antenna (in outdoor use only) for a better RF Link Budget
- $\checkmark$  Fix your BeanDevice & BeanGateway on a top of a mast or a building.

*For further information, read the application note on "How to extend your wireless range?"*

## *Internal temperature monitoring*

An internal temperature sensor is used for onboard & battery temperature monitoring

## **Battery charge monitoring**

Battery charge is based on current accumulation. The BeanDevice® integrates a current accumulator circuit which facilitates remaining capacity estimation by tracking the net current flow into and out of the battery. Current flow into the battery increments the current accumulator while current flow out of the battery decrements it.

Voltage measurement corresponds to battery voltage.

### **6.2.7 Scrolling menu « BeanSensor »**

The BeanSensor® scrolling menu provides access to additional features: like the multi-graph mode (display of multiple windows on a graph measuring the same screen), deleting graphs displayed and the activation / deactivation of logging measurements.

To access to this scrolling menu, click on the sensor attached to your BeanDevice®. You will then see the BeanSensor® scrolling menu appearing.

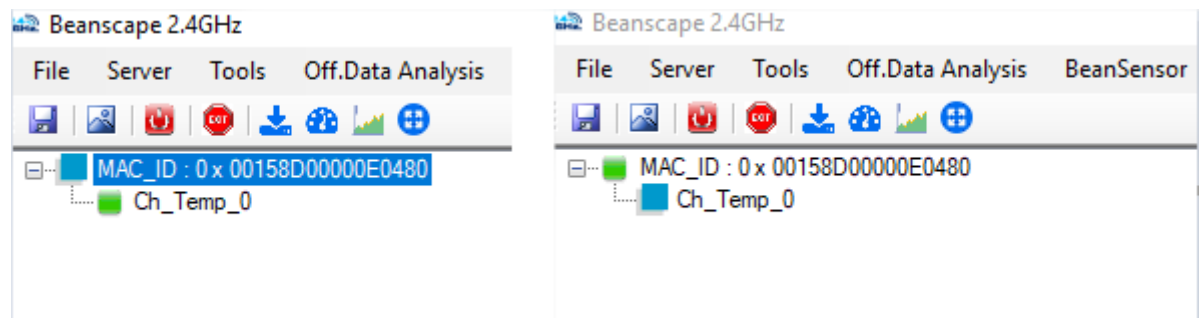

#### *Figure 65: BeanDevice® Scrolling menu*

By clicking on the scrolling menu « BeanSensor », you can access to the following features :

## *Disable/Enable log*

All the data received on the BeanScape® are stored in a log file in CSV format.

This feature allows you to enable / disable data logging on your log file.

| ape 2.4GHz                                 |                                                 |
|--------------------------------------------|-------------------------------------------------|
| Off.Data Analysis<br>Tools<br><b>tiver</b> | Advanced func.<br>Help                          |
| UIGLALO                                    | Enable logging on PC                            |
| C_ID: 0x 00158D00000E0480                  | Disable logging on PC                           |
| Ch Temp 0                                  | Reset measure memory cache for all the sensors  |
|                                            | Beandevice <sup>®</sup> health status (history) |
|                                            | Multigraph display                              |
|                                            | $8.1 - 1.1$                                     |

*Figure 66: BeanSensor: Enable/Disable Log*

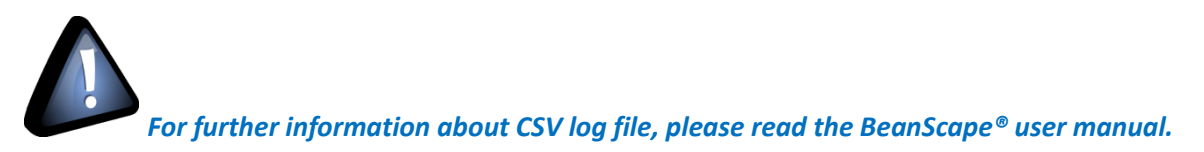

## *Buffer reset*

This function clears the graphical display concerning recorded measurements of your sensor. The data stored in a log are not affected by this function.

By clicking on « Buffer reset », a second window appears asking you to confirm your choice:

- $\checkmark$  Yes, you accept to delete the whole measure data of this BeanSensor;
- ✓ No, don't delete the whole measure data of this BeanSensor;

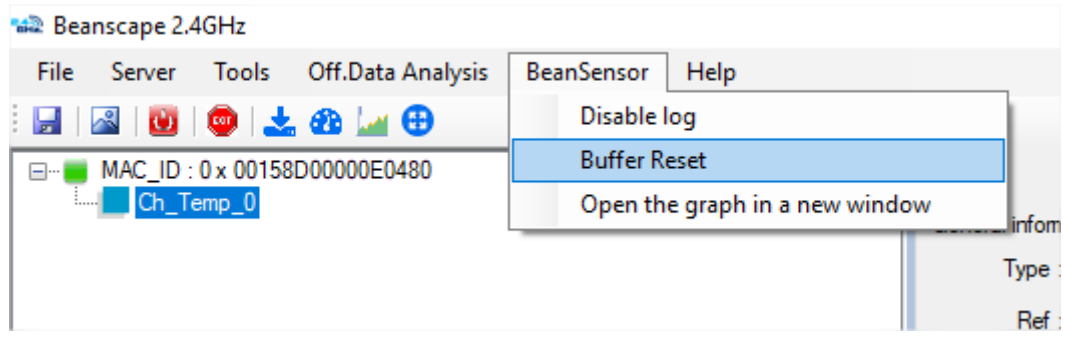

*Figure 67: BeanSensor: Buffer Reset option*

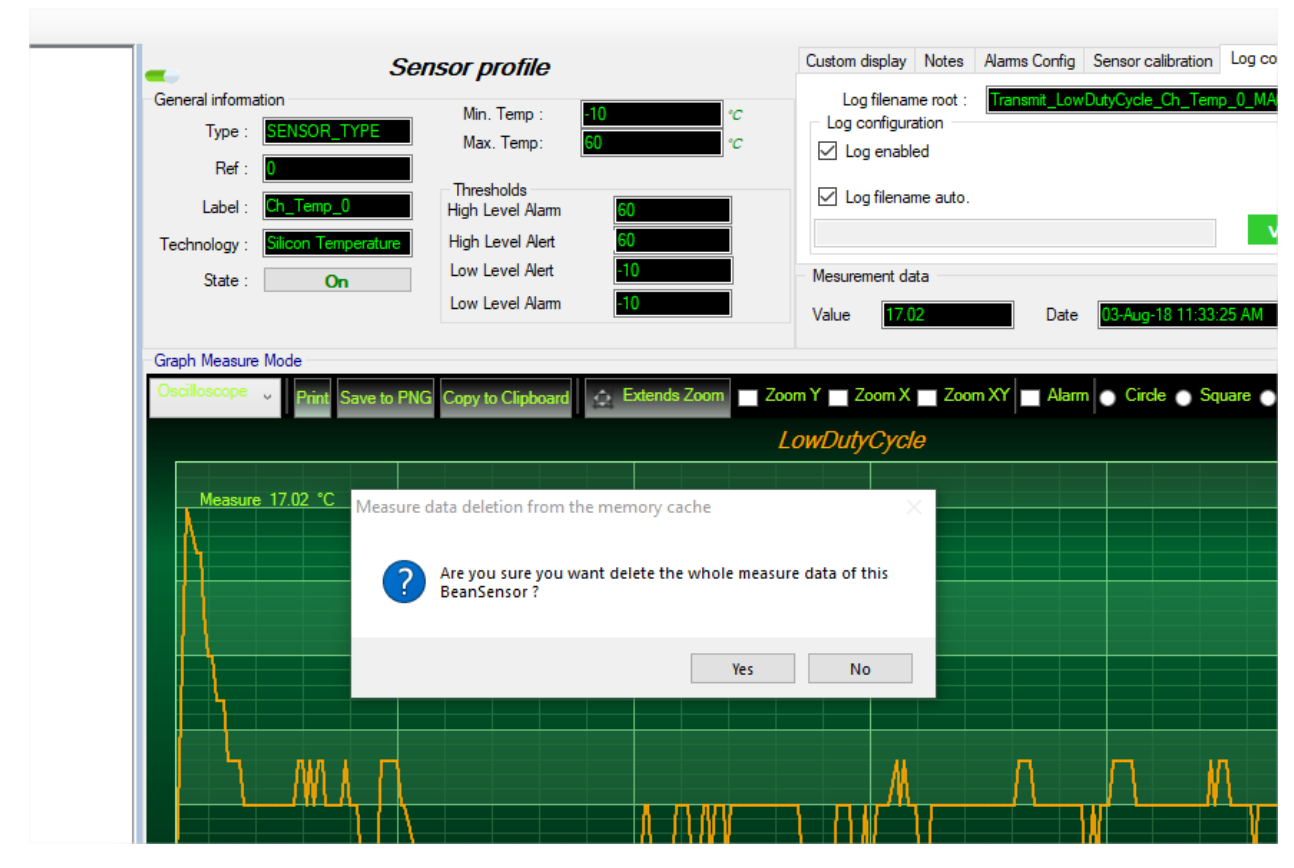

## *Figure 68: Buffer Reset*

## *Open the graph in a new window*

By clicking on "Open the graph in a new window", you can open a graph corresponding to your sensor.

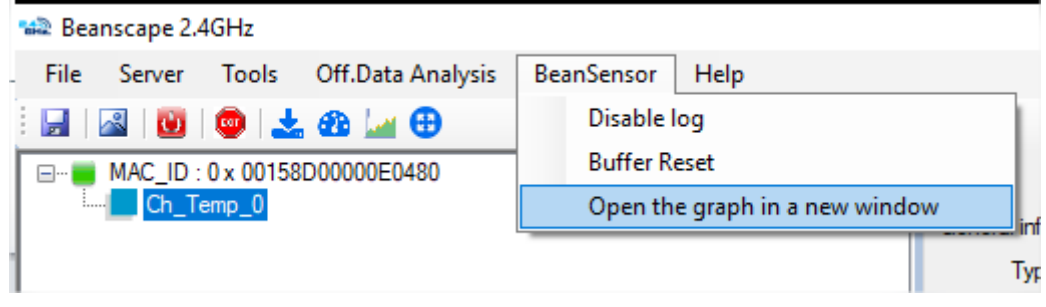

*Figure 69: BeanSensor: Open the graph in a new window*

You can easily open several graphs in a window.

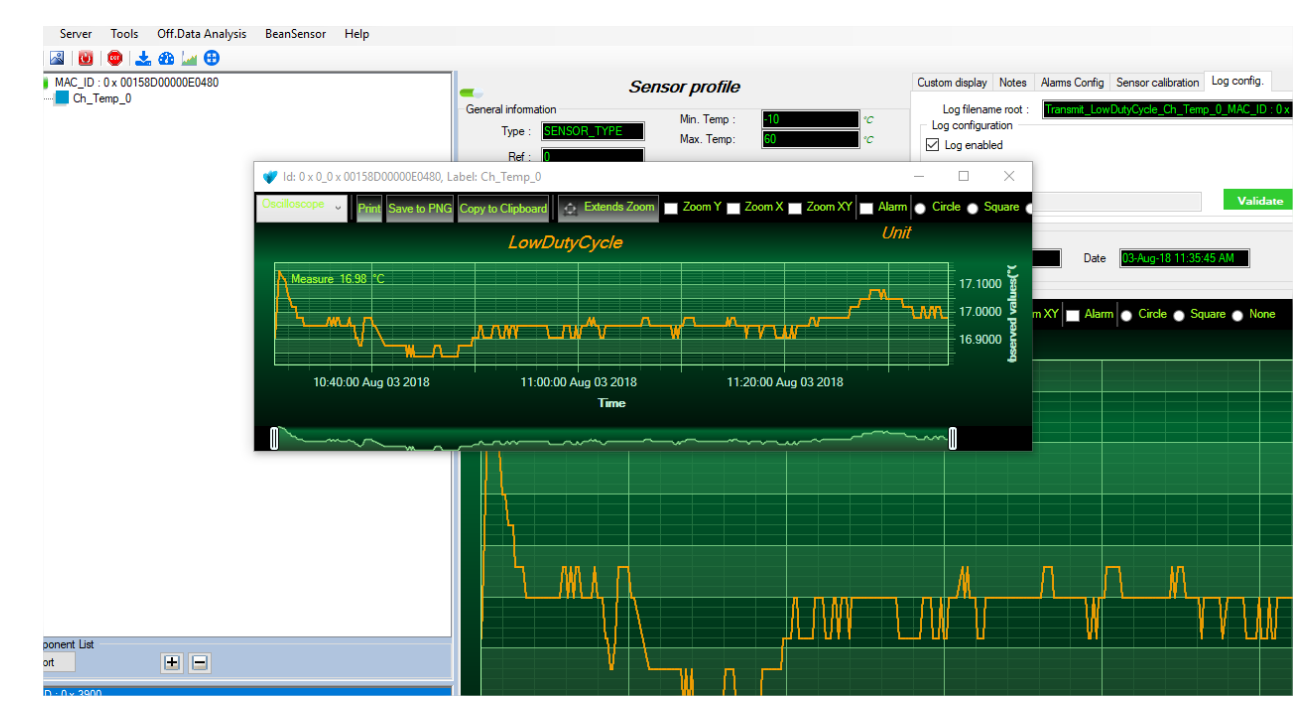

*Figure 70: Graph displayed in separated windows*

*The multi-graph mode requires a lot of resources on your computer, it is recommended to install the BeanScape® software on a powerful computer.*

#### **6.3 FIREWALL EXCEPTION FOR BEANSCAPE®**

By default, firewall blocks all unknown network traffic coming in to the network. To permit traffic through the firewall we create exceptions (or rules) that allow certain traffic on the network. In our case the rules are defined by the software which is BeanScape.

Usually when launching BeanScape for the first time your Windows OS will ask you to add an exception and to allow the software to use your network resources, however in case this doesn't occur or rejected, manually adding BeanScape to exceptions list is possible through these following steps:

1. Use your Search bar at the windows launcher and look for "Allow an app through Windows Firewall"

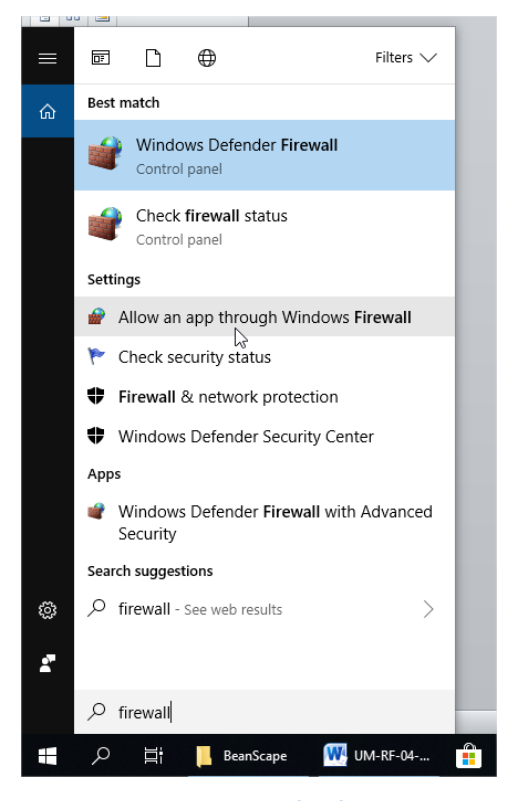

*Figure 71 :Windows search for firewall screenshot*

2. Look for BeanScape in the list and check its box, check Private if you are only willing to use BeanScape in your LAN or Public for allowing remote access from outside the LAN.Validate and your BeanScape will be allowed in your network.

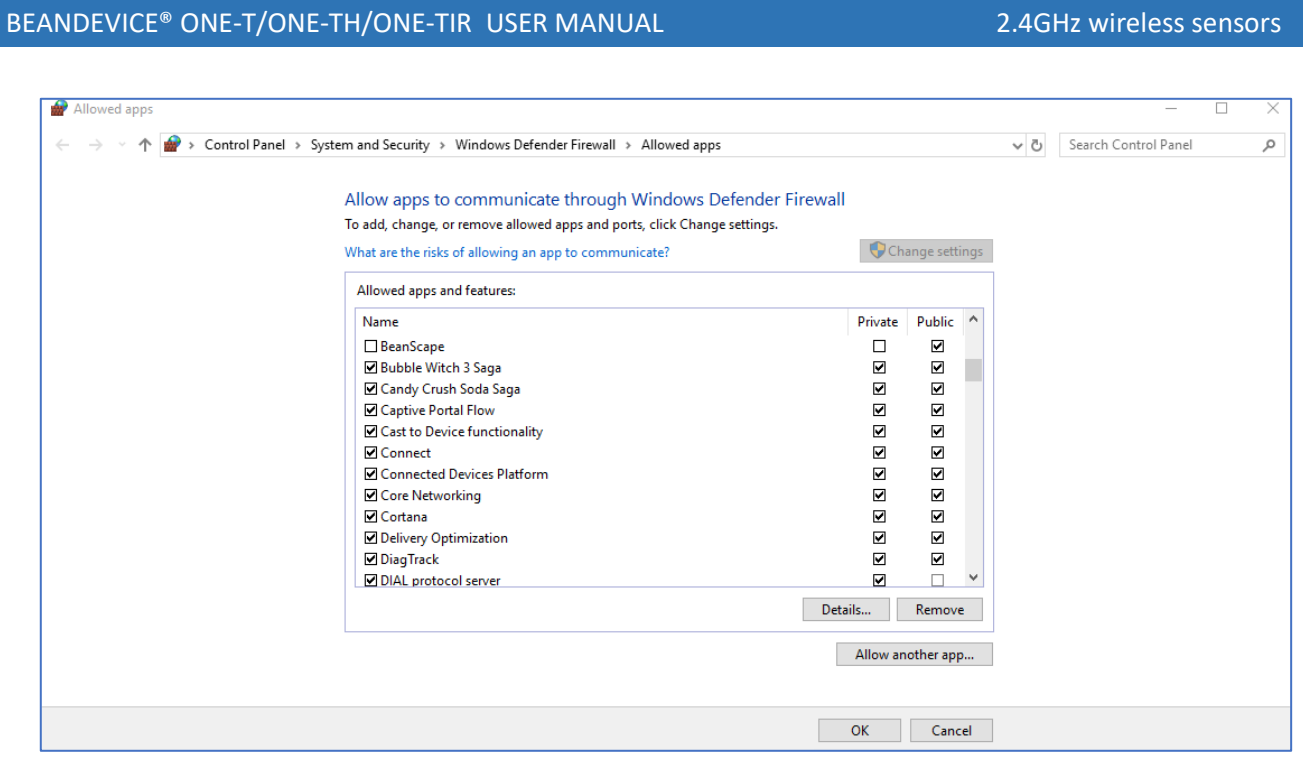

*Figure 72: allowed apps window*

If you are not familiar to configure a firewall exception, you can directly from BeanScape® add this rule automatically.

On the BeanScape® menu select Tools, then Advanced Settings then click on validate to add BeanScape® to the Firewall.

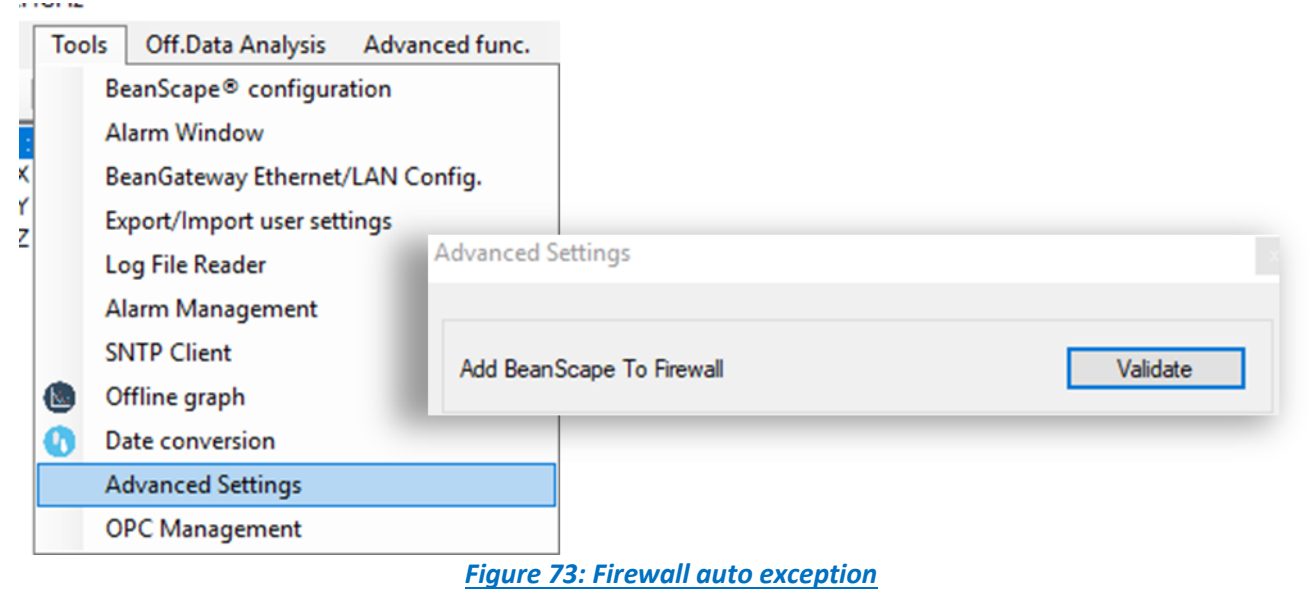

# **7. TROUBLESHOOTING**

## *Why the Red LED is flashing?*

Each time a packet is lost by the BeanDevice®, Nwk/Activity led will blink in red. Try to decrease the wireless range between the BeanGateway® and the BeanDevice®.

#### *Why the BeanDevice® LEDS are not activated?*

If there is no wireless network activity, the led will be inactive. Make sure you have powered your BeanDevice® with a charged battery.

#### *What should I do if the radio channel is perturbed?*

Please turn off your BeanDevice ®, and then choose an appropriate channel. The channel selection is done from the BeanGateway ®.

For further information, please Read BeanGateway User's Manual BeanGateway ®.

*Why the BeanDevice® does not provide the right measurement value?*

- Check if your sensor channel is activated on your BeanScape® interface (ON Position)?;
- Check if your BeanDevice® is powered up;
- Check your LQI quality, if your LQI is under 50-60. You must change your antenna position, or your product position;
- Check your data acquisition mode, maybe you have specified a data acquisition which is too long;
- If you use a BeanDevice® AN-XX :
	- **•** Check your sensor power supply, maybe you need to increase/decrease your power supply;
	- Check your sensor preprocess time. Maybe your sensor preprocess time is too short ?
	- Check the wiring code of your sensor plug;
- *Why the BeanDevice® doesn't respond when I try to configure it (Over-the-air-configuration)?*
	- $\checkmark$  If your BeanDevice® operates in sleep mode, the RF Hardware is also in sleep mode. Therefore an Over-the-air-configuration will not be possible*.*
	- $\checkmark$  Check the LQI (Link Quality Indicator) value, if this value is under 80, the over-the-air configuration will not be easy. Try to decrease the wireless range between the BeanDevice® and the BeanGateway®.
	- $\checkmark$  If your BeanDevice® works in streaming mode, in order to keep a full synchronization of the data acquisition, any over-the-air-configuration is authorized.

#### *Why do I have too much noise on my sensor signal ?*

- $\checkmark$  If you use a BeanDevice® AX3D/HI-INC/AX-HD : don't forget to configure the cutoff frequency of your anti-aliasing filter
- $\checkmark$  If you use a BeanDevice® AN-mV: use a shielded cable.

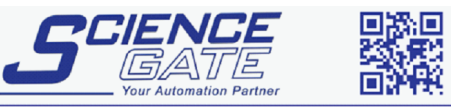

**SCIGATE AUTOMATION (S) PTE LTD** No.1 Bukit Batok Street 22 #01-01 Singapore 659592

Fax: (65) 6562 0588

Web: www.scigate.com.sg

Business Hours: Monday - Friday 8.30am - 6.15pm

Tel: (65) 6561 0488

Email: sales@scigate.com.sg